# **SIEMENS**

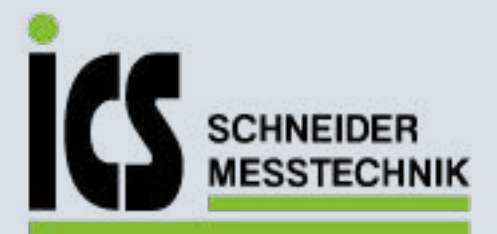

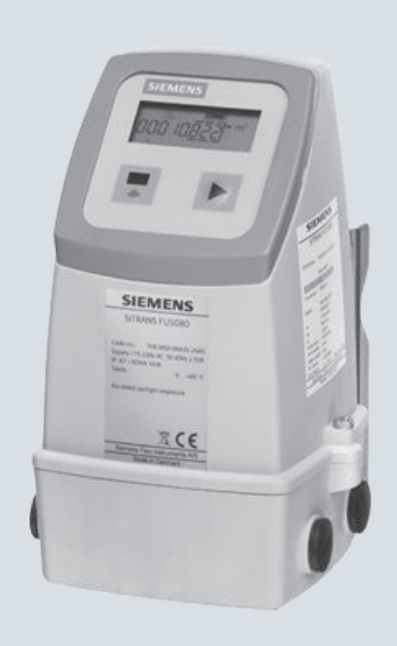

# **SITRANS F**

# **Ultraschall-Durchflussmessgeräte**

**SITRANS FUS080**

Ausgabe 07/2012

# **Answers for industry.**

## **Betriebsanleitung**

ICS Schneider Messtechnik GmbH Briesestraße 59 D-16562 Hohen Neuendorf / OT Bergfelde

Tel.: 03303 / 504066 Fax: 03303 / 504068 info@ics-schneider.de www.ics-schneider.de

# SITRANS F

# Ultraschall-Durchflussmessgeräte **Messumformer SITRANS FUS080** Anschluss 15

**Betriebsanleitung** 

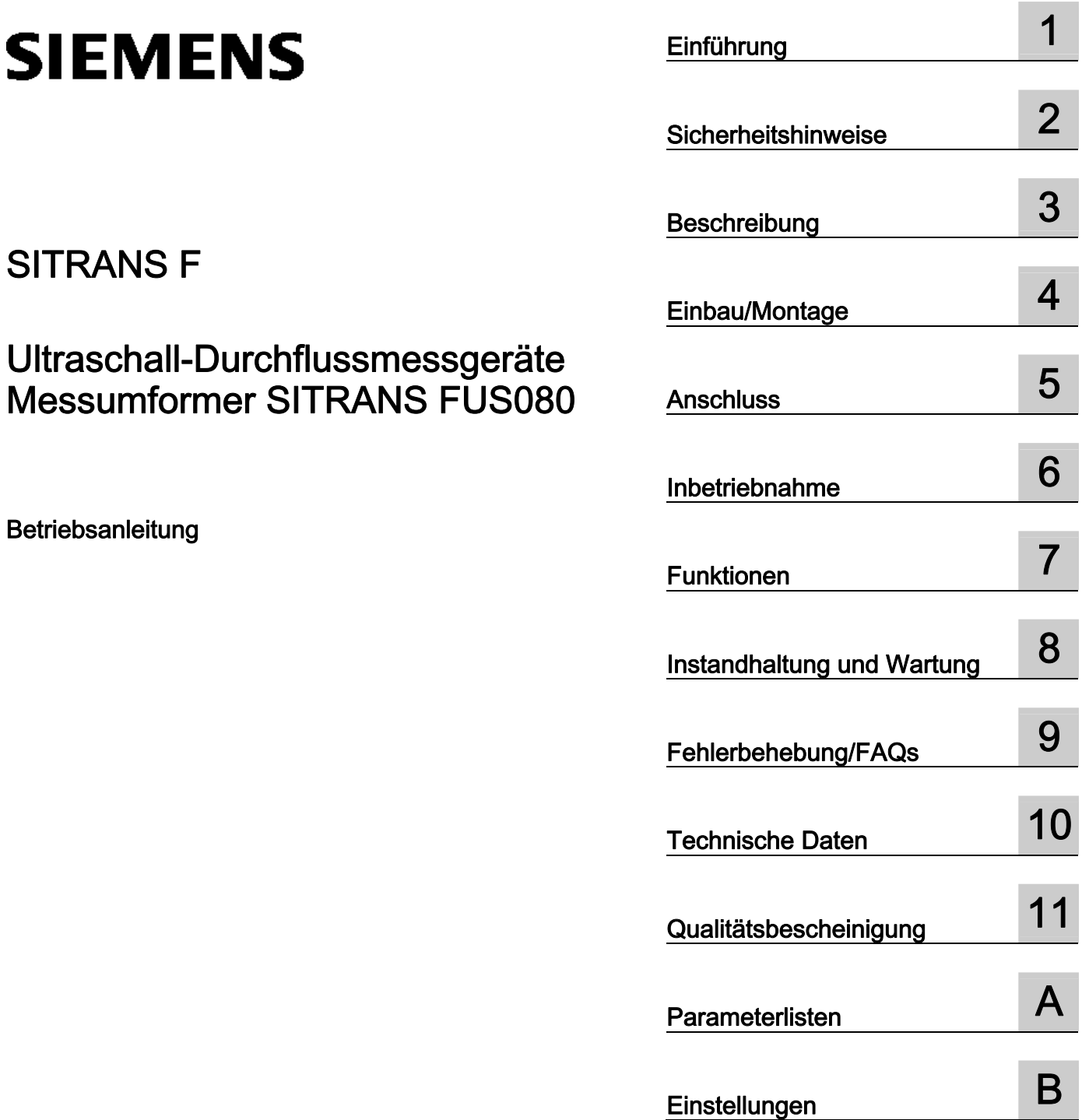

Messumformer FUS080 für Ultraschall-Durchflussmessgeräte für den Einsatz mit Messaufnehmern vom Typ SITRANS F US SONOKIT.

#### Rechtliche Hinweise

#### **Warnhinweiskonzept**

Dieses Handbuch enthält Hinweise, die Sie zu Ihrer persönlichen Sicherheit sowie zur Vermeidung von Sachschäden beachten müssen. Die Hinweise zu Ihrer persönlichen Sicherheit sind durch ein Warndreieck hervorgehoben, Hinweise zu alleinigen Sachschäden stehen ohne Warndreieck. Je nach Gefährdungsstufe werden die Warnhinweise in abnehmender Reihenfolge wie folgt dargestellt.

#### $\triangle$ GEFAHR

bedeutet, dass Tod oder schwere Körperverletzung eintreten wird, wenn die entsprechenden Vorsichtsmaßnahmen nicht getroffen werden.

#### $\land$  WARNUNG

bedeutet, dass Tod oder schwere Körperverletzung eintreten kann, wenn die entsprechenden Vorsichtsmaßnahmen nicht getroffen werden.

#### VORSICHT

bedeutet, dass eine leichte Körperverletzung eintreten kann, wenn die entsprechenden Vorsichtsmaßnahmen nicht getroffen werden.

#### ACHTUNG

bedeutet, dass Sachschaden eintreten kann, wenn die entsprechenden Vorsichtsmaßnahmen nicht getroffen werden.

Beim Auftreten mehrerer Gefährdungsstufen wird immer der Warnhinweis zur jeweils höchsten Stufe verwendet. Wenn in einem Warnhinweis mit dem Warndreieck vor Personenschäden gewarnt wird, dann kann im selben Warnhinweis zusätzlich eine Warnung vor Sachschäden angefügt sein.

#### Qualifiziertes Personal

Das zu dieser Dokumentation zugehörige Produkt/System darf nur von für die jeweilige Aufgabenstellung qualifiziertem Personal gehandhabt werden unter Beachtung der für die jeweilige Aufgabenstellung zugehörigen Dokumentation, insbesondere der darin enthaltenen Sicherheits- und Warnhinweise. Qualifiziertes Personal ist auf Grund seiner Ausbildung und Erfahrung befähigt, im Umgang mit diesen Produkten/Systemen Risiken zu erkennen und mögliche Gefährdungen zu vermeiden.

#### Bestimmungsgemäßer Gebrauch von Siemens-Produkten

Beachten Sie Folgendes:

#### $\hat{\wedge}$  warnung

Siemens-Produkte dürfen nur für die im Katalog und in der zugehörigen technischen Dokumentation vorgesehenen Einsatzfälle verwendet werden. Falls Fremdprodukte und -komponenten zum Einsatz kommen, müssen diese von Siemens empfohlen bzw. zugelassen sein. Der einwandfreie und sichere Betrieb der Produkte setzt sachgemäßen Transport, sachgemäße Lagerung, Aufstellung, Montage, Installation, Inbetriebnahme, Bedienung und Instandhaltung voraus. Die zulässigen Umgebungsbedingungen müssen eingehalten werden. Hinweise in den zugehörigen Dokumentationen müssen beachtet werden.

#### Marken

Alle mit dem Schutzrechtsvermerk ® gekennzeichneten Bezeichnungen sind eingetragene Marken der Siemens AG. Die übrigen Bezeichnungen in dieser Schrift können Marken sein, deren Benutzung durch Dritte für deren Zwecke die Rechte der Inhaber verletzen kann.

#### **Haftungsausschluss**

Wir haben den Inhalt der Druckschrift auf Übereinstimmung mit der beschriebenen Hard- und Software geprüft. Dennoch können Abweichungen nicht ausgeschlossen werden, so dass wir für die vollständige Übereinstimmung keine Gewähr übernehmen. Die Angaben in dieser Druckschrift werden regelmäßig überprüft, notwendige Korrekturen sind in den nachfolgenden Auflagen enthalten.

# Inhaltsverzeichnis

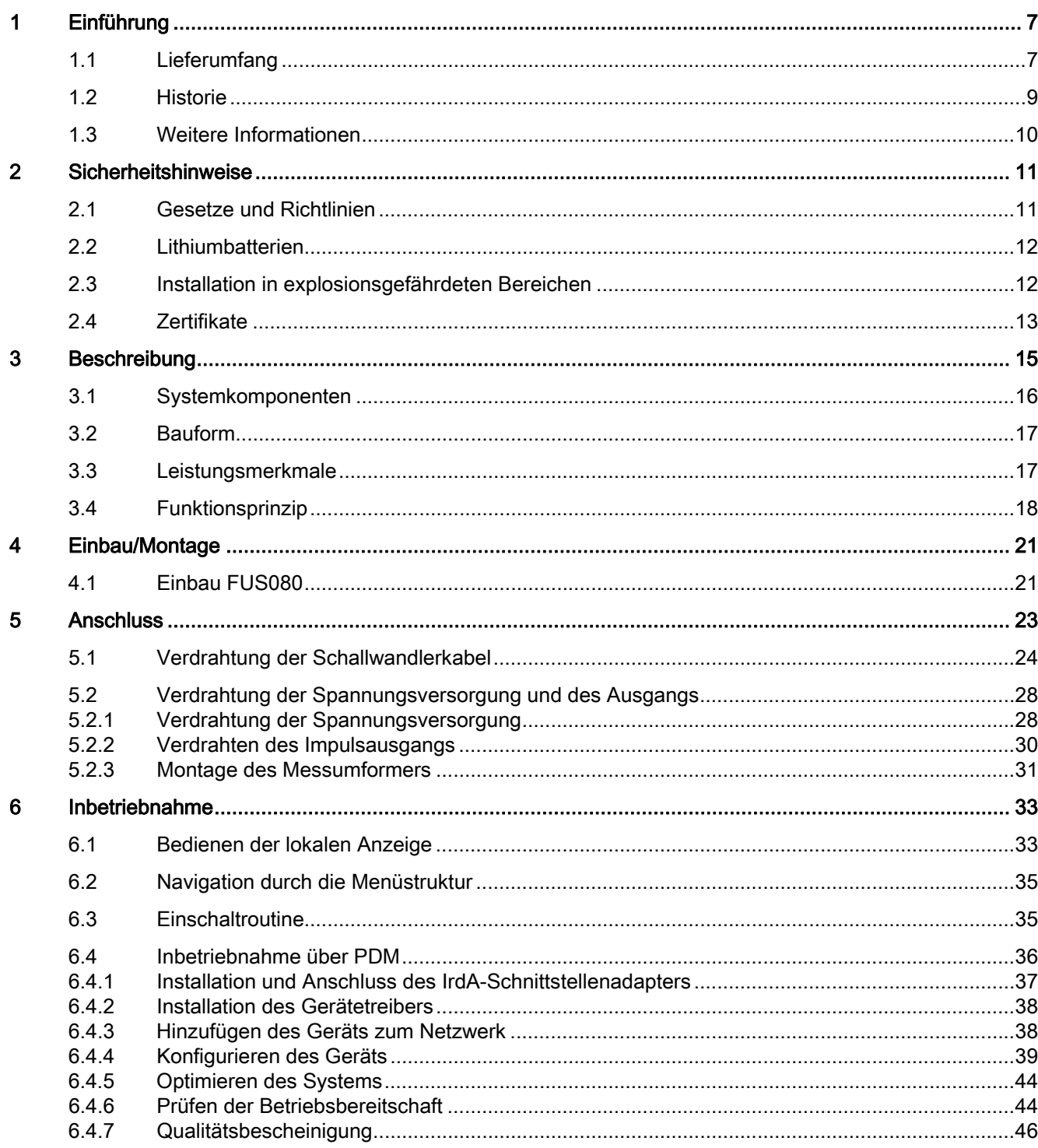

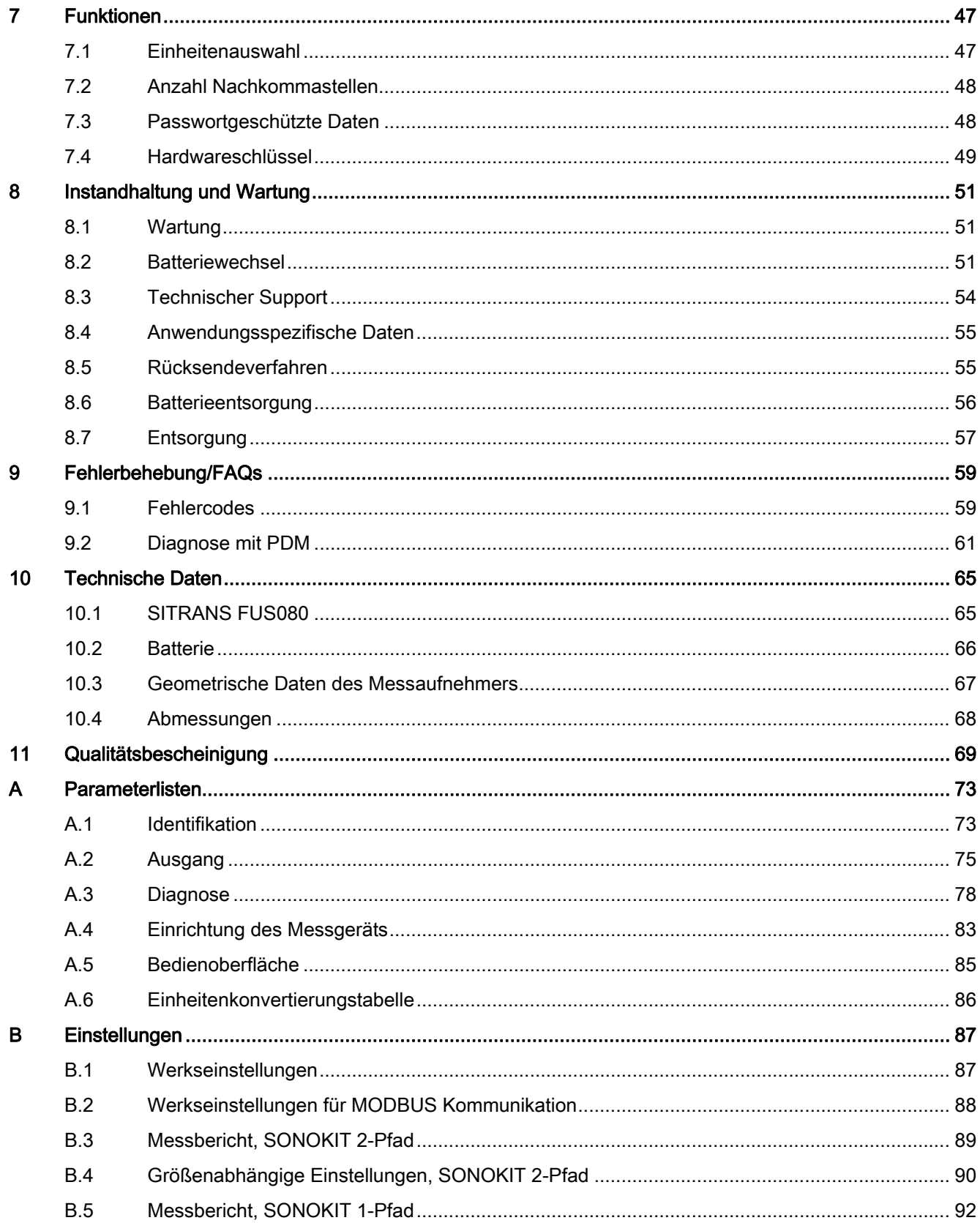

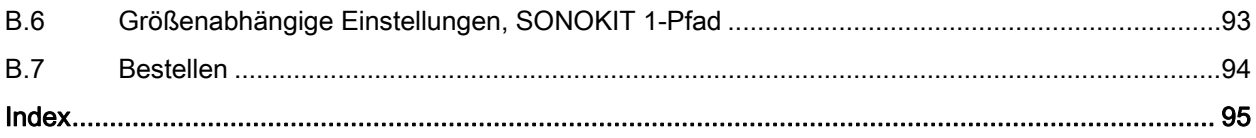

Inhaltsverzeichnis

# <span id="page-8-0"></span>Einführung 1

Die folgende Anleitung enthält alle zum Einsatz des Gerätes erforderlichen Informationen.

Sie richtet sich sowohl an Personen, die das Gerät mechanisch montieren, elektrisch anschließen, parametrieren und in Betrieb nehmen, als auch an Servicetechniker und Wartungstechniker.

#### Hinweis

Es liegt in der Verantwortung des Kunden, dass die Anweisungen und Hinweise in dieser Betriebsanleitung von dem betreffenden Personal vor der Installation des Geräts gelesen, verstanden und befolgt werden.

## <span id="page-8-1"></span>1.1 Lieferumfang

- Messumformer SITRANS FUS080
- Wand-/Rohrmontagesatz mit Halterung und Anschlusskasten
- SITRANS F US-Dokumentations-CD
- Schallwandler-Koaxialkabel
- Bezeichnungsschild für die Anwendung
- SONOKIT-Einbausatz (nicht abgebildet)
- Betriebsanleitung

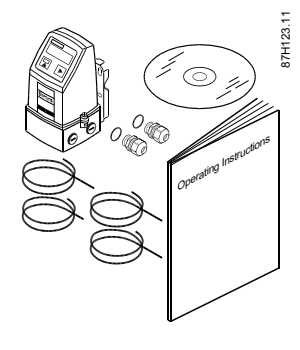

#### Hinweis

Der Lieferumfang kann je nach Ausführung und Optionswahl unterschiedlich sein. Der Lieferumfang ist in der Inhaltsliste der Verpackung aufgeführt.

#### **Teileinspektion**

Überprüfen Sie vor dem Einbau des Durchflussmessgeräts folgende Punkte:

- 1. Überprüfen Sie den Aufnehmer auf eventuelle mechanische Beschädigungen aufgrund unsachgemäßer Handhabung während des Transports. Alle Schadenersatzansprüche sind unverzüglich gegenüber dem Transporteur geltend zu machen.
- 2. Vergewissern Sie sich, dass der Lieferumfang und die Angaben auf den Typenschildern den Bestellangaben entsprechen.

#### Einführung

1.1 Lieferumfang

#### Identifikation

Der Messumformer FUS080 wird mit zwei unterschiedlichen Typenschildern ausgeliefert. Das Typenschild des Messumformers (silber) befindet sich auf der Front des Messumformers. Das Systemtypenschild (weiß) befindet sich auf der rechten Seite des Messumformers. Beide Typenschilder bieten nützliche Informationen über Gerät und System.

Im Folgenden wird das Typenschild des Systems beschrieben.

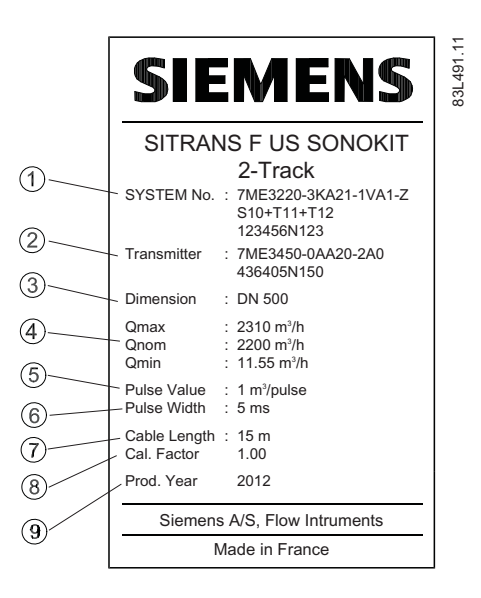

- ① Systemnummer (Bestellnummer, die die ausgewählten Optionen angibt, und Seriennummer des Systems)
- ② Produktionscode und Seriennummer des Messumformers
- ③ Abmessung (bestellte Nennweite)
- ④ Maximaler Durchflusswert Nominaler Durchflusswert Minimaler Durchflusswert
- ⑤ Impulswert (Ausgang A)
- ⑥ Impulsdauer (Ausgang A)
- ⑦ Kabellänge (ein Schallwandlerkabel)
- ⑧ Kalibrierfaktor
- ⑨ Jahr der Fertigung
- Bild 1-1 Beispiel für ein Systemtypenschild

#### Bezeichnungsschild für die Anwendung

Das Bezeichnungsschild für die Anwendung wird mit dem Gerät geliefert und kann dazu genutzt werden, die lokalen Anwendungseinstellungen des Messumformers anzugeben. Es wird empfohlen, die Werte der Anwendung in dieses Schild einzutragen und das Schild auf der linken Seite des Messumformers anzubringen.

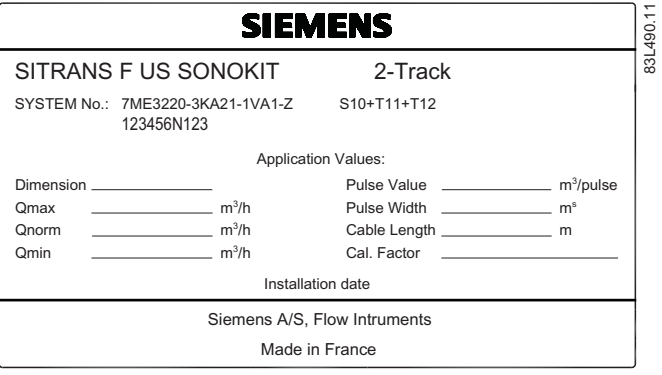

Bild 1-2 Bezeichnungsschild für die Anwendung

## <span id="page-10-0"></span>1.2 Historie

Die Angaben in diesen Anweisungen werden regelmäßig überprüft, notwendige Korrekturen sind in den nachfolgenden Auflagen enthalten. Für Verbesserungsvorschläge sind wir dankbar.

Die folgende Tabelle zeigt die wichtigsten Änderungen in der Dokumentation gegenüber den jeweils früheren Ausgaben.

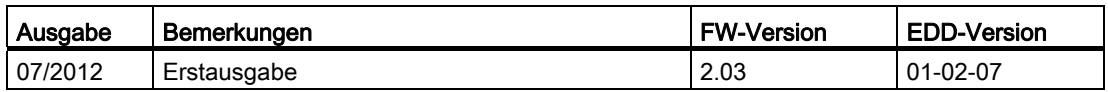

Die Dokumentation dieser Ausgabe gilt für die in der Tabelle angegebene Firmware.

#### Hinweis

Ein Durchflussmessgerät besteht aus einem Messaufnehmer-Nachrüstsatz (SONOKIT) und einem Messumformer (FUS080).

Diese Betriebsanleitung umfasst nur den Messumformerteil des Durchflussmessgeräts. Für den Messaufnehmerteil gibt es eine separate Anleitung, die auf der Begleit-CD-ROM von SITRANS F US sowie auf der Website zur Durchflussdokumentation [\(http://www.siemens.com/flowdocumentation\)](http://www.siemens.com/flowdocumentation) zur Verfügung steht.

1.3 Weitere Informationen

# <span id="page-11-0"></span>1.3 Weitere Informationen

#### Produktinformationen im Internet

Die Betriebsanleitung ist auf der mit dem Gerät ausgelieferten CD-ROM enthalten und außerdem im Internet auf der Siemens-Homepage verfügbar. Hier finden Sie auch weitere Informationen zum Produktspektrum der SITRANS F Durchflussmessgeräte:

Produktinformationen im Internet ([http://www.siemens.com/flow\)](http://www.siemens.com/flow)

#### Ansprechpartner weltweit

Sollten Sie weitere Informationen benötigen oder sollten besondere Probleme auftreten, die in diesen Betriebsanweisungen nicht ausführlich genug behandelt werden, können Sie die erforderliche Auskunft über Ihren Siemens Ansprechpartner erhalten. Kontaktinformationen über Ihren örtlichen Ansprechpartner finden Sie im Internet:

Örtlicher Ansprechpartner [\(http://www.automation.siemens.com/partner](http://www.automation.siemens.com/partner))

# <span id="page-12-0"></span>Sicherheitshinweise 2008 von der Einhalt der Stehen 2008 von der Einhalt der Einhalt der Einhalt der Einhalt d<br>Einhalt der Einhalt der Einhalt der Einhalt der Einhalt der Einhalt der Einhalt der Einhalt der Einhalt der Ein

#### VORSICHT

Der einwandfreie und zuverlässige Betrieb des Produkts setzt sachgemäßen Transport, sachgemäße Lagerung, Aufstellung und Montage sowie sorgfältige Bedienung und Wartung voraus. Dieses Instrument sollte nur von qualifiziertem Personal installiert oder bedient werden.

#### Hinweis

Veränderungen am Produkt, darunter auch Öffnen und unsachgemäße Modifikationen des Produktes, sind nicht zulässig.

Bei Nichtbeachtung dieser Bestimmung erlischt die Gültigkeit der CE-Kennzeichnung und der Herstellergarantie.

## <span id="page-12-1"></span>2.1 Gesetze und Richtlinien

#### Allgemeine Anforderungen

Beim Einbau des Betriebsmittels sind nationale Bestimmungen zu beachten, z. B. innerhalb der Europäischen Gemeinschaft die Norm EN 60079-14.

#### Gerätesicherheitsnormen

Das Gerät wurde anhand dieser Sicherheitsanforderungen im Werk geprüft. Um den geprüften Zustand für die erwartete Betriebsdauer des Geräts aufrecht zu erhalten, sind die in dieser Betriebsanleitung beschriebenen Anforderungen zu beachten.

#### ACHTUNG

#### Kompatibilität des Materials

Siemens Flow Instruments kann Sie bei der Auswahl der flüssigkeitsbenetzten Komponenten des Messaufnehmers unterstützen. Die Verantwortung für die Auswahl liegt jedoch vollständig beim Kunden. Siemens Flow Instruments übernimmt keine Haftung für Fehler oder Versagen aufgrund von Werkstoffunverträglichkeit.

Sicherheitshinweise

2.2 Lithiumbatterien

#### CE-gekennzeichnete Betriebsmittel

Die CE-Kennzeichnung besagt, dass das betreffende Gerät nach folgenden Richtlinien zugelassen ist:

- EMV-Richtlinie 89/336/EWG
- Niederspannungs-Richtlinie 73/23/EWG
- Druckgeräte-Richtlinie (PED/DGRL) 93/23/EG

# <span id="page-13-0"></span>2.2 Lithiumbatterien

Lithiumbatterien sind Primärstromquellen mit hohem Energiegehalt, die dazu ausgelegt sind den höchsten Schutzgrad zu bieten.

## WARNUNG

#### Potentielle Gefahr

Lithiumbatterien können eine potenzielle Gefahr darstellen, wenn sie elektrisch oder mechanisch falsch eingesetzt werden. Dies ist in den meisten Fällen mit der Bildung übermäßiger Wärme verbunden, wobei Innendruck zum Bersten der Zelle führen kann.

Deshalb müssen bei Umgang mit und Verwendung von Lithiumbatterien folgende grundsätzlichen Vorsichtsmaßnahmen getroffen werden:

- Nicht kurzschließen, aufladen oder falsch gepolt anschließen.
- Die Batterien dürfen keinen Temperaturen außerhalb des spezifizierten Temperaturbereichs ausgesetzt oder verbrannt werden.
- Akkusätze dürfen nicht gequetscht, durchstochen oder zerlegt werden.
- Am Batteriekörper dürfen keine Löt- oder Schweißarbeiten durchgeführt werden.
- Der Inhalt darf nicht mit Wasser in Berührung kommen.

# <span id="page-13-1"></span>2.3 Installation in explosionsgefährdeten Bereichen

### WARNUNG

#### NICHT für den Einsatz in explosionsgefährdeten Bereichen!

In explosionsgefährdeten Bereichen eingesetzte Betriebsmittel müssen Ex-zugelassen und entsprechend gekennzeichnet sein!

Dieses Gerät ist NICHT für den Einsatz in explosionsgefährdeten Bereichen zugelassen!

# <span id="page-14-0"></span>2.4 Zertifikate

Zertifikate werden ins Internet gestellt und befinden sich auf der mit dem Gerät ausgelieferten CD-ROM.

#### Siehe auch

Zertifikate (<http://www.siemens.de/prozessinstrumentierung/zertifikate>)

**Sicherheitshinweise** 

2.4 Zertifikate

# <span id="page-16-0"></span>Beschreibung 3 State State State State State State State State State State State State State State State State S

SITRANS F US Ultraschall-Durchflussmessgeräte messen den Durchfluss in standardmäßigen Volumeneinheiten. Die Messungen können unabhängig von Schwankungen der Temperatur, Dichte, Druck und Leitfähigkeit der Flüssigkeit durchgeführt werden. Das Durchflussmessgerät wurde zur Verwendung für einphasige Flüssigkeiten entwickelt.

Sie wurden für folgende Messungen entwickelt:

- Volumendurchfluss
- Bidirektionale Durchflussmessung
- Gesamtvolumen

Die spezifische Kalibrierung der SONOKIT-Rohrinstallation erfolgt durch sorgfältige Messung der Messaufnehmergeometrie und durch manuelle Programmierung der mechanischen/geometrischen Rohrdaten über das Software-Tool SIMATIC PDM\* im Messumformer.

\*PDM: Process Device Manager (Software-Tool für die Programmierung)

#### Hauptanwendungsbereiche

Die Hauptanwendung für Durchflussmessgeräte mit dem Messumformer SITRANS FUS080 ist die Wasserdurchflussmessung in Fernwärmeanlagen, Ortsnetzen, Kesselzentral- oder nebenstationen, Kühlwasseranlagen, Bewässerungsanlagen und anderen allgemeinen Wasseranwendungen.

# <span id="page-17-0"></span>3.1 Systemkomponenten

Das 1-Pfad- oder 2-Pfad-Ultraschall-Durchflussmessgerät SITRANS F US SONOKIT mit dem Messumformer SITRANS FUS080 besteht aus den folgenden Komponenten:

- Batterie- oder netzgespeister Messumformer (Typ SITRANS FUS080)
- Messaufnehmer-Nachrüstsatz Typ SITRANS F US SONOKIT (1-Pfad für Rohrdurchmesser von DN 100 (4") bis DN 1200 (48") oder 2-Pfad von DN 200 (8") bis DN 1200 (48"))
- Optionales MODBUS RTU-Kommunikationsmodul, RS 485 oder RS 232 (Montage über Wandmontagesatz)

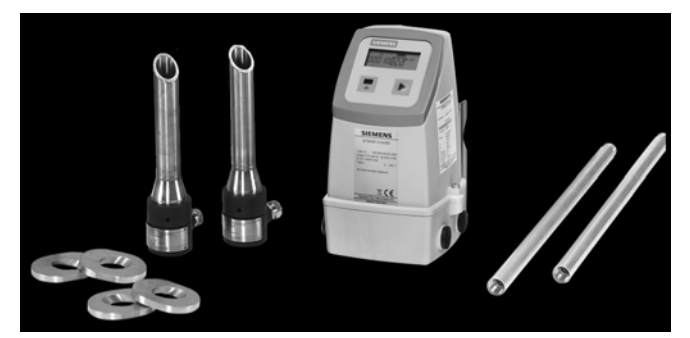

Bild 3-1 Komponenten zur Montage des SITRANS FUS080 mit SONOKIT

#### Kommunikationslösungen

Der Messumformer unterstützt die MODBUS RTU-Kommunikation über die optische IrDA-Schnittstelle am Display und ermöglicht dadurch die Anpassung verschiedener Messumformereinstellungen über das Software-Tool SIMATIC PDM.

Der Messumformer hat zwei Impulsausgänge für Volumenimpulse oder Alarme. Optional kann ein MODBUS RTU-Kommunikationsmodul (RS 485 oder RS 232) installiert werden, um die direkte Kommunikation zwischen einer SPS/BDE und dem Messumformer zu ermöglichen.

3.2 Bauform

# <span id="page-18-0"></span>3.2 Bauform

Der Messumformer SITRANS FUS080 ist mit einem glasfaserverstärkten Polyamidgehäuse für den Getrennt- oder Kompakteinbau ausgestattet. Bei getrenntem Einbau kann die Entfernung zwischen Durchflussmessgerät und Messumformer bis zu 30 Meter betragen. Bei der Kompaktausführung der Serien FUS380 und FUE380 sind die Schallwandlerkabel am Messaufnehmer vormontiert.

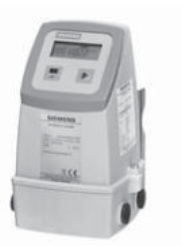

Messumformer SITRANS FUS080 Display SITRANS FUS080

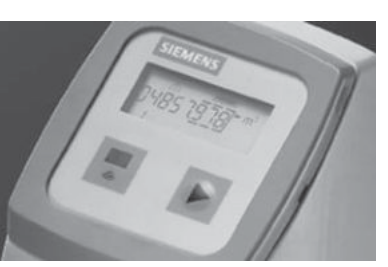

Der Messumformer ist mit einem Gehäuse der Schutzart IP67 (NEMA 4X/6) erhältlich und für die Verwendung mit den folgenden Durchflussmessgeräten ausgelegt:

- SONOKIT (1-Pfad oder 2-Pfad)
- FUS380 (2-Pfad)
- FUE380 (2-Pfad)

# <span id="page-18-1"></span>3.3 Leistungsmerkmale

Folgende Leistungsmerkmale stehen Ihnen zur Verfügung:

- Batterie- oder netzgespeist
- Batteriegespeist über zwei 3,6 V Lithium D-Zellen-Batterien
- Geeignet für Rohrdurchmesser von DN 100 (4") bis DN 1200 (48") (SONOKIT 1-Pfad) oder von DN 200 (8") bis DN 1200 (48") (SONOKIT 2-Pfad)
- Polyamidgehäuse mit Schutzart IP67 (NEMA 4X/6)
- Werkseitig voreingestellt für die Nennabmessungen von Rohrtyp und Rohrgröße
- Manuelle Programmierung von mechanischen/geometrischen Rohrdaten über SIMATIC PDM
- Lokale Systemsteuerung mit einer Drucktaste, 8-stelligem Display und optischer IrDA-Schnittstelle für die Kommunikation mit SIMATIC PDM
- Auf dem Display wird das Gesamtvolumen und der momentane Durchfluss angezeigt. Die angezeigten Einheiten sind m3/h und m3.
- Zwei digitale Ausgänge für Volumenimpuls oder Alarm
- Optionale Feldbus-Kommunikationsmodule (MODBUS RTU) für die direkte Kommunikation mit einer SPS/BDE. Für den Einsatz dieser Optionen werden die netzgespeisten Ausführungen empfohlen.

# <span id="page-19-0"></span>3.4 Funktionsprinzip

#### Physikalisches Prinzip

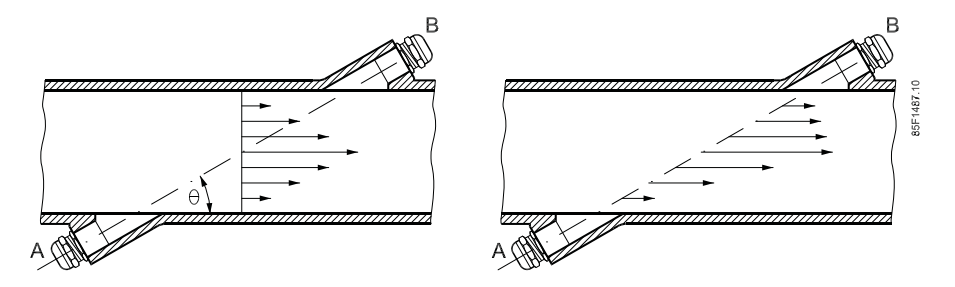

Bild 3-2 Geschwindigkeitsverteilung entlang des Schallpfads

Eine strömungsaufwärts laufende Schallwelle erreicht, von Punkt A kommend, Punkt B schneller als die strömungsabwärts (von Punkt B nach A) laufende Schallwelle.

Die Differenz der Schalllaufzeit zeigt die Strömungsgeschwindigkeit im Rohr an.

Da die Verzögerungszeit sowohl in die als auch entgegen der Strömungsrichtung in kurzen Abständen gemessen wird, hat die Temperatur keinen Einfluss auf die Messgenauigkeit.

#### SITRANS F US-Durchflussmessgerät

Bei den SITRANS F US-Durchflussmessgeräten sind die Ultraschall-Schallwandler in einem Winkel θ zur Rohrachse angeordnet. Die Schallwandler fungieren als Messumformer und Empfänger der Ultraschallsignale. Zur Messung wird die Zeit bestimmt, die das Ultraschallsignal zum Durchlaufen mit der und gegen die Strömung braucht. Das Prinzip kann auf folgende Weise ausgedrückt werden:

 $v = K \times (t_{B,A} - t_{A,B}) / (t_{A,B} \times t_{B,A}) = K \times \Delta t / t^2$ wobei

v = durchschnittliche Strömungsgeschwindigkeit

t = Laufzeit

K = proportionaler Strömungsfaktor

Dieses Messprinzip hat den Vorteil, von Schwankungen der tatsächlichen Schallgeschwindigkeit der Flüssigkeit und damit von der Temperatur unabhängig zu sein.

Der proportionale Strömungsfaktor K wird durch die Wasserkalibrierung bestimmt oder bei manueller Programmierung der geometrischen Rohrdaten durch "Auto" berechnet (nur SONOKIT). Der Schallwandlerwinkel (θ), der Abstand zwischen den Messaufnehmern (L) und die Rohrabmessungen ( $D_i$  und  $D_u$ ) sind in der nachstehenden Abbildung aufgeführt.

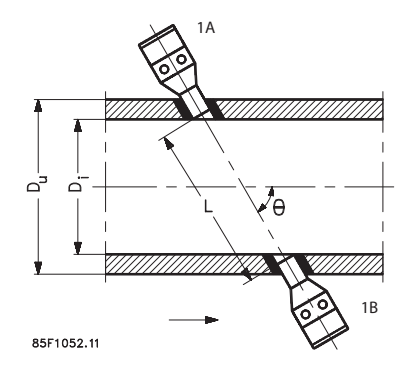

Bild 3-3 Messprinzip

Das Ultraschallsignal wird direkt zwischen den Schallwandlern hin und her gesandt. Aus dem Senden der Signale von Punkt zu Punkt ergibt sich eine außerordentlich hohe Signalstärke.

Beschreibung

3.4 Funktionsprinzip

# <span id="page-22-0"></span>Einbau/Montage 4

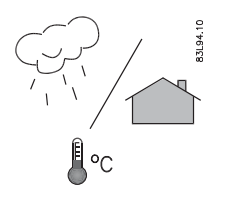

Die Durchflussmessgeräte SITRANS F sind für den Innen- und Außeneinbau geeignet.

- Der SITRANS FUS080 hat folgende Temperaturspezifikationen:
	- Umgebungstemperatur: -5 bis +60 °C (23 bis 140 °F)
- Die Gehäuseeinstufung beträgt IP67 (NEMA 4X/6) oder besser.

#### ACHTUNG

Vergewissern Sie sich, dass die auf Typenschild/Beschriftung des Geräts angegebenen Druck- und Temperaturspezifikationen nicht überschritten werden.

#### ACHTUNG

#### Direkte Sonneneinstrahlung

Setzen Sie das Gerät nicht direkter Sonneneinstrahlung aus.

# <span id="page-22-1"></span>4.1 Einbau FUS080

#### Hinweis

#### Einbau des Messaufnehmers

Es wird vorausgesetzt, dass der Messaufnehmer entsprechend der relevanten Betriebsanleitung eingebaut und der Messbericht für den Messaufnehmer erstellt wurde.

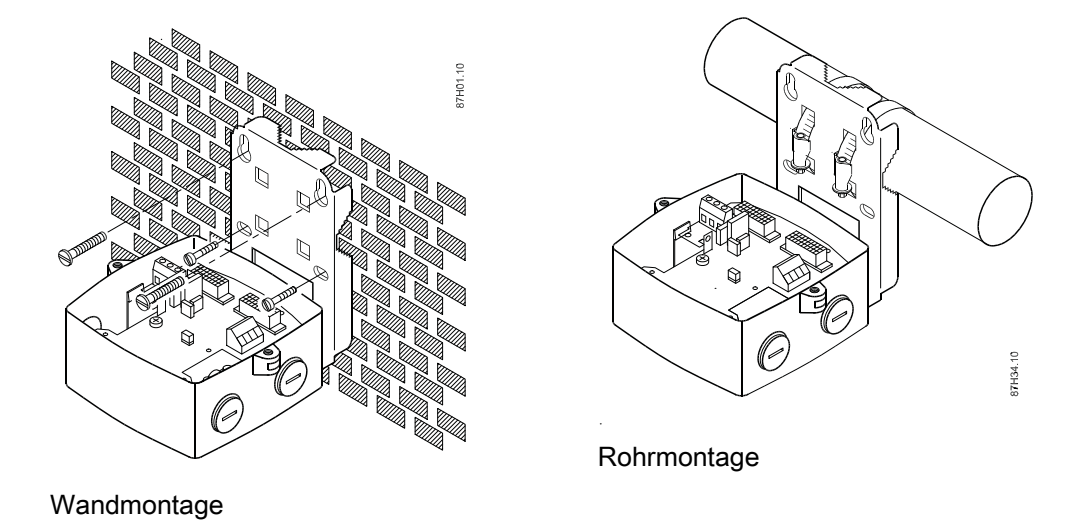

1. Montieren Sie die Wand-/Rohrmontagehalterung an einer geeigneten Stelle.

#### Hinweis

Berücksichtigen Sie die Länge des Koaxialkabels und lassen Sie unter dem Gerät und an beiden Seiten angemessen Platz für Kabeleinführungen.

# <span id="page-24-0"></span>Anschluss **5**

In diesem Kapitel wird beschrieben, wie Sie das Gerät in den folgenden Schritten verdrahten:

- 1. [Verdrahtung der Schallwandlerkabel](#page-25-0) (Seite [24\)](#page-25-0)
- 2. [Verdrahtung der Spannungsversorgung und des Ausgangs](#page-25-0) (Seite [24](#page-25-0))

#### **Hinweis**

Der Anschluss der Schallwandler an den SONOKIT wird in der Betriebsanleitung des Messaufnehmers beschrieben.

#### Sicherheitsmaßnahmen

WARNUNG

Elektrische Anschlüsse dürfen nur von qualifiziertem Fachpersonal vorgenommen werden.

#### WARNUNG

#### Stromschlaggefahr!

Installieren Sie das Gerät niemals bei eingeschalteter Netzspannungsversorgung.

#### Technische Daten Kabel

- Die Leitungslänge von der Kabelverschraubung bis zu den Klemmen muss so kurz wie möglich bleiben. Leitungsschleifen im Anschlusskasten müssen vermieden werden.
- Verlegen Sie hitzebeständige Schallwandlerkabel, wenn im Gehäuse hohe Temperaturen auftreten können, z. B. durch Wärmeleitung vom Messaufnehmer-/Messrohr. Verlegen Sie die Kabel so, dass sie das heiße Messaufnehmer-/Messrohr nicht berühren.

5.1 Verdrahtung der Schallwandlerkabel

- Verlegen Sie Signalkabel und Schallwandlerkabel getrennt von Kabeln mit Spannungen > 60 V.
- Um die Schutzart IP67 (NEMA 4X/6) zu garantieren, verwenden Sie Kabel mit den erforderlichen technischen Daten.

#### Hinweis

#### Erdung des Messumformers

Um gleiches Potenzial für Messaufnehmer und Messumformer sicherzustellen, ist eine direkte Erdung von Messumformer und Messaufnehmer empfehlenswert.

## WARNUNG

#### **Schutzleiterklemme**

Das erforderliche Kabel hat einen Leiterquerschnitt von mindestens AWG16 oder 1,5 Cu.

#### T WARNUNG

#### Kabelisolierung

Die Isolierung zwischen der angeschlossenen Netzspannung und der Niederspannung für das Durchflussmessgerät muss mit mindestens doppelter bzw. verstärkter Isolierung der Netzspannung ausgelegt sein.

Feldverdrahtung: Stellen Sie sicher, dass die nationalen Vorschriften für elektrische Installationen des Landes, in dem Sie das Durchflussmessgerät einbauen, eingehalten werden.

# <span id="page-25-0"></span>5.1 Verdrahtung der Schallwandlerkabel

Das SONOKIT-System mit Messumformer FUS080 wird über getrennte Schallwandler-Koaxialkabel gespeist:

● 2 Kabel bei 1-Pfad

und

● 4 Kabel bei 2-Pfad

Die Kabel können an allen Schallwandlern verwendet werden (die Kabel sind nicht auf spezifische Schallwandler abgestimmt).

Die Kabel sind an den Kabelenden mit Crimpverbindungen für die Anschlussplatine versehen.

#### Hinweis

Werden die Kabel gekürzt, müssen alle Kabel gleichmäßig gekürzt werden, und die werkseitig voreingestellte Kabellänge ist im Messumformer entsprechend zu ändern.

## Anschließen der Kabel an den Wand-/Rohrmontagesatz

1. Drücken Sie die Anschlussplatine heraus und lösen Sie den Erdungsdraht.

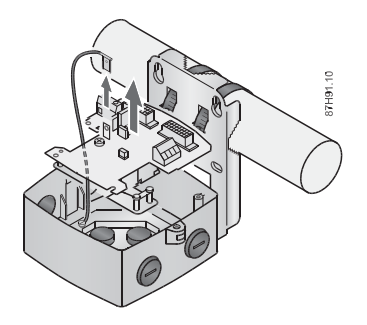

### 5.1 Verdrahtung der Schallwandlerkabel

2. Drücken Sie die Kabel vorsichtig einzeln von unterhalb des Sockels durch die Kabelverschraubungen und richten Sie alle Kabelenden etwa 100 mm vom oberen Rahmen des Sockels aus.

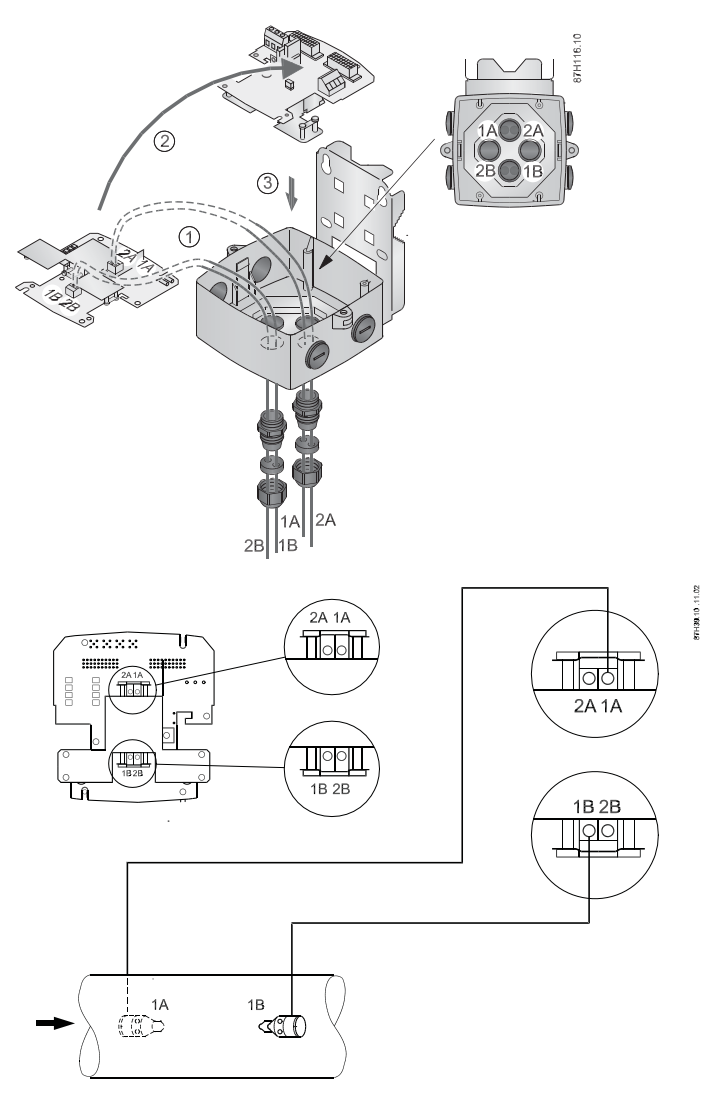

Bild 5-1 Elektrischer Anschluss an den SONOKIT 1-Pfad

5.1 Verdrahtung der Schallwandlerkabel

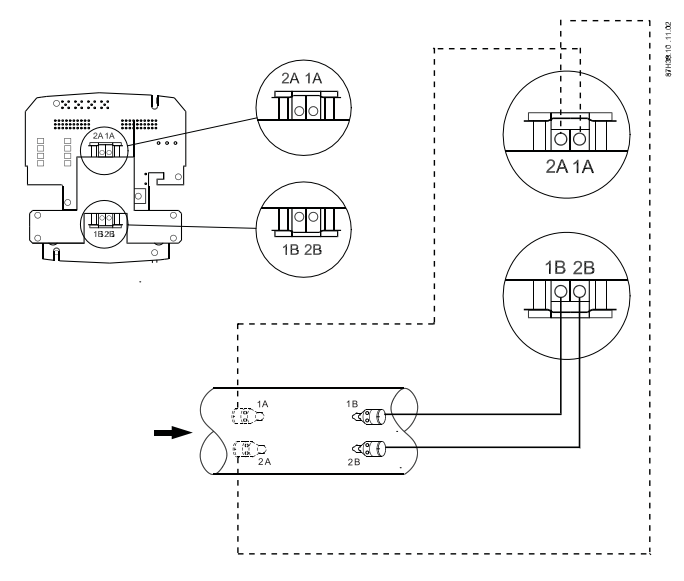

Bild 5-2 Elektrischer Anschluss an den SONOKIT 2-Pfad

#### Hinweis

Achten Sie darauf, dass die richtigen Kabeleinführungen verwendet werden.

- 1-Pfad:
	- Klemme 1A wird an Schallwandler 1A angeschlossen
	- Klemme 1B wird an Schallwandler 1B angeschlossen
- 2-Pfad:
	- Wie 1-Pfad und zusätzlich:
	- Klemme 2A wird an Schallwandler 2A angeschlossen
	- Klemme 2B wird an Schallwandler 2B angeschlossen

#### Hinweis

Informationen zum Anschluss des Messaufnehmers (Schallwandlers) finden Sie in der Betriebsanleitung von SONOKIT 1-Pfad oder SONOKIT 2-Pfad.

3. Bauen Sie die Anschlussplatine wieder in den Wand-/Rohrmontagesatz ein.

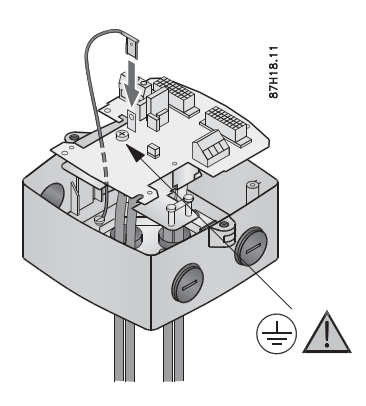

4. Erden Sie den Messumformer über die Erdungsklemme (PE) auf der Leiterplatte.

#### Hinweis Erdung des Messaufnehmers

Um gleiches Potenzial für Messaufnehmer und Messumformer sicherzustellen, ist eine direkte Erdung von Messumformer und Messaufnehmer empfehlenswert.

5. Ziehen Sie beide Kabelverschraubungen des Schallwandlers an.

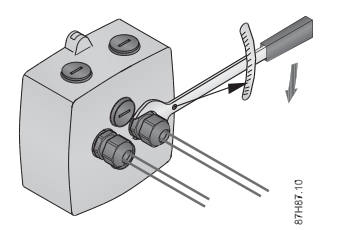

6. Stellen Sie sicher, dass die Schallwandlerkabel nicht überdehnt werden. Der minimale Kabelbiegeradius beträgt 50 mm.

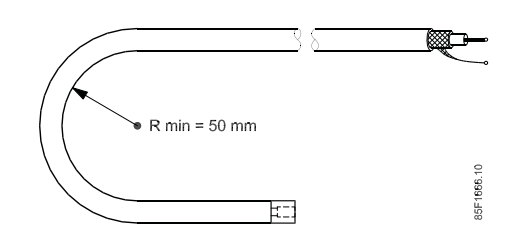

# <span id="page-29-0"></span>5.2 Verdrahtung der Spannungsversorgung und des Ausgangs

Die Verdrahtung der Spannungsversorgung und des Ausgangs geschieht in drei Schritten:

- 1. Verdrahtung der Spannungsversorgung
- 2. Verdrahtung des Impulsausgangs (sofern relevant)
- 3. Montage des Messumformers

### <span id="page-29-1"></span>5.2.1 Verdrahtung der Spannungsversorgung

#### WARNUNG

Stellen Sie sicher, dass die auf den Typenschildern angegebenen Voraussetzungen für die Spannungsversorgung erfüllt werden.

Der Messumformer ist in drei Ausführungen erhältlich:

- Nur batteriegespeist
- Netzgespeist
- Netzgespeist mit Batterie-Backup

Ermitteln Sie anhand des Typenschilds oder des Produktscodes die Speisung des Messumformers.

### Hinweis

#### Ändern der Spannungsquelle

Die angegebene Art der Spannungsversorgung kann nicht geändert werden. So lässt sich beispielsweise ein batteriegespeister Messumformer nicht durch zusätzliche Netzspeisung aufrüsten.

1. Schließen Sie die Batterie an (nur bei batteriegespeisten Ausführungen).

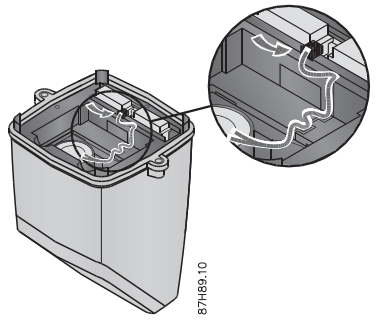

Bild 5-3 Anschließen der Batterie

2. Schließen Sie die Spannungsversorgung an L1, N und Schutzerde (PE) an (nur bei netzgespeisten Ausführungen).

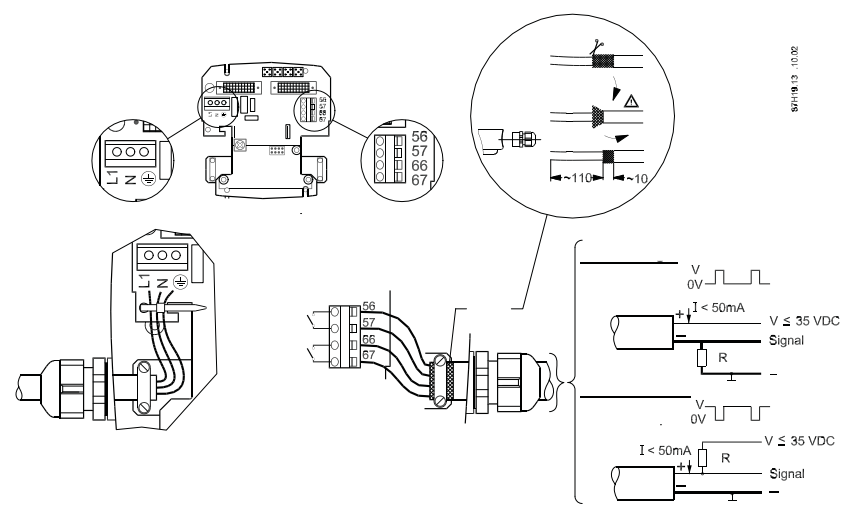

Bild 5-4 Anschluss der Spannungsversorgung und des Ausgangs

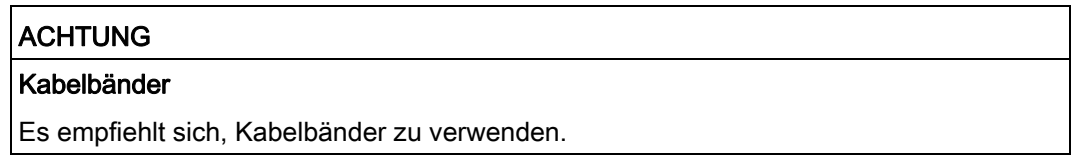

3. Befestigen Sie das Spannungsversorgungskabel mit einer Klemme am Klemmengehäuse (nur bei netzgespeisten Ausführungen).

#### <span id="page-31-0"></span>5.2.2 Verdrahten des Impulsausgangs

#### **VORSICHT**

#### Impulsausgang

Damit die Konfiguration als sicher gelten kann, muss der Impulsausgang an eine Einheit angeschlossen werden, die der Niederspannungsrichtlinie (NSR) entspricht. Die Trennung im Impulsausgang des FUS080 ist rein funktional.

- 1. Bereiten Sie die Kabelenden wie oben gezeigt vor.
- 2. Schließen Sie die Ausgangskabel entsprechend der Verwendung an die Klemmen 56 und 57 (Ausgang A) und 66 und 67 (Ausgang B) an. Die Ausgangsfunktionen werden wie oben gezeigt verwendet.
- 3. Erden Sie den Kabelschirm durch Befestigung mit einer Klemme.

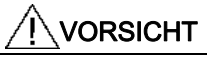

#### EMV-Verhalten

Fehlerhafte Befestigung des Kabelschirms beeinflusst das EMV-Verhalten.

### <span id="page-32-0"></span>5.2.3 Montage des Messumformers

- 1. Ziehen Sie die Kabelverschraubungen von Spannungsversorgungs- und Impulsausgangskabeln an.
- 2. Montieren Sie den Messumformer.

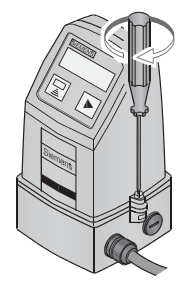

Bild 5-5 Montage des Messumformers auf dem Anschlusskasten

#### **Anschluss**

5.2 Verdrahtung der Spannungsversorgung und des Ausgangs

# <span id="page-34-0"></span>Inbetriebnahme  $\epsilon$

Die Inbetriebnahme des Geräts besteht aus den folgenden Schritten:

- 1. Zurücksetzen der Batterielebensdauer (["Einschaltroutine"](#page-36-1) (Seite [35\)](#page-36-1)).
- 2. Konfigurieren des Geräts über SIMATIC PDM ("[Inbetriebnahme über PDM"](#page-37-0) (Seite [36](#page-37-0))).

Vor der Inbetriebnahme ist eine grundlegende Einführung in die lokale Anzeige und die Menüstruktur empfehlenswert. Diese finden Sie in den Kapiteln:

"Bedienen der lokalen Anzeige"

"Navigation durch die Menüstruktur"

# <span id="page-34-1"></span>6.1 Bedienen der lokalen Anzeige

Die lokale Anzeige besteht aus drei Bereichen:

- Der obere Bereich enthält Symbole zur Statusinformation.
- Der mittlere Bereich liefert die aktuellen Messwerte.
- Der untere Bereich zeigt die Indexnummer des gezeigten Menüs an.

Betätigen Sie die Drucktaste, um zum nächsten Indexmenü mit den zugehörigen Informationen zu gehen.

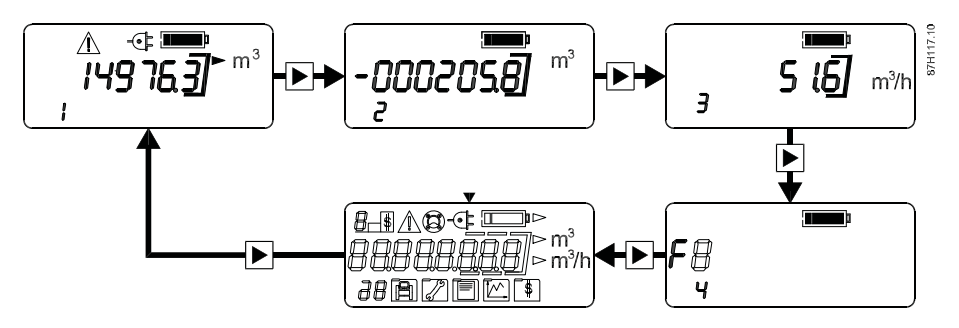

Bedienen der lokalen Anzeige

Tabelle 6- 1 Hinweissymbole

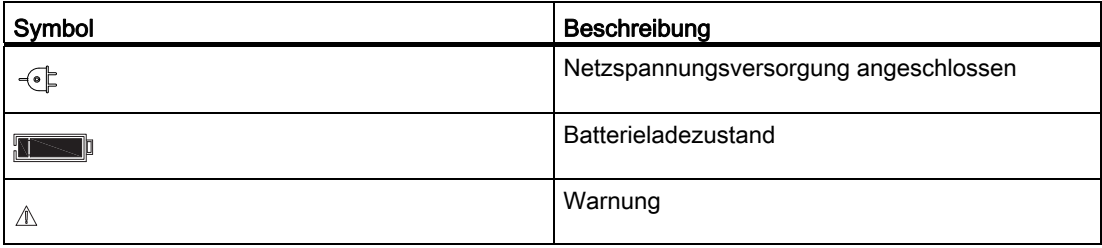

6.1 Bedienen der lokalen Anzeige

#### **Batteriezustand**

Es gibt zwei Symbole für den Batterieladezustand:

- "Batterie voll" zeigt an, dass der Batterieladezustand über der Warngrenze liegt (6 jähriger Stundenzähler).
- "Batterie niedrig" zeigt an, dass der Batterieladezustand unter der Warngrenze liegt und die Batterie zu ersetzen ist.

#### **Hinweis**

"Batterie niedrig" zeigt lediglich an, dass der Batterieladezustand unterhalb eines zuvor festgelegten Grenzwerts liegt, nicht dass die Batterie leer ist. Die Durchflussmessung wird ununterbrochen fortgesetzt, bis die Batterie vollständig leer ist.

#### Tabelle 6- 2 Hinweissymbole

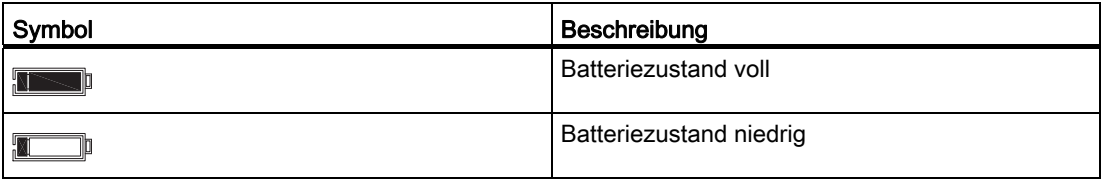

#### Hinweis

#### Änderung von Einstellungen und Parametern

Die Messwerte werden in der lokalen Anzeige angezeigt. Die Anzeigeeinstellungen, wie beispielsweise das Ausblenden bestimmter Menüs, können nicht über die lokale Anzeige geändert werden.

 Zugriff und Änderung von Anzeigeeinstellungen, Einstellung von Parametern sowie Lokalisierung und Diagnose von Fehlern erfolgen über die optische IrDA-Schnittstelle und SIMATIC PDM.
6.2 Navigation durch die Menüstruktur

## 6.2 Navigation durch die Menüstruktur

Mit der Drucktaste können Sie zwischen den folgenden Menüeinträgen navigieren:

Tabelle 6- 3 Menüeinträge

| Menü   | Parameter                   | Beispiel für die Anzeige    | Kommentare                                                                                                    |
|--------|-----------------------------|-----------------------------|----------------------------------------------------------------------------------------------------|
| Menü 1 | Zähler 1 Volumendurchfluss  | $- m3$<br>149763            | Werkseitig voreingestellt ist<br>der Volumendurchfluss in<br>Vorwärtsrichtung.                                                                       |
|        |                             |                             | Das Batteriesymbol zeigt<br>"voll".                                                                                                    |
| Menü 2 | Zähler 2 Volumendurchfluss  | <b>STHS1.</b><br>$-0002050$ | Werkseitig voreingestellt ist<br>der Durchfluss in<br>Rückwärtsrichtung.<br>Negative Werte zeigen die<br>Berechnung des<br>Rückwärtsdurchflusses an. |
| Menü 3 | <b>Aktueller Durchfluss</b> | $515 - m^3/h$<br>З          | Negative Werte zeigen die<br>Berechnung des<br>Rückwärtsdurchflusses an.                                                                             |
| Menü 4 | Alarmcodes                  | <b>NESP</b><br>37H55.<br>FØ | Jeder Code bezieht sich auf<br>einen spezifischen Alarm.                                                                                             |
| Menü 5 | Anzeigetest                 |                             | Überprüfung aller Segmente.<br>In der Anzeige werden alle<br>Segmente ein-<br>/ausgeschaltet.                                                        |

## <span id="page-36-0"></span>6.3 Einschaltroutine

- 1. Schalten Sie das Gerät ein.
- 2. Setzen Sie die Batteriezustandsanzeige wie nachfolgend beschrieben zurück (nur bei batteriegespeisten Ausführungen).

Rücksetzen des Batteriezählers

#### Hinweis

Das Rücksetzen kann auch über SIMATIC PDM durchgeführt werden.

Wenn neue Batterien eingelegt werden und der Stecker angeschlossen wird, beginnt die Einschaltroutine des Messumformers. In der Anzeige wird die aktive Softwareversion angezeigt, z. B. 2.03.

Nach zehn Sekunden wird die Meldung "reset.bat" angezeigt.

- 1. Drücken Sie die Drucktaste innerhalb von sechs Sekunden, um den internen Batteriezähler zurückzusetzen. Die Meldung "accept" erscheint.
- 2. Drücken Sie die Drucktaste erneut innerhalb von sechs Sekunden, um den internen Batteriezähler zurückzusetzen. Das Batteriesymbol zeigt jetzt "voll". Wenn Sie die Drucktaste nicht erneut drücken, zeigt

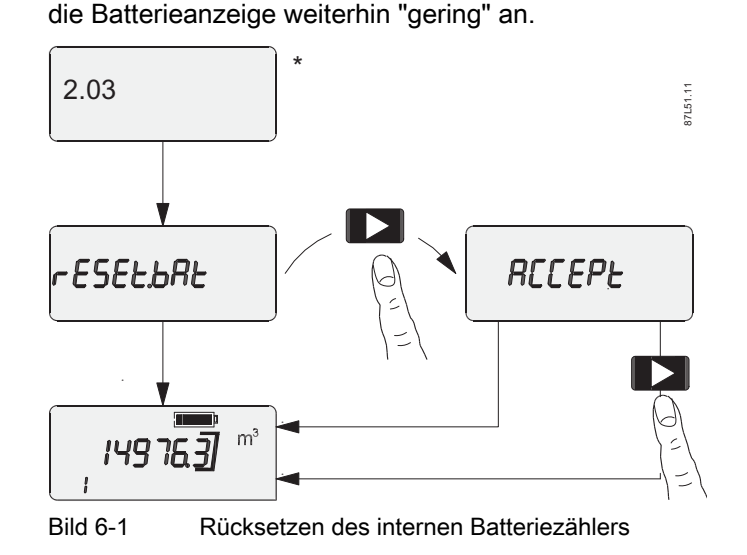

\* Softwareversion

## <span id="page-37-0"></span>6.4 Inbetriebnahme über PDM

SIMATIC PDM (Process Device Manager, Prozessgerätemanager) ist ein Softwarepaket für die Projektierung, Parametrierung, Inbetriebnahme und Wartung von Feldgeräten (z. B. Schallwandlern).

SIMATIC PDM ermöglicht unter anderem eine einfache Beobachtung der Prozesswerte, Alarme und Zustands-/Diagnosesignale eines Feldgeräts.

#### Hinweis

Anweisungen zur Installation und Nutzung von SIMATIC PDM finden Sie im Handbuch SIMATIC PDM Erste Schritte (im Dokumentationspaket von PDM enthalten).

#### Hinweis

Es ist mindestens die Version SIMATIC PDM V6.0 + SP5 erforderlich.

6.4 Inbetriebnahme über PDM

#### Hinweis

#### **Standardpasswort**

Für alle Datenänderungen in PDM muss ein Passwort eingegeben werden. Das Standardpasswort ist 1000. Weitere Informationen finden Sie unter ["Passwortgeschützte](#page-49-0)  [Daten"](#page-49-0) (Seite [48\)](#page-49-0).

Im Folgenden wird beschrieben, wie Sie das Gerät mit SIMATC PDM in Betrieb nehmen.

Die Inbetriebnahme gliedert sich in folgende Schritte:

- 1. Installation und Anschluss des IrdA-Schnittstellenadapters
- 2. [Installation des Gerätetreibers](#page-39-0) (Seite [38](#page-39-0))
- 3. [Hinzufügen des Geräts zum Netzwerk](#page-39-1) (Seite [38](#page-39-1))
- 4. [Konfigurieren des Geräts](#page-40-0) (Seite [39\)](#page-40-0)
- 5. [Optimieren des Systems](#page-45-0) (Seite [44\)](#page-45-0)
- 6. [Prüfen der Betriebsbereitschaft](#page-45-1) (Seite [44\)](#page-45-1)

#### 6.4.1 Installation und Anschluss des IrdA-Schnittstellenadapters

## Hinweis

#### Installation des IrDA-Treibers

Hinweise zur Installation des IrDA-Treibers finden Sie in den im Lieferumfang des Adapters enthaltenen Anweisungen.

1. Schließen Sie den IrDA-Adapter an den PC an.

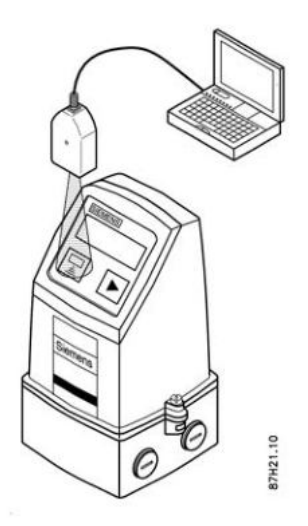

2. Montieren Sie den Adapter am FUS080.

6.4 Inbetriebnahme über PDM

Wenn der IrDA-Adapter korrekt angeschlossen ist, wird in der Taskleiste Ihres PCs ein kleines Symbol angezeigt. Wenn Sie die Maus auf diesem Symbol platzieren, werden die Geräteinformationen angezeigt (z. B. "FUS080 SN1033 ist im Bereich").

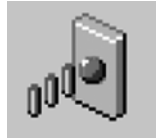

### <span id="page-39-0"></span>6.4.2 Installation des Gerätetreibers

Installieren Sie den PDM-Gerätetreiber wie folgt:

- 1. Laden Sie das Update aus dem Internet unter SITRANS F US-Downloads [\(http://support.automation.siemens.com/WW/view/de/16889017/133100](http://support.automation.siemens.com/WW/view/de/16889017/133100)) herunter bzw. kopieren Sie es von der mitgelieferten CD in den dafür vorgesehenen Ordner und entzippen Sie die Datei. Prüfen Sie, ob die EDD-Datei die für das Gerät gültige Version hat.
- 2. Öffnen Sie den "Manage Device Catalog" über Start → SIMATIC → SIMATIC PDM.
- 3. Navigieren Sie zum PDM-Gerätetreiber, wählen Sie das Gerät aus und klicken Sie auf "OK". Der Treiber wird auf dem PC installiert.

#### <span id="page-39-1"></span>6.4.3 Hinzufügen des Geräts zum Netzwerk

Es ist empfehlenswert, das FUS080-Projekt in PDM zu konfigurieren, bevor Sie die Parameter einstellen.

- 1. Fügen Sie das Gerät zum SIMATIC MODBUS-Netzwerk hinzu:
	- Wählen Sie "Datei → Neu". Geben Sie einen Projektnamen ein, z. B. SONOKIT.
	- Klicken Sie mit der rechten Maustaste auf "Netz" und wählen Sie "Neues Objekt einfügen → Modbus-Netz". Ihr PC wird nun zum Modbus-Netz hinzugefügt.
	- Klicken Sie mit der rechten Maustaste auf "Modbus-Netz" und wählen Sie "Neues Objekt einfügen → Modbus-Gerät".
	- Klicken Sie auf "Zuordnen" und weisen Sie das Modbus-Gerät dem SITRANS FUS/E080 zu (Sensoren → Durchfluss → Ultraschall → SIEMENS AG → SITRANS FUS/E080) und klicken Sie auf "OK". Benennen Sie das Gerät entsprechend den Anwendungsanforderungen um (max. 32 Zeichen). Richten Sie die Kommunikationsparameter für das SIMATIC MODBUS-Netzwerk ein.
	- Wählen Sie "Netz → Modbus-Netz", klicken Sie mit der rechten Maustaste auf "Modbus-Netz" und wählen Sie "Objekteigenschaften".
	- Wählen Sie "Verbindungsdaten", um IrDA zu aktivieren.

## <span id="page-40-0"></span>6.4.4 Konfigurieren des Geräts

Im Folgenden wird beschrieben, wie Sie das Gerät durch Festlegung aller Messaufnehmerspezifischen Parameter konfigurieren.

#### Hinweis

#### Messgenauigkeit

Um optimale Messgenauigkeit sicherzustellen, sind der korrekte Messaufnehmereinbau und ein vollständiger Messbericht mit den korrekt festgelegten Messaufnehmer-spezifischen Daten erforderlich.

- Weitere Informationen hierzu finden Sie in der Betriebsanleitung des Messaufnehmers.
- Hinweise zu zulässigen Ungenauigkeiten finden Sie unter ["Geometrische Daten des](#page-68-0)  [Messaufnehmers"](#page-68-0) (Seite [67](#page-68-0)).

#### Alle Parameter lesen

Vor der Parametrierung müssen alle Parameter vom Gerät in die Offline-Tabelle von SIMATIC PDM eingelesen werden. Die Offline-Tabelle enthält lediglich Standarddaten.

- 1. Öffnen Sie den PDM-Gerätetreiber.
- 2. Wählen Sie "Upload to PC/PG .." Wählen Sie "Execute even if the device TAG does not match the project data TAG." und klicken Sie auf "OK", um alle Parameter in die Offline-Tabelle einzulesen.

Nach dem Schließen des Dialogfensters sollte für alle geladenen Parameter im Statusfeld der PDM-Tabelle "Loaded" angezeigt werden. Ein vollständige Liste der Parameter finden Sie unter "[Parameterliste"](#page-74-0) (Seite [73\)](#page-74-0).

3. Speichern Sie die werkseitig voreingestellten Werte auf Ihrem lokalen PC ("Datei → Exportieren"), um die Standardeinstellungen später wieder abrufen zu können.

#### Gerätedaten lesen, schreiben

Nur die weiß hinterlegten Parameter (Daten) können geändert werden.

#### Hinweis

#### **Statusfeld**

- "Changed" weist auf Offline-Daten hin, die noch nicht im Gerät gespeichert sind.
- "Loaded" weist auf tatsächliche Gerätedaten hin.

6.4 Inbetriebnahme über PDM

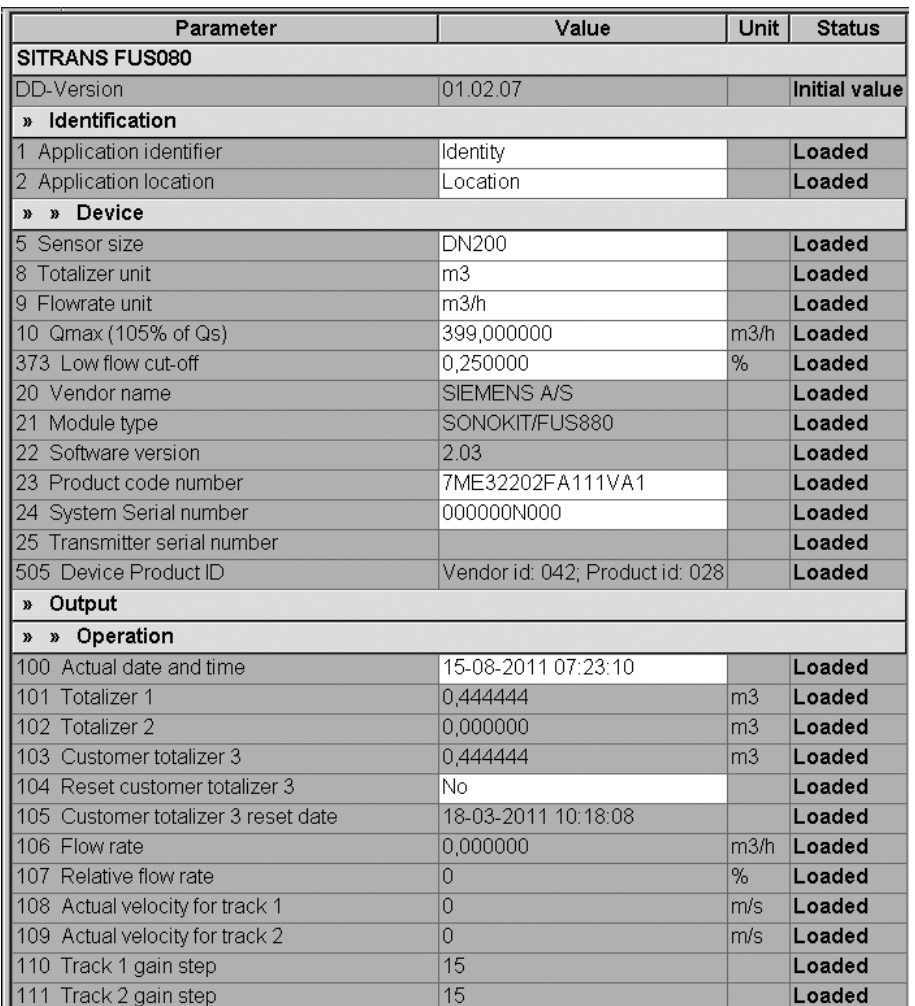

Um mögliche Einstellungen anzuzeigen, klicken Sie mit der rechten Maustaste und wählen "Help".

Einen Überblick über die Parameter finden Sie in der ["Parameterliste"](#page-74-0) (Seite [73](#page-74-0)).

#### Messaufnehmer-spezifische Parameter einstellen

- 1. Wählen Sie "Gerät → Rohrgeometrie-Assistent", um Folgendes zu berechnen:
- Rn für Pfad 1 und 2 (Rohrkonstante in Zeile 304 und 305)
- Kalibrierungsfaktor (Durchflussprofilfaktor für Nachrüstung, Zeile 310)
- Durchmesser (Zeile 306)
- 2. Definieren Sie die Messaufnehmer-spezifischen Parameter basierend auf den Daten aus dem Messbericht des Messaufnehmers und auf der zum Zeitpunkt der Bestellung vorgenommenen Auswahl:
	- Wählen Sie die Einheiten für die Dateneingabe aus: metrisch (m, m/s) oder imperial (in, ft/s). Die interne Berechnung des Geräts erfolgt nur in metrischen Einheiten.
	- $-$  Geben Sie den Außendurchmesser des Rohrs (D<sub>u</sub>) und die durchschnittliche Wandstärke des Rohrs (t) ein.
	- Die Strömungsgeschwindigkeit (V) wird anhand der eingegebenen Rohrdaten und dem vorgegebenen Qmax (PDM-Parameter Zeile 10) automatisch berechnet.
	- Geben Sie die Viskosität des Mediums in cSt ein (z. B. 1 cSt für Wasser bei 20 °C).
	- Geben Sie den Wert für die Rauheit des Rohrs ein. Der Standardwert für die Rauheit des Rohrs wird automatisch entsprechend dem Rohrwerkstoff festgelegt oder kann über die Option "Benutzerdefiniert" manuell eingegeben werden (Bereich: 0,0000 bis 0,0100 m).

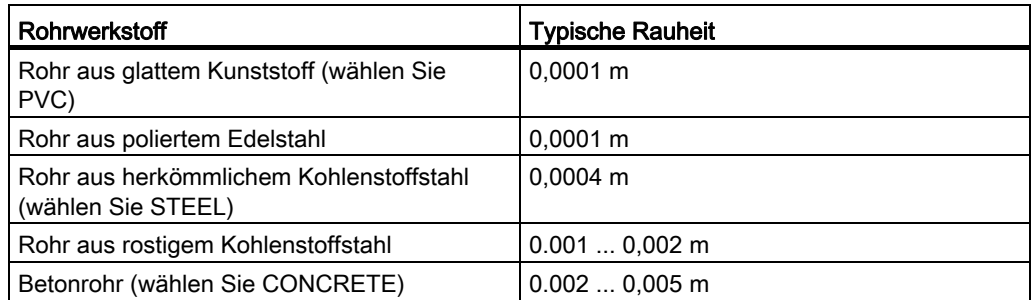

6.4 Inbetriebnahme über PDM

3. Abhängig vom SONOKIT-Typ (1-Pfad oder 2-Pfad) geben Sie zusätzliche Messaufnehmerdaten ein:

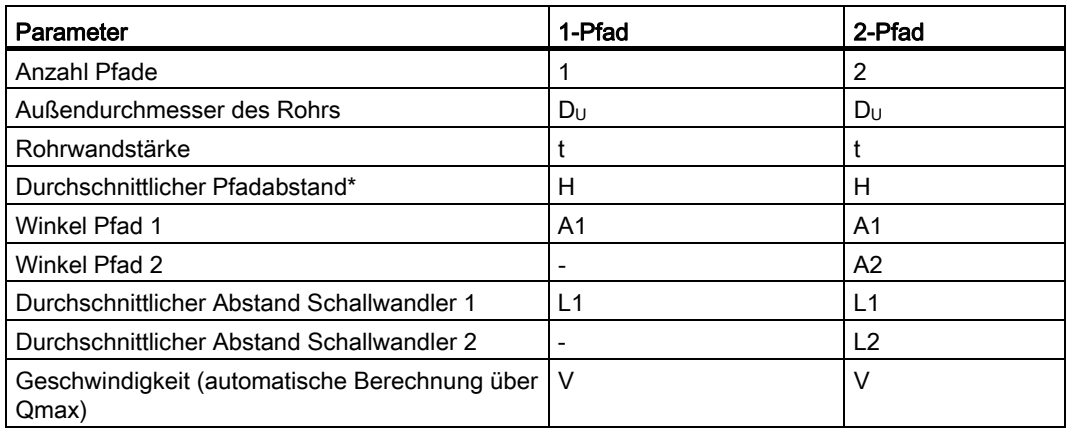

\* Bei Lösungen mit gekreuzten Pfaden ohne Pfadverschiebung: Geben Sie "0" ein.

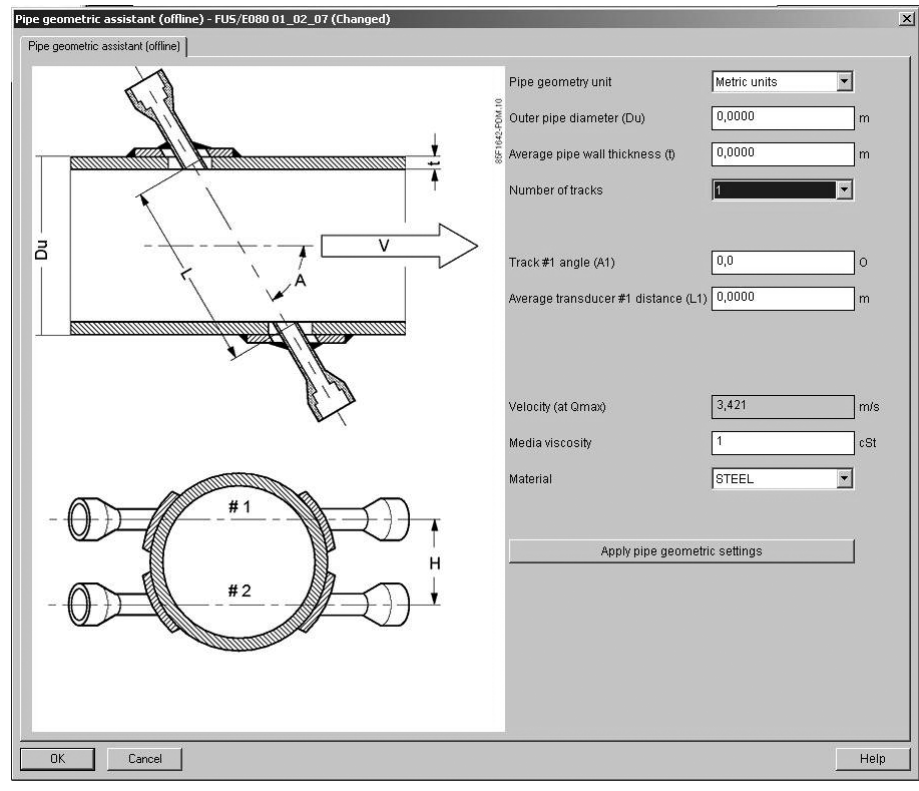

Bild 6-2 Messaufnehmerdaten 1-Pfad

#### Inbetriebnahme

6.4 Inbetriebnahme über PDM

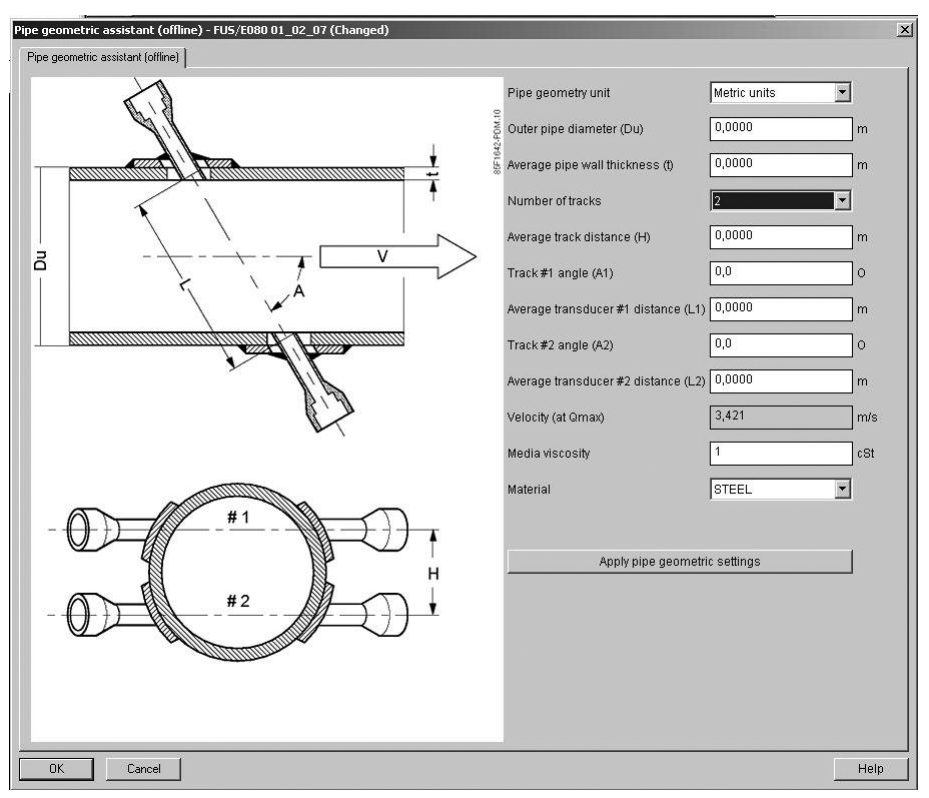

Bild 6-3 Messaufnehmerdaten 2-Pfad

4. Klicken Sie auf "Apply pipe geometric settings" und dann auf "OK", um die Daten in die entsprechenden Felder "Value" und "Unit" zu übertragen. Die Werte werden nur in metrischen Einheiten übertragen und angezeigt. Schließen Sie das Dialogfeld des Rohrgeometrie-Tools, indem Sie auf "OK" klicken. Klicken Sie auf "OK", um die eingegebenen Daten zu bestätigen.

| Parameter                                   | Value               | Unit | <b>Status</b> |  |  |
|---------------------------------------------|---------------------|------|---------------|--|--|
| » Meter Setup                               |                     |      |               |  |  |
| 307 Flow velocity offset                    | 0,000000            | m/s  | Loaded        |  |  |
| Calibration factor<br>l310.                 | 0.990788            |      | Changed       |  |  |
| 311 Adjustment Factor                       | 1,000000            |      | Loaded        |  |  |
| 312 Transducercable length                  | 15,000000           | m    | Loaded        |  |  |
| I372 Filter time constant                   | 15,000000           | S    | Loaded        |  |  |
| 1380 Protect linearization from user access | No.                 |      | Loaded        |  |  |
| » » Totalizer                               |                     |      |               |  |  |
| 400 Flow direction totalizer 1              | Forward             |      | Loaded        |  |  |
| 401 Totalizer 1 change date                 | 30-06-2011 13:36:04 |      | Loaded        |  |  |
| 410 Flow direction totalizer 2              | Reverse             |      | Loaded        |  |  |
| 411 Totalizer 2 change date                 | 30-06-2011 13:36:04 |      | Loaded        |  |  |
| » » Pipe data                               |                     |      |               |  |  |
| 300 Number of tracks                        | 2                   |      | Loaded        |  |  |
| 302 Max sample frequency                    | 15                  | Hz.  | Loaded        |  |  |
| 303 Sample frequency                        | 0.5                 | Hz.  | Loaded        |  |  |
| 304 Rn for track 1                          | 1.045982            | m    | Changed       |  |  |
| 305 Rn for track 2                          | 1,045982            | m    | Changed       |  |  |
| 306 Inner pipe diameter                     | 0.498000            | m    | Changed       |  |  |

Bild 6-4 Geänderte Werte erfolgreich übertragen

6.4 Inbetriebnahme über PDM

Wenn Sie auf "Apply pipe geometric settings" klicken, werden die folgenden Werte automatisch berechnet:

- Rn für Pfad 1 und Pfad 2
- Kalibrierungsfaktor

Weitere Informationen siehe:

Größenabhängige Einstellungen, [SONOKIT 2-Pfad](#page-91-0) (Seite [90\)](#page-91-0) oder [SONOKIT 1-Pfad](#page-94-0) (Seite [93\)](#page-94-0).

Messbericht, [SONOKIT 2-Pfad](#page-90-0) (Seite [89](#page-90-0)) oder [SONOKIT 1-Pfad](#page-93-0) (Seite [92](#page-93-0)).

#### <span id="page-45-0"></span>6.4.5 Optimieren des Systems

Nach der Festlegung der Messaufnehmer-spezifischen Parameter können je nach Verwendung weitere Parameter festgelegt werden.

Im Folgenden wird gezeigt, wie Sie Impulsausgang A und Qmax festlegen.

Informationen zu anderen Parametern finden Sie unter "[Parameterlisten](#page-74-0) (Seite [73\)](#page-74-0).

#### Festlegen von Impulsausgang und maximalem Durchfluss (Qmax)

- 1. Navigieren Sie zum Menü "Device → Pulse guide". Hier wird die Impulsfrequenz bei maximalem Durchfluss berechnet, und es wird Ihnen mitgeteilt, wie nah Sie an einer Überschreitung des Impulsausgangs sind. Das Volumen pro Impuls ist frei skalierbar von 0,000001 bis 10000 Einheiten pro Impuls. Außerdem wird das Mindestvolumen pro Impuls berechnet, das Sie wählen können, um eine Impulsüberschreitung zu verhindern. Die maximale Ausgangsfrequenz ist vom ausgewählten Impuls abhängig. So beträgt die maximale Ausgangsfrequenz bei 5 ms 100 Hz. Durch Erhöhen der Impulsdauer wird die maximale Ausgangsfrequenz verringert.
- 2. Wählen Sie den maximalen Durchfluss (darf niemals überschritten werden).
- 3. Wählen Sie eine angemessene Impulsdauer, z. B. 5 ms.
- 4. Geben Sie einen Wert für "Menge pro Impuls A" ein, z. B. 100, um das Volumen/Impuls in Bezug auf "Mindestmenge pro Impulswert" festzulegen.
- 5. Wählen Sie "Apply Change of Pulse", um die Einstellungen zu übernehmen.
- 6. Stellen Sie anschließend gegebenenfalls Impulsausgang B gemäß den spezifischen Anforderungen der Anwendung ein (Standardeinstellung = Alarm).

#### <span id="page-45-1"></span>6.4.6 Prüfen der Betriebsbereitschaft

Jetzt sind alle Parameter festgelegt und gemäß der Anwendung eingestellt.

1. Auswahl: "Device" → "Download to device...", um die Parameter ins Gerät zu laden.

 $\overline{\mathbf{x}}$ 

Help

6.4 Inbetriebnahme über PDM

#### Hinweis

Vor dem Laden der Parameter prüfen Sie, ob alle aufgeführten Daten geladen oder geändert sind und den Anforderungen der Anwendung entsprechen.

2. Wählen Sie "Execute even if the device TAG does not match the project data TAG." und klicken Sie auf "OK", um alle Änderungen aus der Tabelle ins Gerät zu laden.

#### Anzeigen der Prozesswerte

Das System ist nun betriebsbereit.

- 1. Wählen Sie "View" → "Display", um alle gemessenen Prozesswerte anzuzeigen.
- 2. Überprüfen Sie, ob die Felder die erwarteten Werte anzeigen.

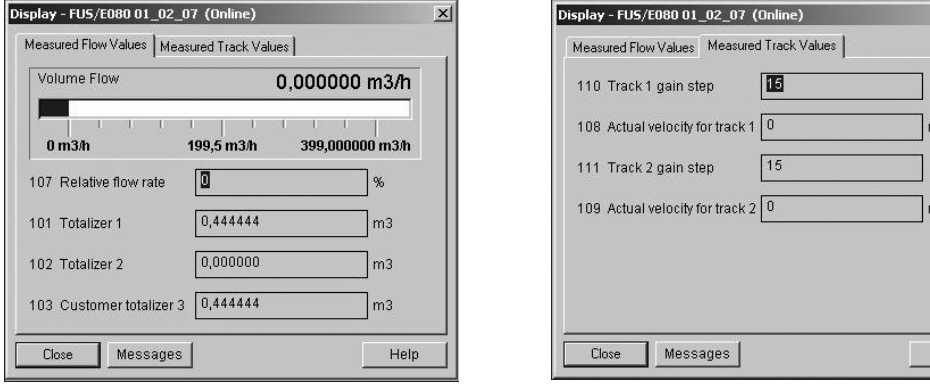

#### Hinweis

#### Gemessene Spurwerte

Unter "Measured Track Values" müssen stabile Werte im Normalbereich angezeigt werden, d.h. die Verstärkung muss stabile Werte zwischen 3 und 12 (kleinere Größen mit kleinen Werten und größere Größen mit großen Werten) aufweisen, und die tatsächlichen Geschwindigkeiten für die Pfade müssen stabile, konstante und sich gleichmäßig verändernde Werte zwischen 0 und 10 m/s sein.

#### Speichern der Einstellungen auf dem PC

Speichern Sie die Geräteeinstellungen, nachdem Sie die Werte überprüft haben.

- Wählen Sie "Read" → "Upload to PC", um alle Einstellungen abzurufen.
- Speichern Sie die gesamten Einstellungen auf Ihrem PC über "File" → "Export".

#### Inbetriebnahme

6.4 Inbetriebnahme über PDM

### 6.4.7 Qualitätsbescheinigung

Sie können ganz praktisch eine [Qualitätsbescheinigung](#page-70-0) (Seite [69](#page-70-0)) erstellen.

1. Klicken Sie auf "Device" → Qualification Certificate".

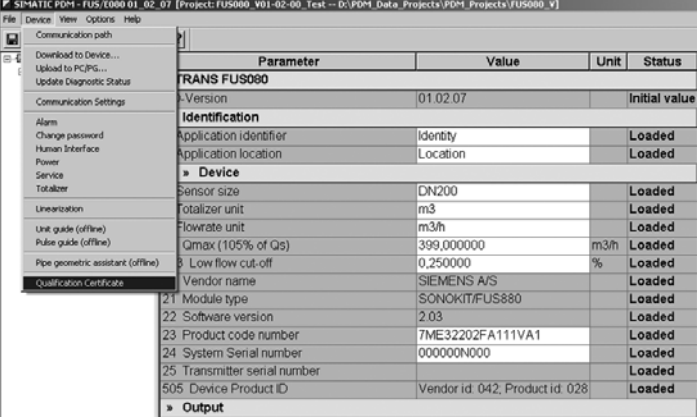

2. Klicken Sie auf "Generate qualification certificate".

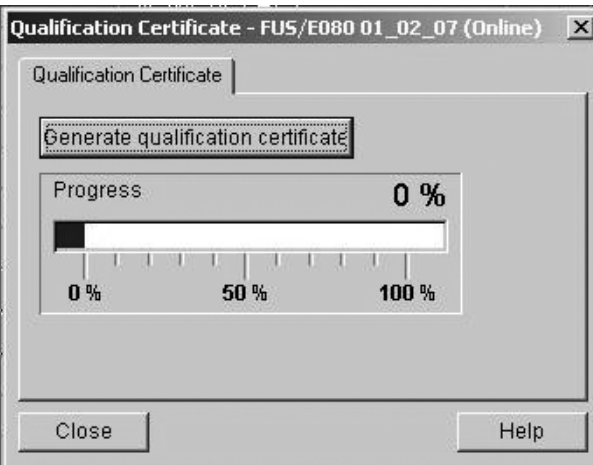

3. Klicken Sie auf "Close".

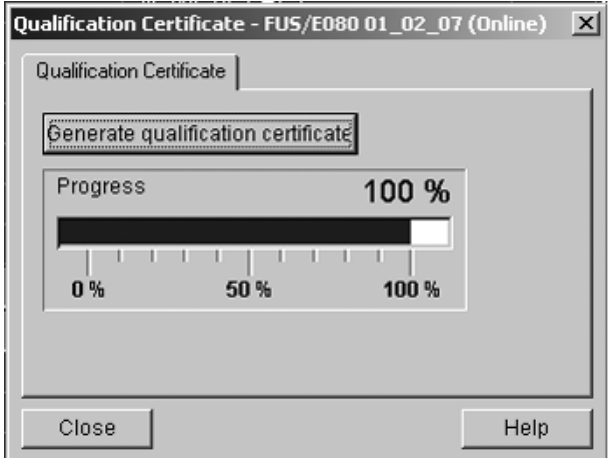

Die Qualitätsbescheinigung ist nun in Microsoft Word verfügbar.

# Funktionen 1988 ble 1999 av 1999 av 1999 av 1999 av 1999 av 1999 av 1999 av 1999 av 1999 av 1999 av 1999 av 19<br>Det var det var det var det var det var det var det var det var det var det var det var det var det var det va

## 7.1 Einheitenauswahl

Standardmäßig wird das Gerät mit den Einheiten m und m3/h für den Zähler und den Durchfluss ausgeliefert. Sie können die Gerätekonfiguration jedoch manuell ändern und andere Einheiten auswählen.

## Ändern der Einheiten

Rufen Sie das PDM-Menü "Gerät → Unit guide" auf. Wählen Sie die neue Einheit in der Liste aus und klicken Sie auf "Apply Change of Units". Speichern Sie die Änderung anschließend im Messumformer über "Gerät → Laden in die Geräte".

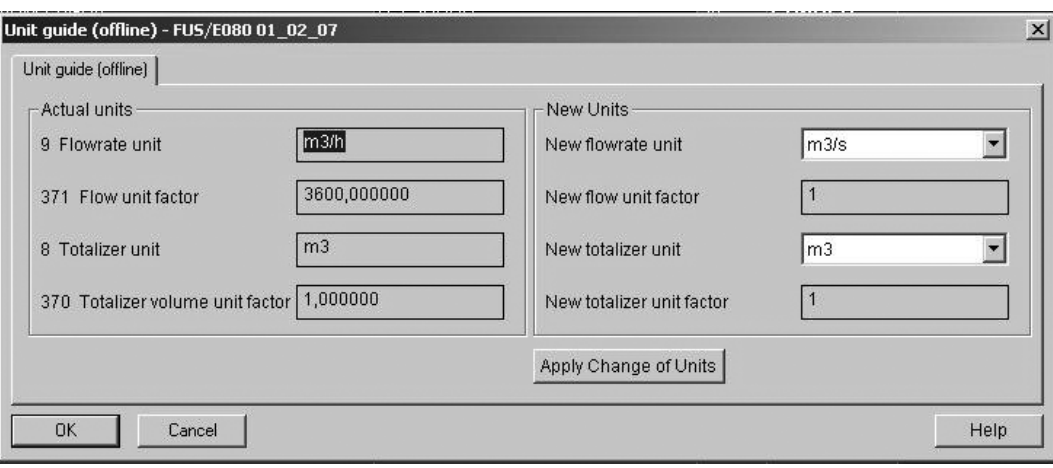

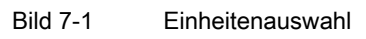

### Hinweis

Im Display können nur die Einheiten m3 und m3/h angezeigt werden.

Wenn andere Einheiten als m<sup>3</sup> und m<sup>3</sup>/h eingestellt werden, zeigt die Anzeige hinter dem Messwert keine Einheit an. Um die kundenspezifisch eingestellten Einheiten in der Anzeige anzuzeigen, können die Einheiten mit einem Aufkleber dargestellt werden. Der Aufkleber ist auf dem Display des Messumformers anzubringen.

## 7.2 Anzahl Nachkommastellen

Für die Anzeigewerte (Zähler in Menü 1 und 2 und Durchfluss in Menü 3) ist die Standardeinstellung "Automatic point adjust". Das bedeutet, dass die Anzahl der Nachkommastellen automatisch verringert wird, wenn sich die Anzahl der Ziffern vor dem Dezimalkomma erhöht.

## <span id="page-49-0"></span>7.3 Passwortgeschützte Daten

Bei der MODBUS-Kommunikation über SIMATIC PDM sind die Daten des Durchflussmessgeräts durch ein Passwort geschützt. Das Standardpasswort lautet "1000", und es kann mittels Zugriff auf das Durchflussmessgerät oder über das PDM-Menü "Gerät → Change Password" geändert werden. Das Passwort kann ohne Einsatz des Hardwareschlüssels geändert werden.

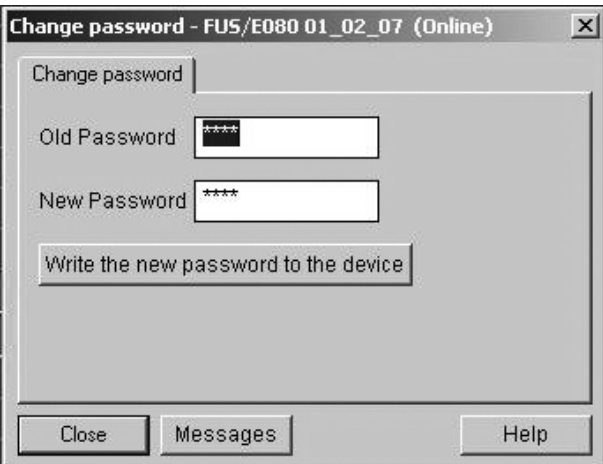

Bild 7-2 Ändern des Passworts

Klicken Sie auf "Write the new password to the device" und auf "Schließen".

## 7.4 Hardwareschlüssel

#### Hardwareschlüssel

Um Zugriff auf die geschützten Parameter des Messumformers zu erhalten, ist eine Hardwarebrücke (ein Hardwareschlüssel) wie im Folgenden gezeigt zu installieren. Die Stelle für den Hardwareschlüssel befindet sich im Gerät im Bereich oben rechts auf der Leiterplatte, hinter dem Display (siehe Abbildung).

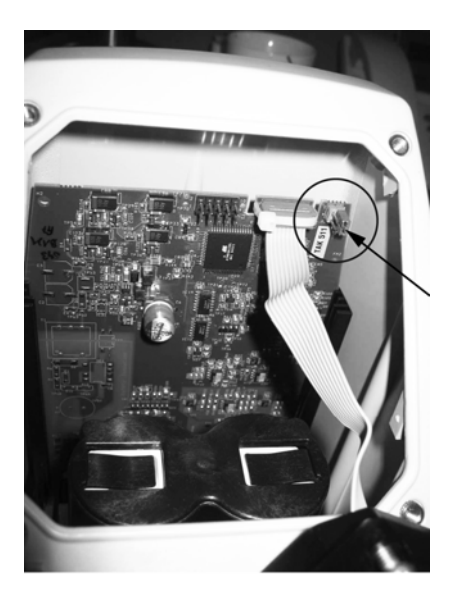

Bild 7-3 Hardwareschlüssel hinter dem Display (Stifte rechts)

#### Hinweis **Wichtig**

Bei installiertem Hardwareschlüssel sind viele Parameter in PDM offen. Wenn Sie diese Parameter ändern, kann dies erhebliche Auswirkungen auf die Genauigkeit und den Betrieb des Messgeräts haben. Gehen Sie beim Schreiben neuer Parameter vorsichtig vor.

#### Ändern der Hardware-geschützten Parameter

- 1. Trennen Sie die Spannungsversorgung des Messumformers, d.h. ziehen Sie den Batteriestecker und/oder den Netzstecker.
- 2. Bauen Sie den Rahmen und das Display des Messumformers ab.
- 3. Stecken Sie den Hardwareschlüssel wie in der Abbildung oben gezeigt.
- 4. Bauen Sie das Display und den Rahmen des Messumformers wieder ein.
- 5. Führen Sie einen Neustart des Geräts durch.
- 6. Nehmen Sie die Parameteränderungen über PDM vor.
- 7. Laden Sie die Parameteränderungen ins Gerät.
- 8. Entfernen Sie den Hardwareschlüssel wie in den Schritten oben beschrieben.

Funktionen

7.4 Hardwareschlüssel

## Instandhaltung und Wartung 8

## 8.1 Wartung

Das Gerät ist wartungsfrei. Entsprechend den einschlägigen Richtlinien und Vorschriften müssen jedoch in regelmäßigen Abständen Prüfungen erfolgen.

Hierbei können folgende Punkte geprüft werden:

- Umgebungsbedingungen
- Unversehrtheit der Dichtung der Prozessanschlüsse, Kabeleinführungen und Schrauben der Abdeckung
- Zuverlässigkeit der Spannungsversorgung, des Blitzschutzes und der Erdung

#### ACHTUNG

Reparatur- und Servicearbeiten dürfen nur durch von Siemens autorisiertem Personal durchgeführt werden.

#### **Hinweis**

Siemens definiert Messaufnehmer als nicht reparierbare Produkte.

## 8.2 Batteriewechsel

#### ACHTUNG

Es empfiehlt sich, die Batterien alle 6 Jahre zu wechseln.

#### **Hinweis**

#### Batterielebensdauer

Die Lebensdauer der Batterien ist von der Verwendung der einzelnen Funktionen abhängig. So verringert beispielsweise die Nutzung der MODBUS-Kommunikation die Lebensdauer der Batterien erheblich, siehe ["Technische Daten"](#page-36-0) (Seite [35](#page-36-0)).

Bei Verwendung von Zusatzmodulen mit MODBUS-Kommunikation empfiehlt sich der Einsatz netzgespeister Messumformer. Die typische Lebensdauer eines Batterieblocks mit zwei Batterien beträgt bei nominaler Ausgangsfrequenz des Arbeitsimpulses von 20 Hz etwa 4,2 Jahre.

1. Lösen Sie die Schrauben des Batteriedeckels und entnehmen Sie die alten Batterien.

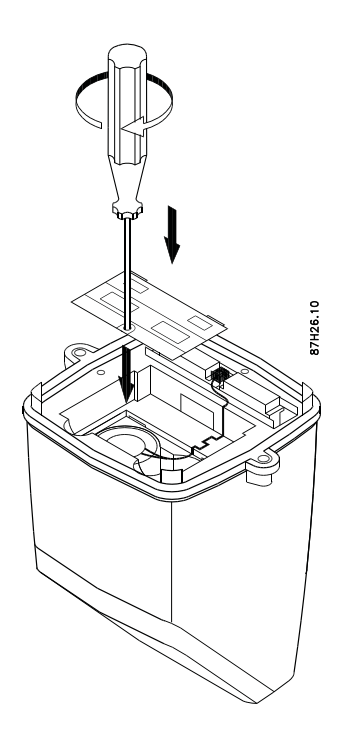

2. Legen Sie neue Batterien in den Messumformer ein.

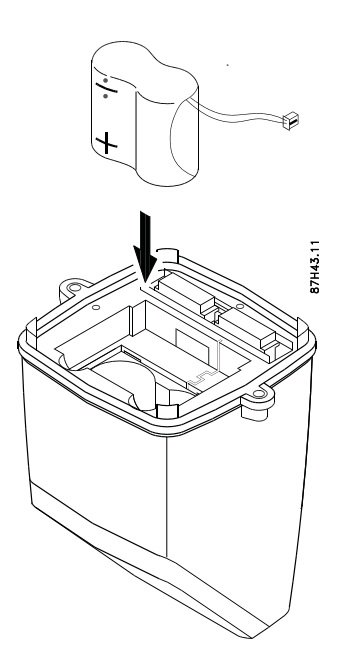

3. Schließen Sie den Batterieblock an. Achten Sie darauf, dass Sie den Draht in den kleinen Kanal vom Anschluss zur Batterie einführen.

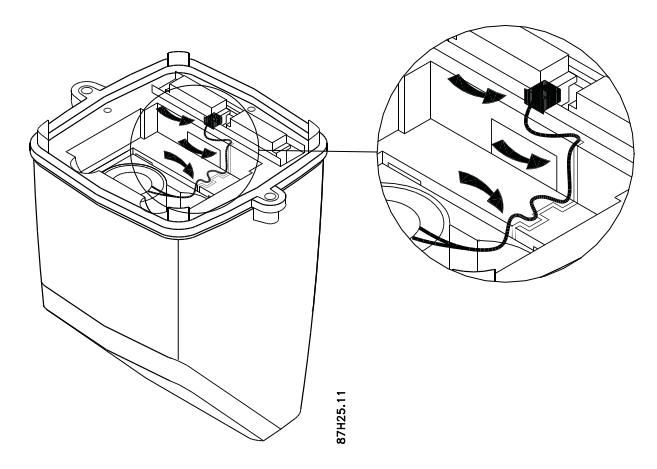

4. Bauen Sie den Batteriedeckel wieder ein.

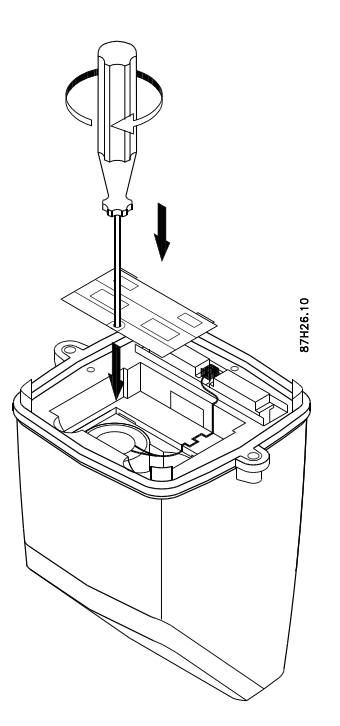

#### Hinweis

Bei jedem Einlegen und Anschließen einer Batterie durchläuft das Gerät die Einschaltroutine.

Ein Batteriewechsel wirkt sich nicht auf die akkumulierten Prozesswerte aus. Die akkumulierten Werte können nur über SIMATIC PDM zurückgesetzt werden.

#### Rücksetzen des internen Batteriezählers

Nach dem Batteriewechsel [setzen Sie den internen Batteriezähler zurück](#page-36-0) (Seite [35\)](#page-36-0), damit der neue Ladezustand korrekt angezeigt wird.

## 8.3 Technischer Support

Wenn Sie technische Fragen zu dem in dieser Betriebsanleitung beschriebenen Gerät haben und nicht die richtige Antwort darauf finden, wenden Sie sich an den technischen Support:

- Über Internet mithilfe der Support-Anfrage: Support-Anfrage (<http://www.siemens.com/automation/support-request>)
- Über Telefon:
	- Europa: +49 (0)911 895 7222
	- Amerika: +1 423 262 5710
	- Asien/Pazifik: +86 10 6475 7575

Weitere Informationen über unseren technischen Support erhalten Sie im Internet unter Technischer Support ([http://support.automation.siemens.com/WW/view/de/16604318\)](http://support.automation.siemens.com/WW/view/de/16604318)

#### Service & Support im Internet

Neben unserer Dokumentation stellen wir unsere umfangreiche Wissensdatenbank online im Internet zur Verfügung:

Service und Support [\(http://www.siemens.com/automation/service&support](http://www.siemens.com/automation/service&support))

Dort finden Sie Folgendes:

- Die neuesten Produktinformationen, FAQs, Downloads, Tipps und Tricks.
- Unser Newsletter mit aktuellen Informationen zu Ihren Produkten.
- Einen Wissensmanager, um die richtigen Dokumente für Sie zu finden.
- Unser elektronisches schwarzes Brett, wo Benutzer und Spezialisten ihr Wissen weltweit zur gemeinsamen Nutzung mitteilen.
- In unserer Partnerdatenbank können Sie Ihren lokalen Kontaktpartner für Industrieautomation und Antriebstechnologien finden.
- Informationen über Vor-Ort-Service, Reparaturen, Ersatzteile und vieles mehr steht für Sie unter der Rubrik "Leistungen" bereit.

#### Weitere Unterstützung

Bitte wenden Sie sich an Ihre örtlichen Siemens Ansprechpartner und Vertretungen, wenn Sie zusätzliche Fragen zu dem Gerät haben

Finden Sie Ihre Kontaktperson unter:

Örtlicher Ansprechpartner [\(http://www.automation.siemens.com/partner](http://www.automation.siemens.com/partner))

## 8.4 Anwendungsspezifische Daten

Wenn das Gerät gewartet werden muss, verlangt der technische Support in der Regel Informationen über die Anwendung und das Durchflussmessgerät.

- Fertigen Sie eine Skizze der Installation/Anwendung an.
- Erstellen Sie eine Qualitätsbescheinigung.
	- Rufen Sie SIMATIC PDM auf.
	- Wählen Sie ""Device" → "Qualification Certificate" und laden Sie die Bescheinigung als Word-Datei.
	- Füllen Sie die erforderlichen Felder aus.

Ein Beispiel für eine Qualitätsbescheinigung finden Sie unter ["Qualitätsbescheinigung"](#page-70-0) (Seite [69\)](#page-70-0).

## <span id="page-56-0"></span>8.5 Rücksendeverfahren

Fügen Sie Lieferschein und Deckungsbestätigung zur Rücksendung gemeinsam mit dem Dekontaminierungserklärungsformular außerhalb der Verpackung in einer gut befestigten, durchsichtigen Begleitpapiertasche bei.

#### 8.6 Batterieentsorgung

#### Erforderliche Formulare

#### ● Lieferschein

● Deckungsbestätigung zur Rücksendung mit folgenden Informationen

Rücksendeformular ([http://support.automation.siemens.com/WW/view/de/16604370\)](http://support.automation.siemens.com/WW/view/de/16604370)

- Produkt (Bestellnummer)
- Menge zurückgesendeter Geräte oder Ersatzteile
- Grund der Rücksendung

#### ● Dekontaminierungserklärung

Dekontaminierungserklärung [\(http://pia.khe.siemens.com/efiles/feldg/files/Service/declaration\\_of\\_decontamination\\_en.](http://pia.khe.siemens.com/efiles/feldg/files/Service/declaration_of_decontamination_en.pdf) [pdf\)](http://pia.khe.siemens.com/efiles/feldg/files/Service/declaration_of_decontamination_en.pdf)

Mit dieser Erklärung versichern Sie, dass die zurückgesendeten Produkte/Ersatzteile sorgfältig gereinigt wurden und frei von Rückständen sind.

Wurde das Gerät mit giftigen, ätzenden, entflammbaren oder Wasser gefährdenden Produkten verwendet, muss es vor dem Rücksenden durch Abspülen oder Neutralisieren gereinigt werden. Sicherstellen, dass alle Aushöhlungen frei von gefährlichen Substanzen sind. Danach das Gerät nochmals prüfen, um sicherzustellen, dass die Reinigung abgeschlossen ist.

Wir nehmen nur Kundendienst an Geräten oder Ersatzteilen vor, deren ordnungsgemäße Dekontaminierung durch die Dekontaminierungserklärung bestätigt wurde. Lieferungen ohne Dekontaminierungserklärung werden vor der weiteren Behandlung auf Ihre Kosten professionell gereinigt.

Die Formulare finden Sie im Internet und auf der mit dem Gerät ausgelieferten CD.

#### Hinweis

#### Rücksendung von Produkten mit Lithiumbatterien

Lithiumbatterien sind nach den UN-Vorschriften über den Gefahrguttransport, UN 3090 und UN 3091 als Gefahrgut einzustufen. Zur Einhaltung dieser Transportvorschriften sind bestimmte Beförderungsdokumente erforderlich.

Es wird daher empfohlen, Lithiumbatterien vor dem Versand zu entfernen.

Wenn die Batterie zur Prüfung des Produktes benötigt wird und nicht entfernt werden kann, muss das Produkt gemäß den Vorschriften über den Gefahrguttransport zurückgesandt werden.

## 8.6 Batterieentsorgung

Gemäß der EU-Richtlinie 2006/66/EG, dürfen Batterien nicht mithilfe städtischer Abfallentsorgungssysteme entsorgt werden.

Unbrauchbare industrielle Batterien werden von Siemens oder dem örtlichen Siemens Ansprechpartner zurückgenommen. Bitte sprechen Sie mit Ihrem örtlichen Siemens Ansprechpartner ([http://www.automation.siemens.com/partner\)](http://www.automation.siemens.com/partner) oder halten Sie die [Rückgabeverfahren](#page-56-0) (Seite [55\)](#page-56-0)von Siemens Flow Instruments ein.

## 8.7 Entsorgung

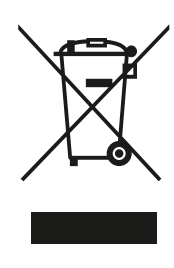

Geräte, die mit diesem Symbol gekennzeichnet sind, dürfen gemäß Richtlinie 2002/96/EG über Elektro- und Elektronik-Altgeräte (WEEE) nicht über kommunale Entsorgungsbetriebe entsorgt werden.

Sie können an den Lieferanten innerhalb der EG zurückgesendet oder an einen örtlich zugelassenen Entsorgungsbetrieb zurückgegeben werden. Beachten Sie die in Ihrem Land geltenden Vorschriften.

Instandhaltung und Wartung

8.7 Entsorgung

## Fehlerbehebung/FAQs 9

Bei einem Fehler zeigt das Gerät auf dem Display einen Fehlercode an. Die Fehlercodes sind ebenfalls über SIMATIC PDM verfügbar.

Ferner steht für den Fall, dass das Gerät nicht korrekt misst, über SIMATIC PDM eine Diagnosefunktion zur Verfügung.

## 9.1 Fehlercodes

Eine Liste der Fehler ist in SIMATIC PDM verfügbar (aktive Fehler sind mit einem Häkchen gekennzeichnet). Zugriff auf diese Liste erhalten Sie über "Gerät → Gerätestatus". In der folgenden Abbildung sind die Fehlercodes F 1, F 2 und F 5 aktiv.

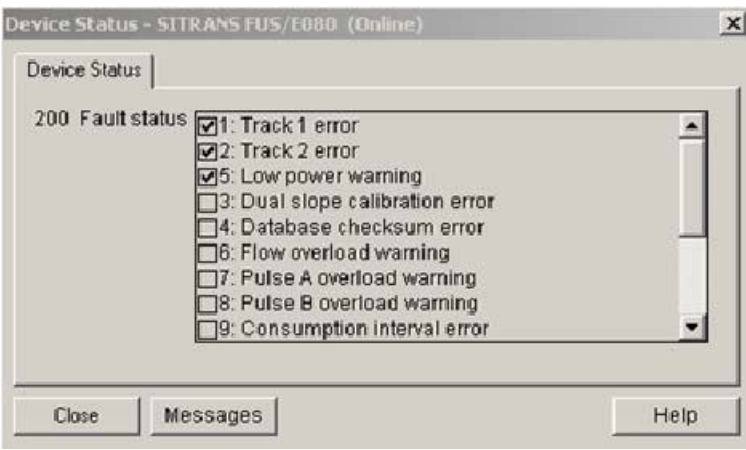

Bild 9-1 Liste der in PDM angezeigten Fehler

Tabelle 9- 1 Auf dem Display und in PDM angezeigte Fehlercodes

| Fehler-<br>code   | Fehler                                                                                  | Behebung/Ursache                                                                                                    |  |
|-------------------|-----------------------------------------------------------------------------------------|----------------------------------------------------------------------------------------------------|--|
| Leeres<br>Display | Batteriestecker nicht angeschlossen<br>oder Batterie leer, Netzspannung<br>unterbrochen | Prüfen Sie die Ausführung des<br>Durchflussmessgeräts. Eine batteriegespeiste<br>Ausführung kann nicht über das Netz gespeist<br>werden. |  |
|                   |                                                                                         | Batterie leer: Wechseln Sie die Batterien.                                                                                               |  |
|                   |                                                                                         | Batteriestecker nicht an den Messumformer<br>angeschlossen, siehe "Batteriewechsel"                                                      |  |
| F <sub>1</sub>    | Pfad 1 (oberer Pfad) misst nicht                                                        | Kein Wasser im oberen Bereich von Rohr<br>und/oder Kabel oder Schallwandler 1A oder 1B<br>defekt                                         |  |

#### 9.1 Fehlercodes

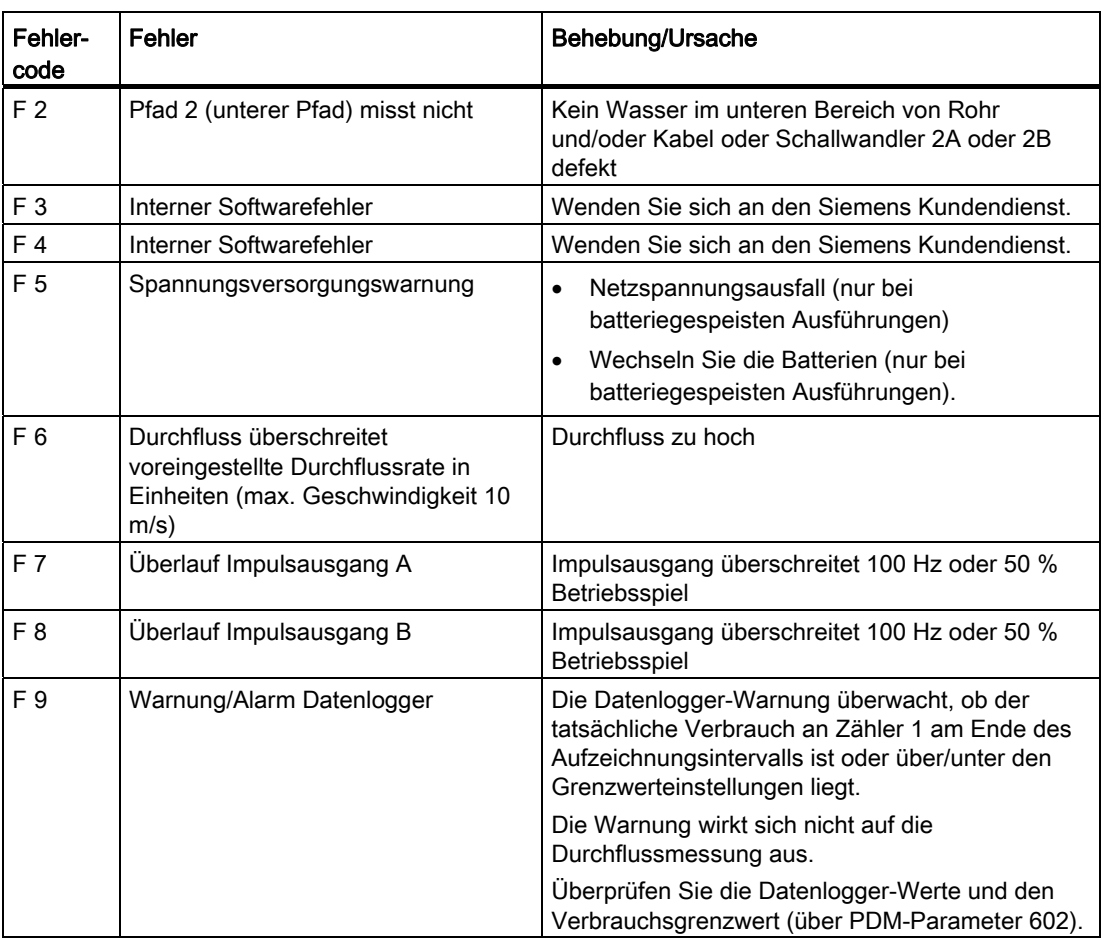

Die Fehler "F 1" bis "F 4" beeinträchtigen das Verhalten des Messgeräts, und das Durchflussmessgerät beendet möglicherweise die Messung.

Die Fehler "F 1" und "F 2" verschwinden, wenn die Alarmbedingung behoben ist. Die Fehler "F 5" bis "F 9" sind lediglich Warnungen und beeinträchtigen nicht die Messung, wirken sich jedoch auf die Ausgänge aus.

Die Fehleranzeigen verschwinden, wenn die Alarmbedingungen behoben wurden und ein Rücksetzen über die Kommunikationsschnittstelle durchgeführt wurde.

#### Beispiel

Fehlercode "F 1 2" in der Anzeige weist auf eine Kombination der Fehlercodes "F 1" und "F 2" hin.

Mögliche Ursachen:

- Leerrohr
- Defekte Kabel Pfad 1 und Pfad 2
- Nicht angeschlossene Kabel Pfad 1 und Pfad 2
- Schallwandler defekt.

## 9.2 Diagnose mit PDM

SIMATIC PDM ist ein geeignetes Tool zur Diagnose des Geräts. Mit SIMATIC PDM können Sie alle in FC080 verfügbaren Parameter in eine Tabelle zur Offline-Analyse auslesen und die Online-/aktuellen Prozesswerte und die Online-/aktuellen Diagnoseinformationen anzeigen.

#### Anforderungen

Vor der Inbetriebnahme müssen folgende Arbeitsschritte ausgeführt werden:

- Hinweise zum Anschließen der Modbus-Schnittstelle über PC und IrDA finden Sie auch unter ["Inbetriebnahme über PDM](#page-37-0) (Seite [36](#page-37-0))".
- Hinweise zur Installation von PDM und FUS080 PDM-Treiber finden Sie auch unter ["Installation des Gerätetreibers](#page-39-0) (Seite [38\)](#page-39-0)".

#### Diagnose mit PDM

Online-Prozesswerte sind im Menü "Ansicht → Anzeige" verfügbar.

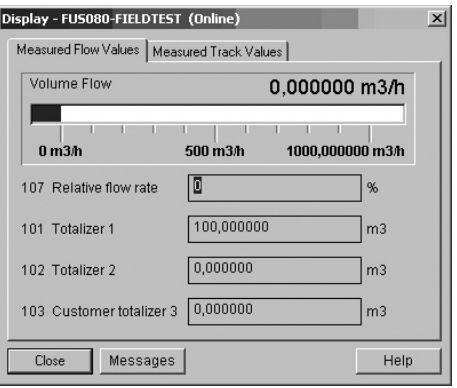

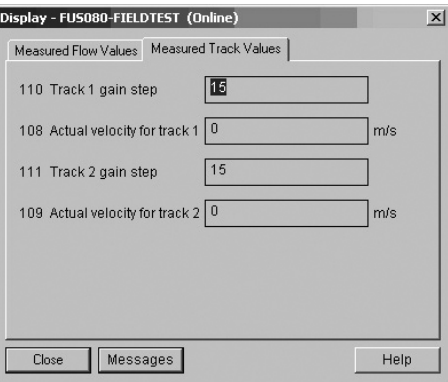

Im Register "Gemessene Spurwerte" werden die Verstärkungsschritte und die Strömungsgeschwindigkeiten für Pfad 1 und Pfad 2 angezeigt. Bei 1-Pfad-Anwendungen sind die Werte für Pfad 2 (Spur 2) "0".

Die Verstärkungsschritte sind von der Rohrgröße und den Bedingungen der Messmedien abhängig.

Die Strömungsgeschwindigkeiten sind vom Durchfluss im Rohr abhängig.

9.2 Diagnose mit PDM

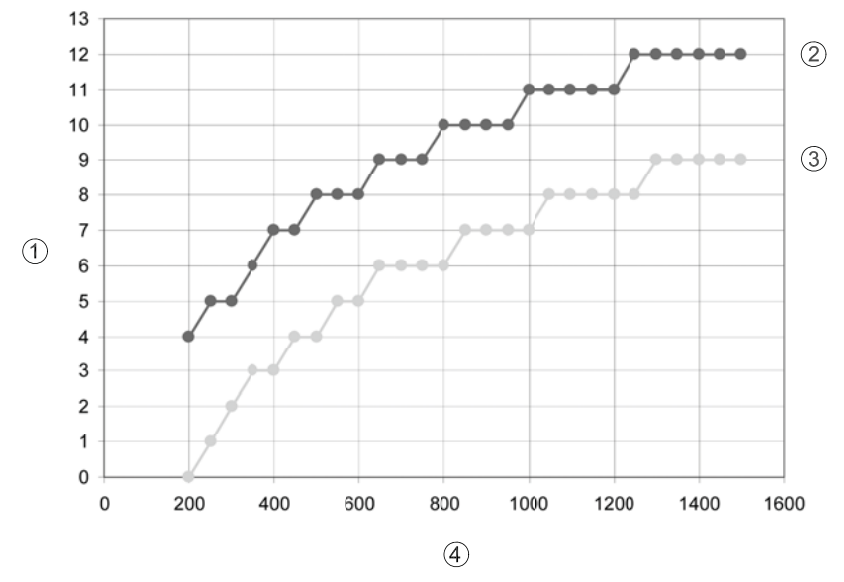

- ① Verstärkungsschritt
- ② Max. Verstärkungsschritt
- ③ Min. Verstärkungsschritt
- ④ Abstand Schallwandler [mm]

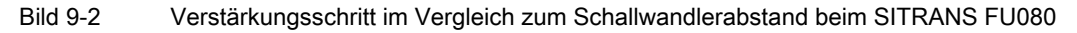

#### Verstärkungsschritt

In der Grafik oben wird gezeigt, welcher Verstärkungsschritt für einen bestimmten Schallwandlerabstand (Abstand von Fläche zu Fläche) erwartet werden kann. Die obere Kurve zeigt den oberen Grenzwert und die untere Kurve zeigt den unteren Grenzwert.

Die Grafik gilt für perfekt ausgerichtete Schallwandler in sauberem Wasser, berücksichtigt jedoch die erwartete Abweichung vom Wandler und den Schallwandlern.

#### Fehlerbedingungen bei den Verstärkungsschritten

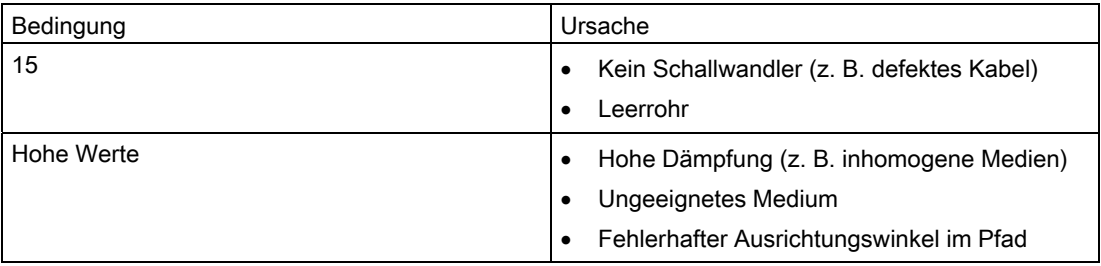

9.2 Diagnose mit PDM

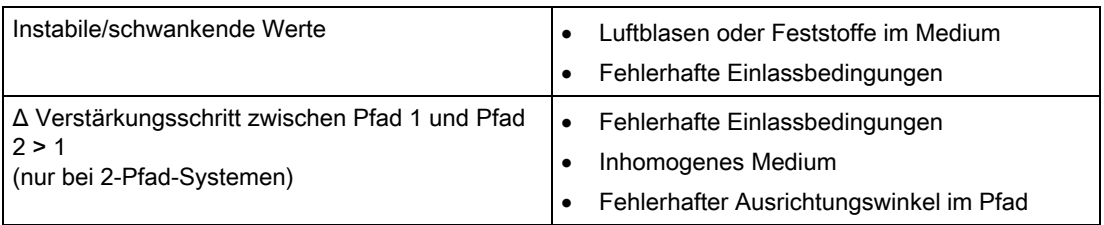

Bei einem fehlerhaften Ausrichtungswinkel zwischen den Schallwandlerflächen nimmt der Verstärkungsschritt wie in der folgenden Tabelle gezeigt zu:

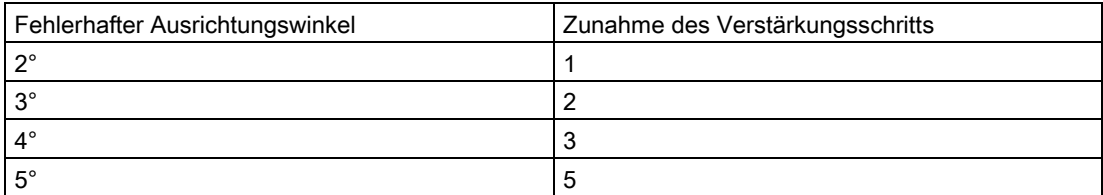

Fehlerbedingungen der Strömungsgeschwindigkeit

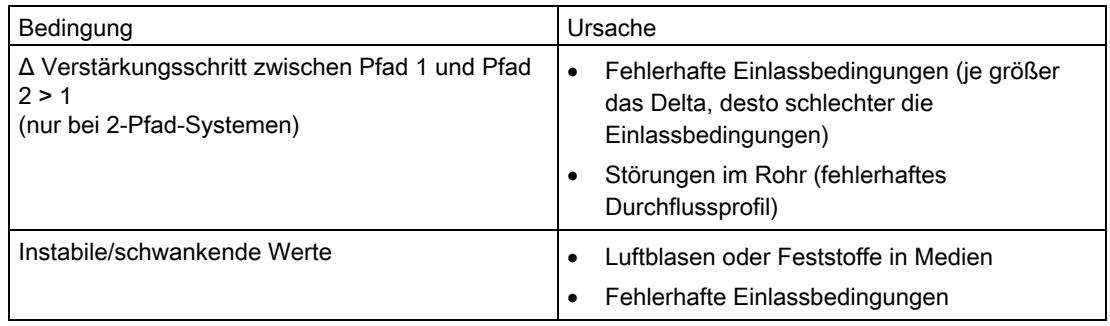

Die tatsächlichen Geschwindigkeiten für die Pfade müssen stabile, konstante und sich gleichmäßig verändernde Werte zwischen 0 und 10 m/s sein.

Fehlerbehebung/FAQs

9.2 Diagnose mit PDM

# Technische Daten 10

## 10.1 SITRANS FUS080

#### Tabelle 10- 1 Technische Daten des FUS080

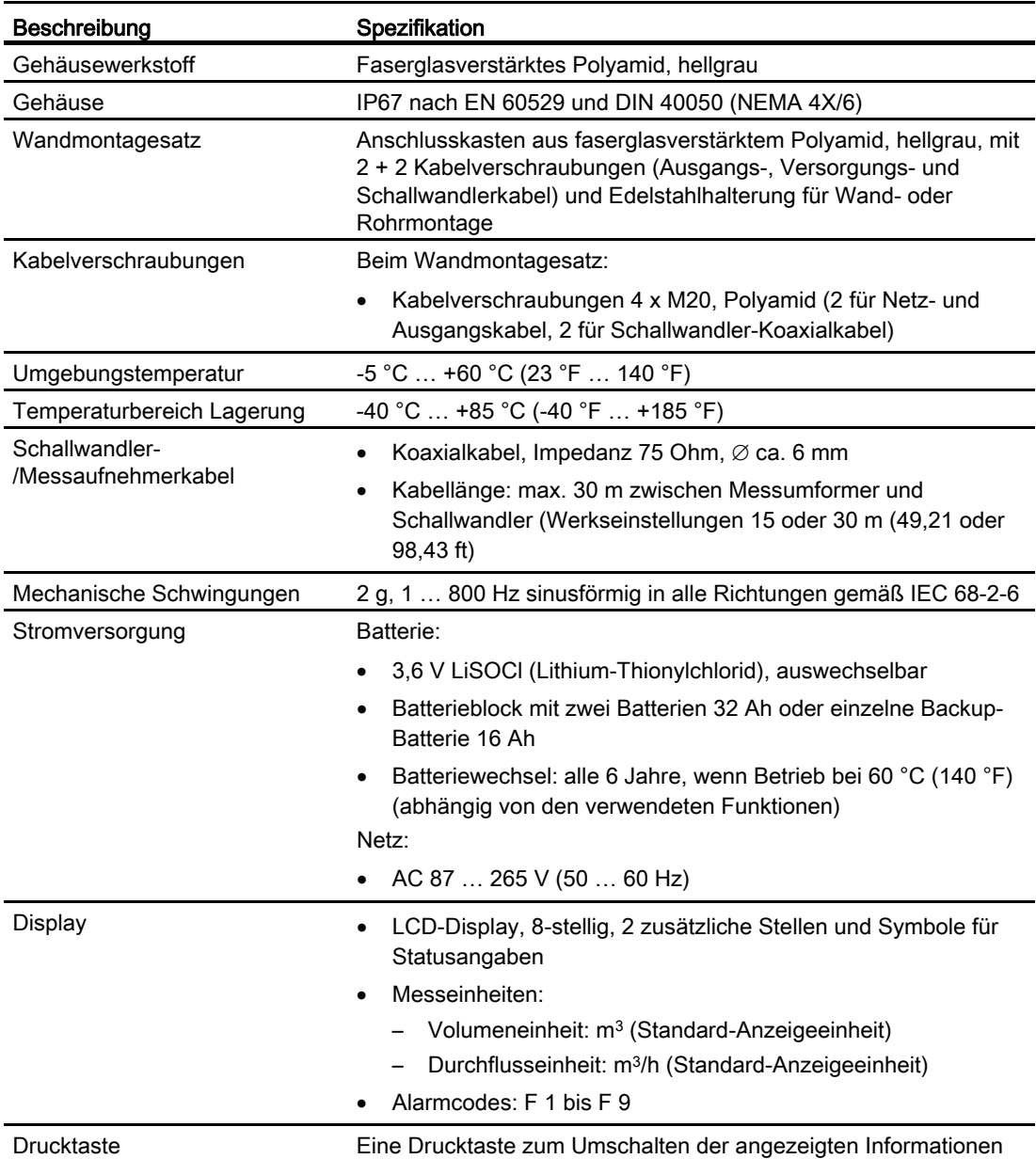

10.2 Batterie

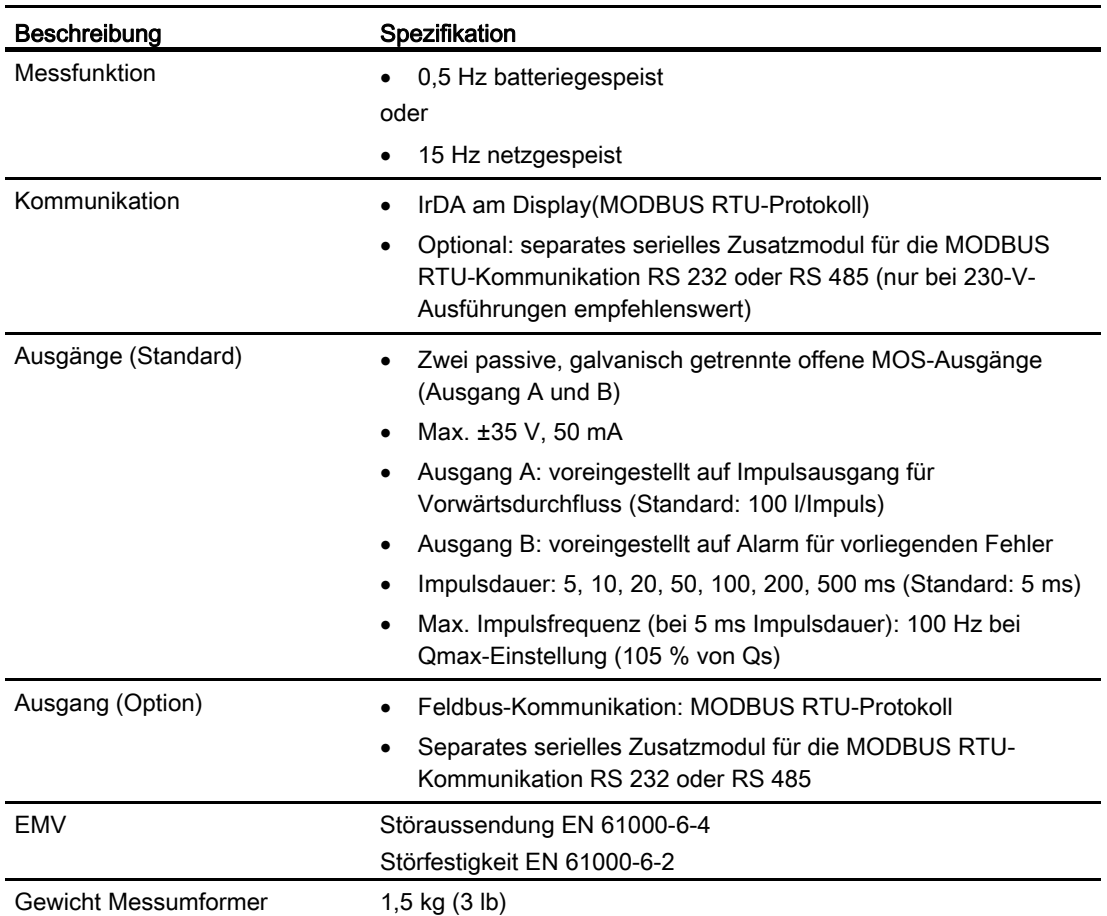

## 10.2 Batterie

#### **Batterietypen**

Batterieblock mit zwei auswechselbaren 3,6 V LiSOCl (Lithium-Thionylchlorid)-Batterien 32 Ah Einzelne Batterie 16 Ah als Backup-Batterie bei netzgespeister Ausführung mit Backup-Batterie

#### Hinweis

Die Batterien sind nicht wiederaufladbar, sie müssen mindestens alle 6 Jahre ausgewechselt werden.

#### Batterieverbrauch und Berechnung der Rest-Betriebsdauer

Bei batteriegespeisten Ausführungen hängt die Batteriebetriebsdauer von dem angeschlossenen Batterieblock und den Betriebsbedingungen des Geräts ab.

10.3 Geometrische Daten des Messaufnehmers

Das fortschrittliche Leistungsverwaltungssystem des Messumformers berechnet alle 5 Minuten den Batterieverbrauch und die Rest-Betriebsdauer der Batterie.

Bei batteriegespeisten Ausführungen hat nur der interne Batterieblock eine Nennleistung von 33 Ah, was in einer Abrechnungsanwendung eine typische Betriebsdauer von 6 Jahren ergibt.

Die Umgebungstemperatur des Messumformers wirkt sich ebenfalls auf die Batteriekapazität aus.

Der typischen Betriebsdauer von 6 Jahren liegt lediglich eine Batteriekapazität von 80 % und folgendes Profil aus Betriebsdauer und Temperatur zugrunde: 5 % bei 0 °C (32 °F), 80 % bei 15 °C (59 °F) und 15 % bei 50 °C (122 °F).

Die Auswirkungen verschiedener Temperaturen sind in unten stehendem Diagramm dargestellt.

Ein Temperaturanstieg von 15 °C auf 55 °C (59 °F auf 131 °F) verringert die Batteriekapazität um 17 % (im Diagramm von 15 Ah auf 12,5 Ah).

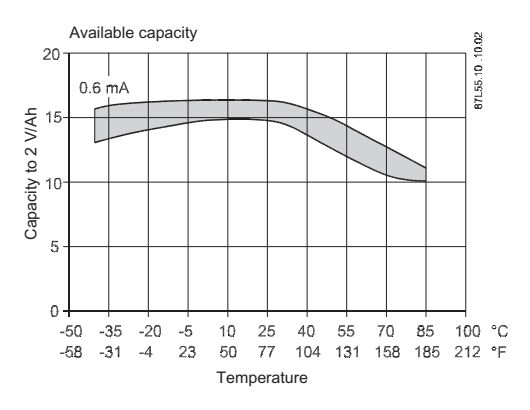

#### Hinweis

Die Einbaulage des Batterieblocks kann die Batteriekapazität beeinflussen. Die optimale Kapazität wird durch den Einbau in aufrechter Lage gewährleistet.

## <span id="page-68-0"></span>10.3 Geometrische Daten des Messaufnehmers

Um maximale Messgenauigkeit zu gewährleisten, sind präzise Messaufnehmer-spezifische Daten erforderlich.

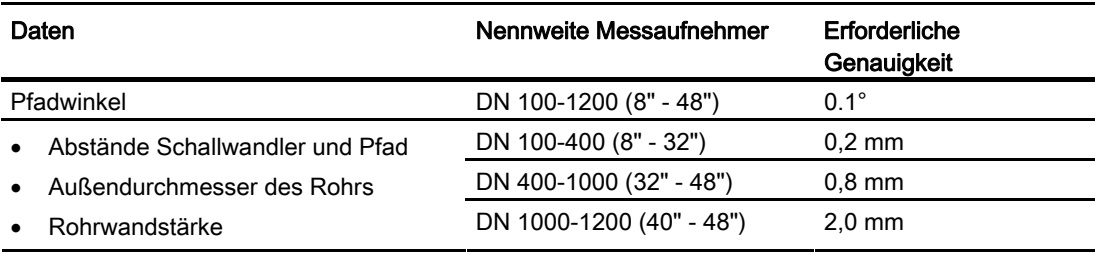

10.4 Abmessungen

Die ordnungsgemäße Verwendung des Messberichts gewährleistet normalerweise, dass die Messwerte sehr nah an den Nennabmessungen sind, die im Anhang "Einstellungen", "Größenabhängige Einstellungen", SONOKIT 2-Pfad und "Größenabhängige Einstellungen", SONOKIT 1-Pfad aufgelistet werden.

#### Hinweis

#### Neukalibrierung des Messaufnehmers

Wenn Mess- und Nennwerte mehr als zulässig voneinander abweichen, führen Sie bitte eine Neukonfiguration/Neukalibrierung des Durchflussmessgeräts im Feld durch.

## 10.4 Abmessungen

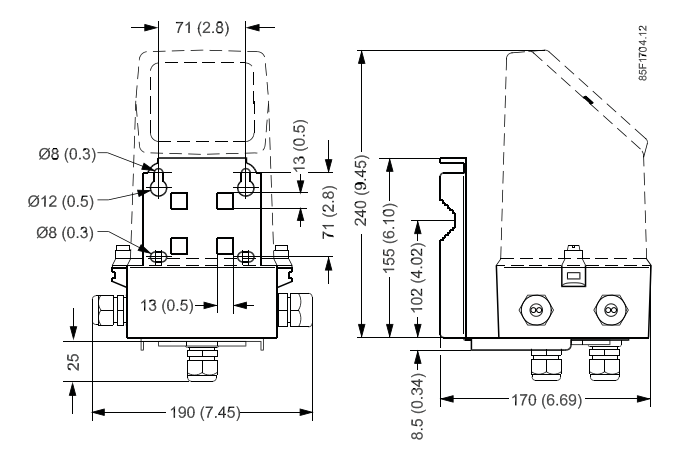

## <span id="page-70-0"></span>Qualitätsbescheinigung 11

## **SIEMENS**

#### **Qualification Certificate SITRANS F FUS/E080 based flowmeter**

Please upload the data of the FUS/E080 transmitter via IrDA and PC adapter by using the software tool SIMATIC PDM (PDM = Process Device Manager). The data will be automatically uploaded into this report. The information of the transmitter system label should be noted also. A print of the uploaded parameter list (e.g. as PDF-format) should be added to this certificate and also a copy of the original calibration certificate (if available).

The help tools are: PDM 6ES7658-3HX06-0YA5, PC adapter FDK-087L4163 and IrDA-holder A5E00695277; please contact for it your local Siemens Company.

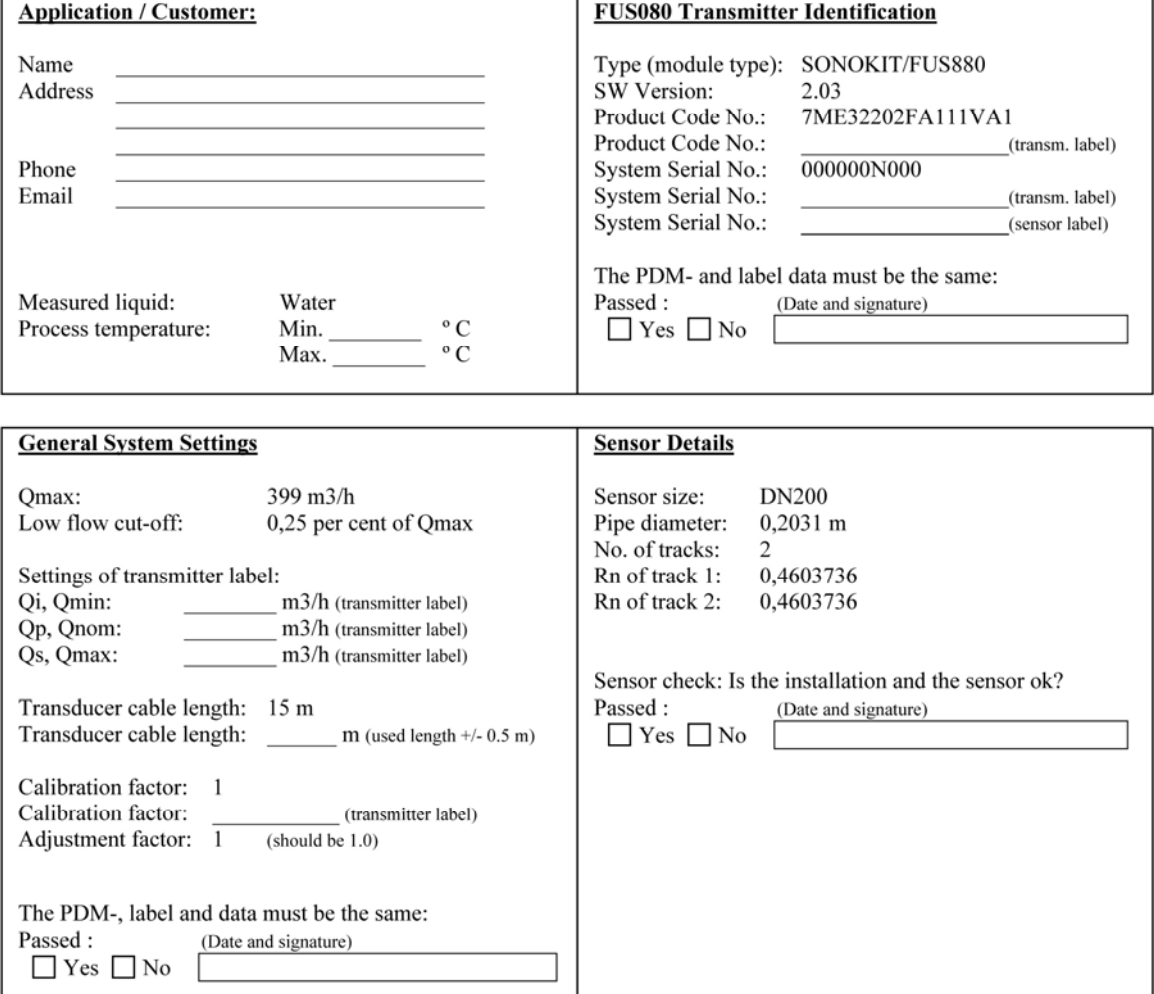

Bild 11-1 Qualitätsbescheinigung (Seite 1)

## **SIEMENS**

#### **Qualification Certificate SITRANS F FUS/E080 based flowmeter**

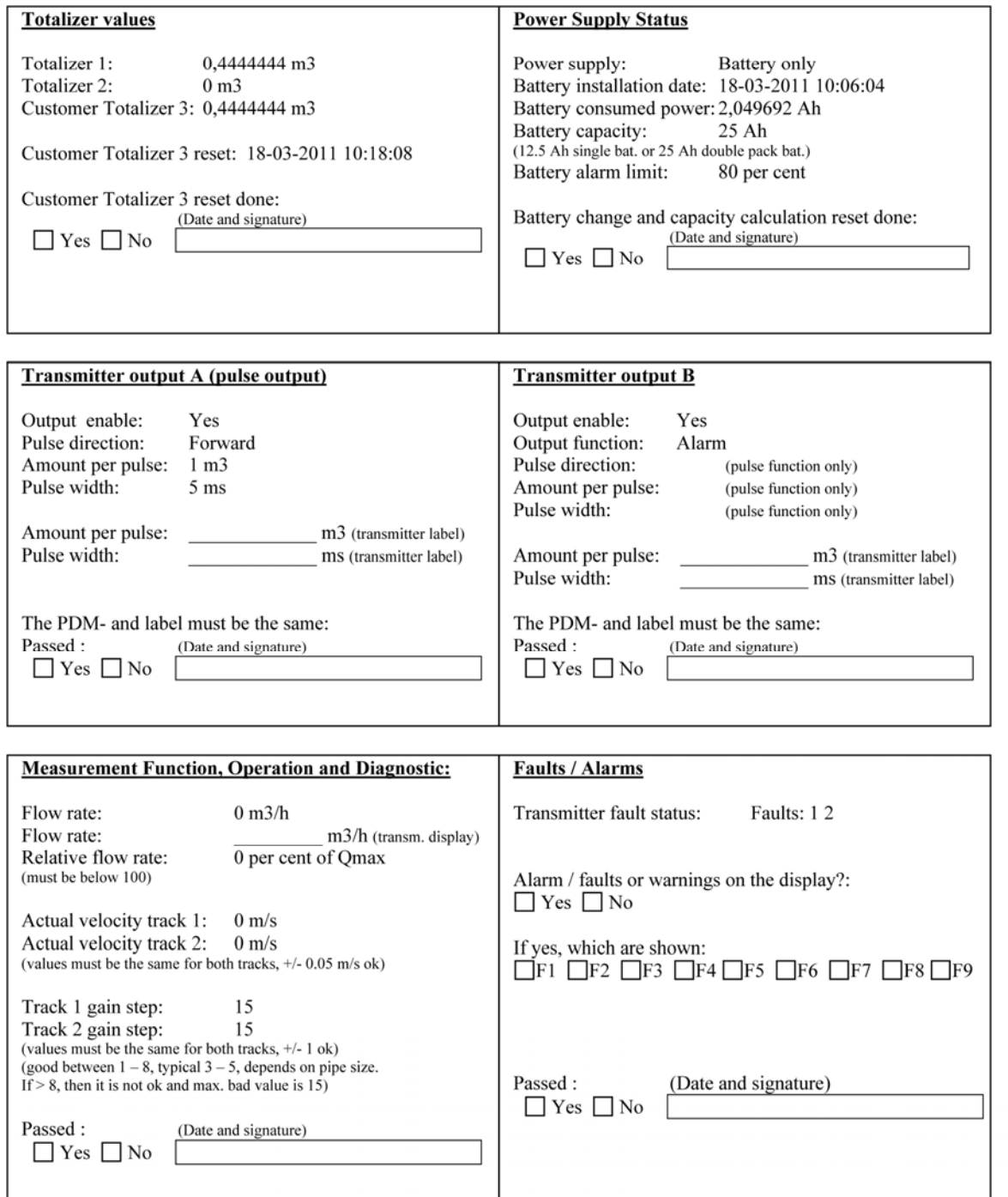

Bild 11-2 Qualitätsbescheinigung (Seite 2)
### **SIEMENS Qualification Certificate SITRANS F FUS/E080 based flowmeter**

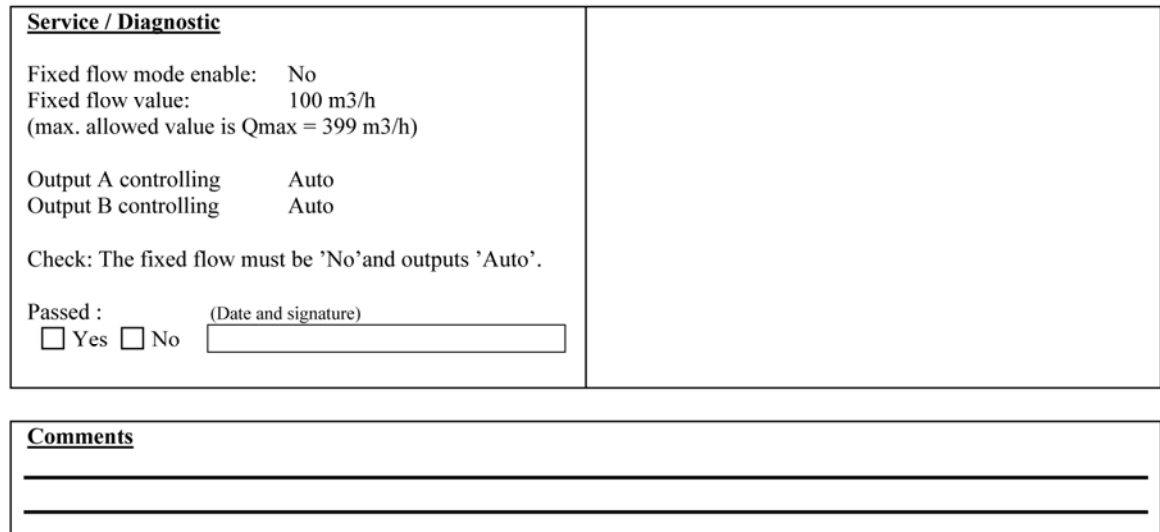

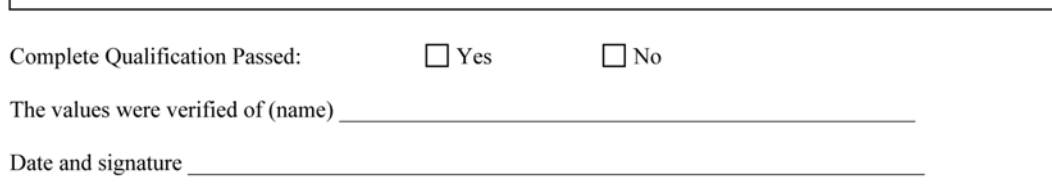

Bild 11-3 Qualitätsbescheinigung (Seite 3)

Qualitätsbescheinigung

In den folgenden Tabellen werden die verschiedenen Parameter aufgeführt, die über PDM verfügbar sind.

Für den Zugriff auf die Parameter gibt es drei verschiedene Stufen:

- Lesen: Wartungsstufe
- Lesen/Schreiben (R/W): Spezialistenstufe (der Schreibzugriff wird erst nach Eingabe des Benutzerpassworts gewährt; das Standardpasswort lautet 1000)
- Hardwaresperre (durch Hardwareschlüssel): Der Parameter ist nur dann zugänglich, wenn ein Hardwareschlüssel installiert ist.

### A.1 Identifikation

<span id="page-74-0"></span>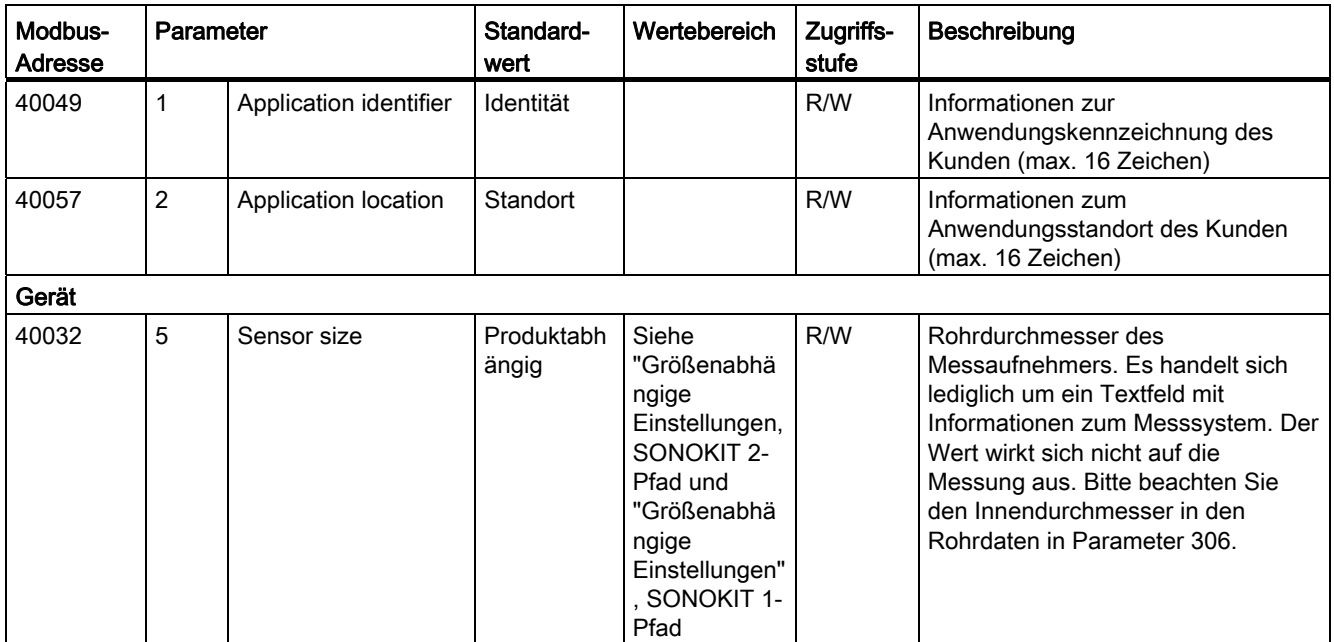

Tabelle A- 1 Identifikationsparameter (FW 2.03 und EDD 1.02.07-01)

A.1 Identifikation

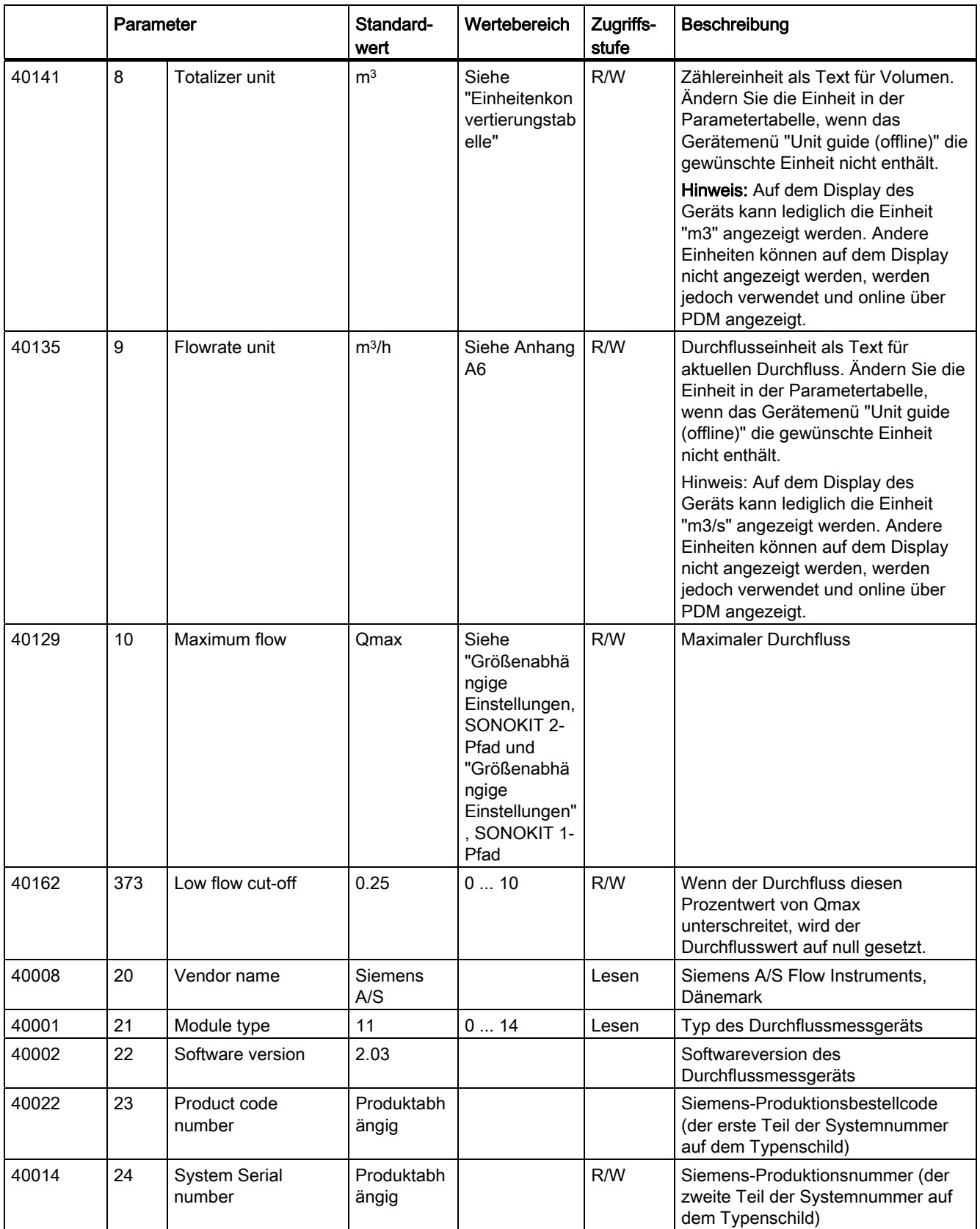

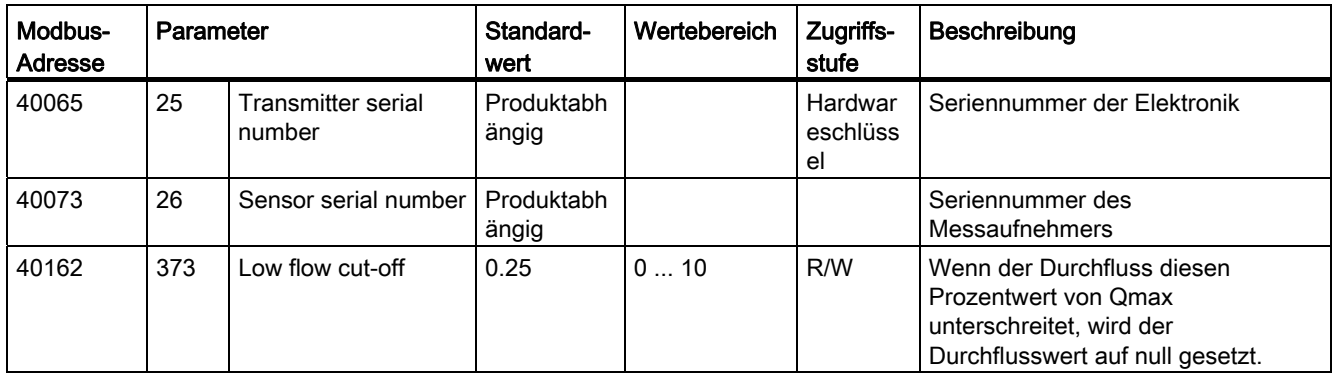

### A.2 Ausgang

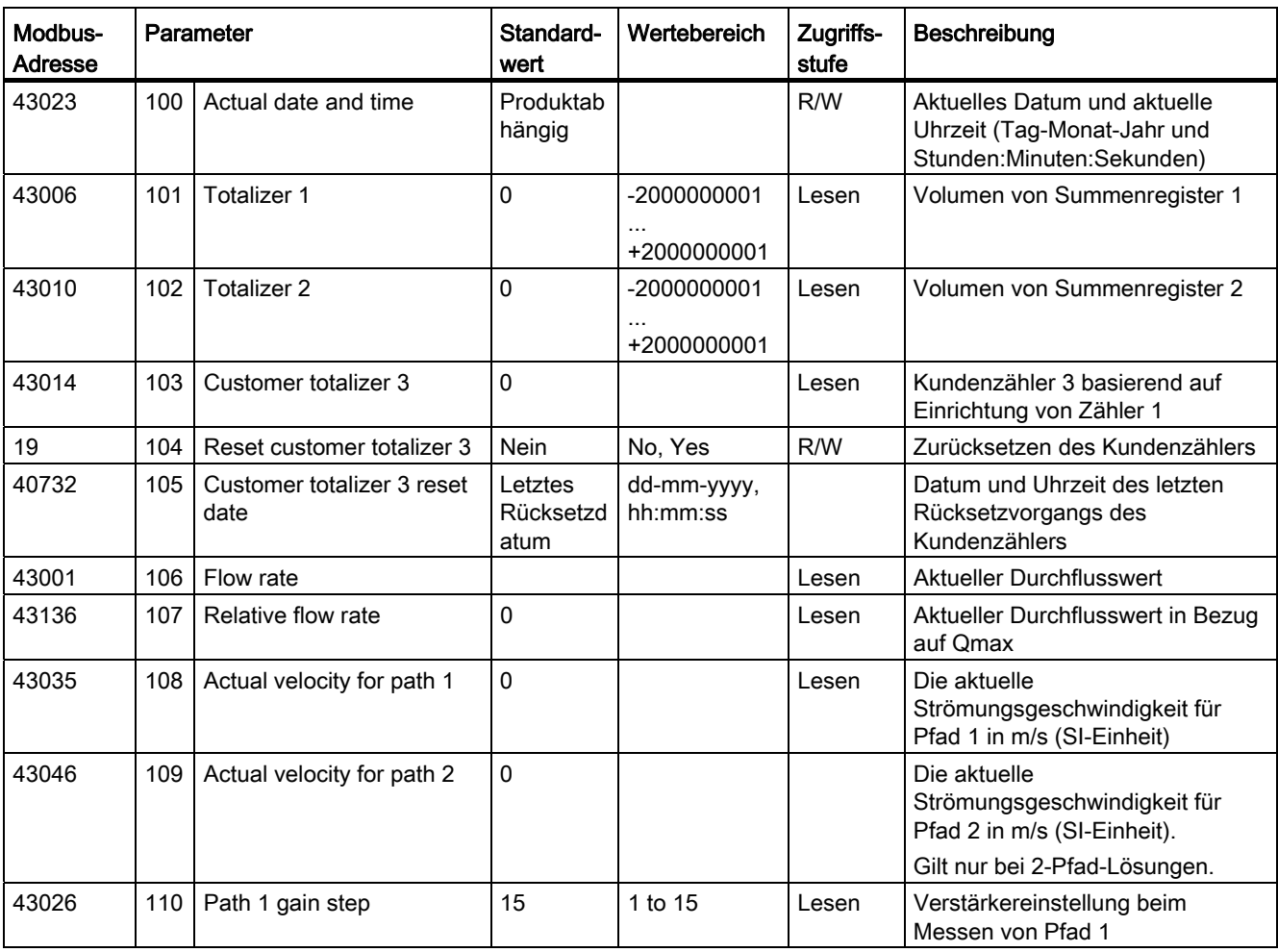

Tabelle A- 2 Ausgangsparameter

A.2 Ausgang

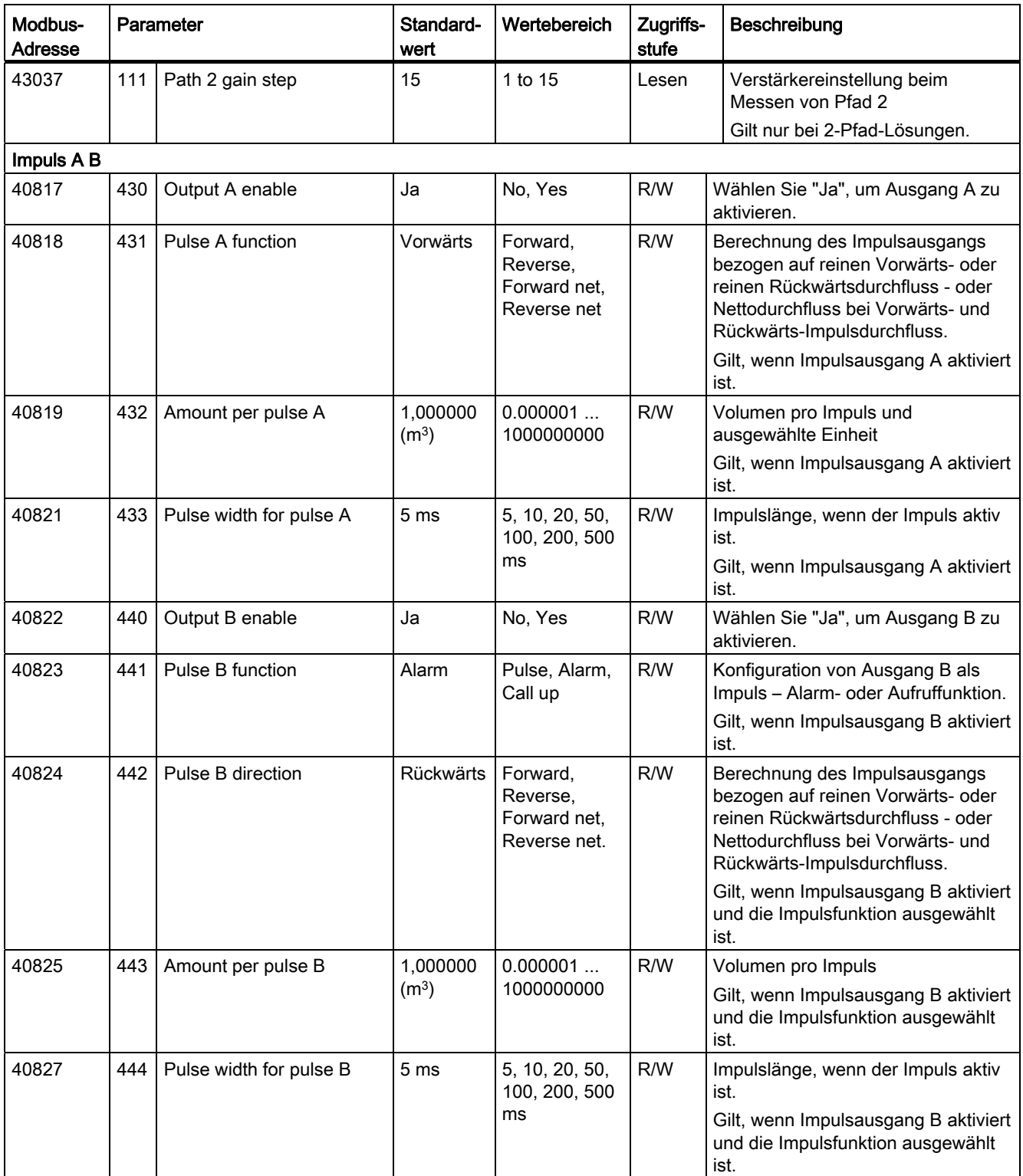

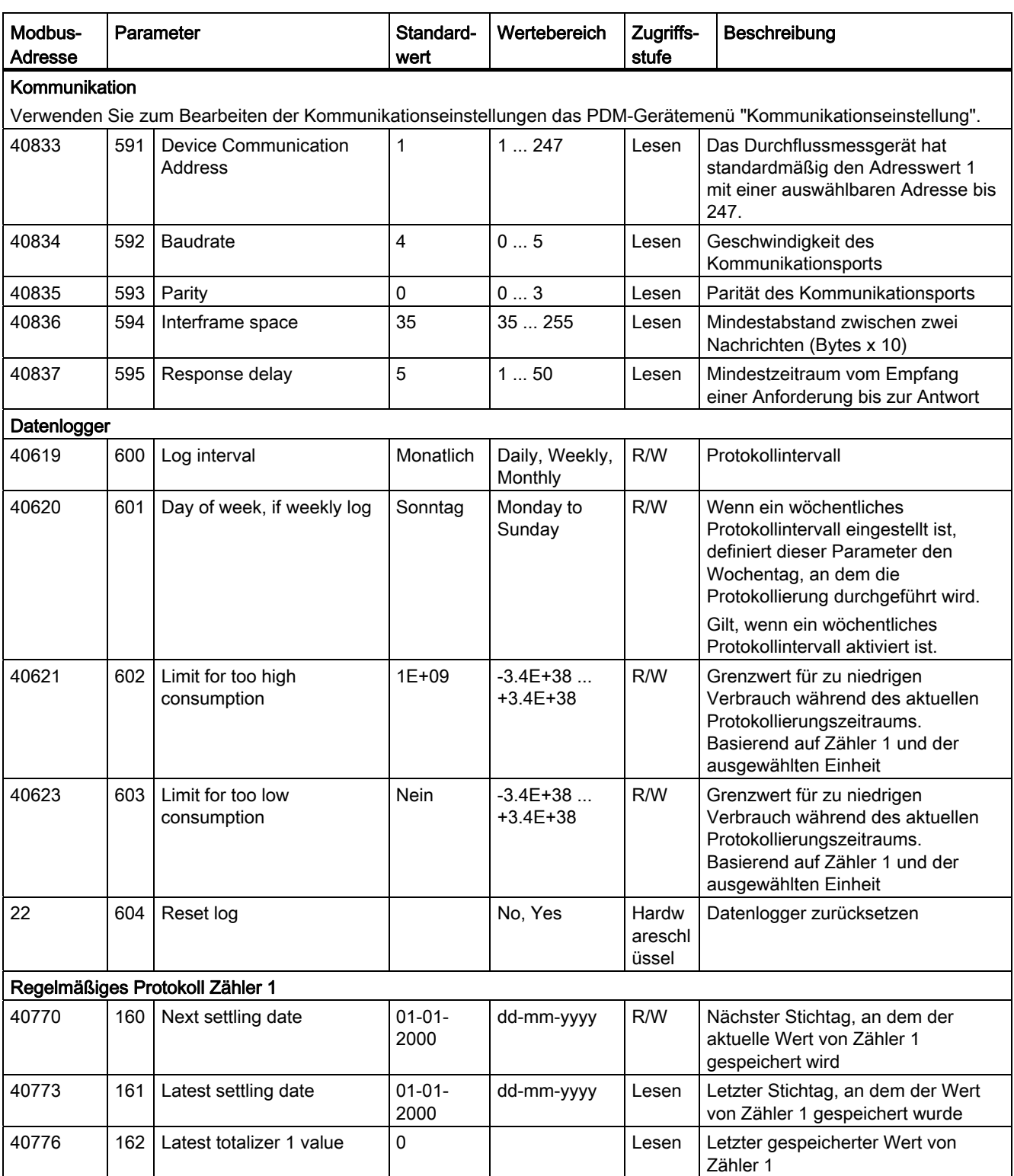

A.3 Diagnose

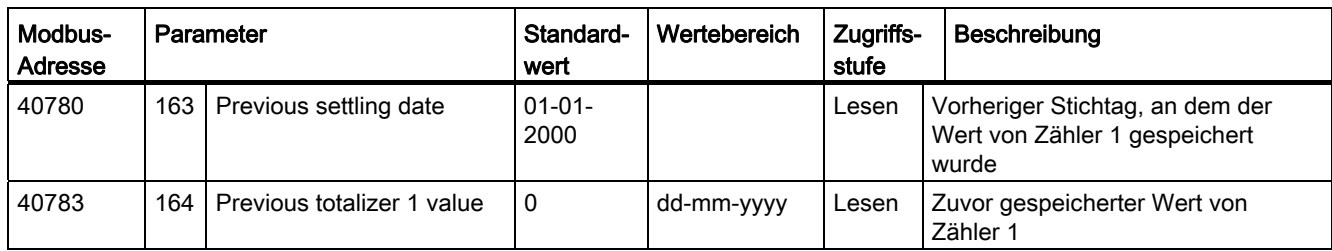

### A.3 Diagnose

<span id="page-79-1"></span>Tabelle A- 3 Diagnose

<span id="page-79-0"></span>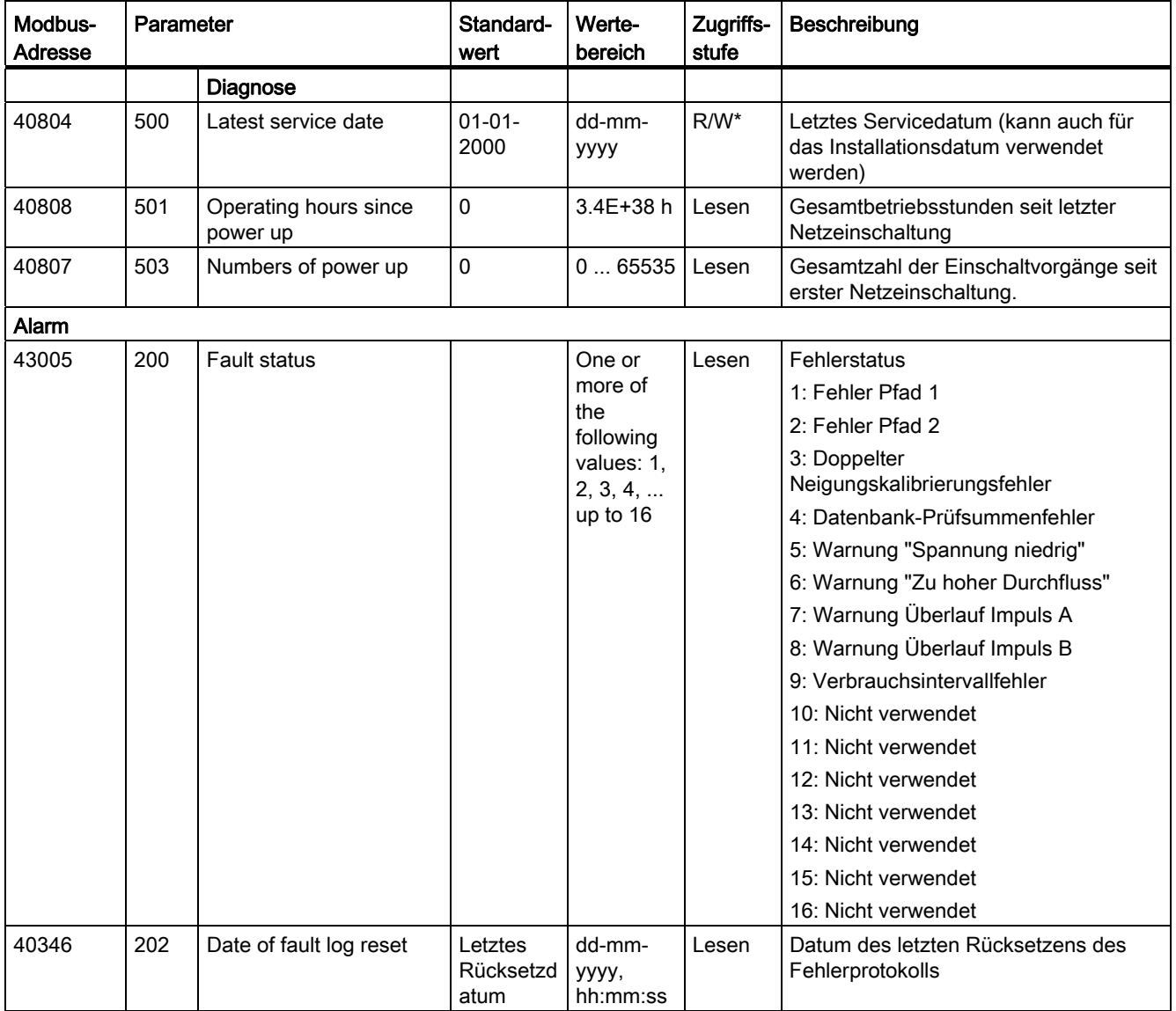

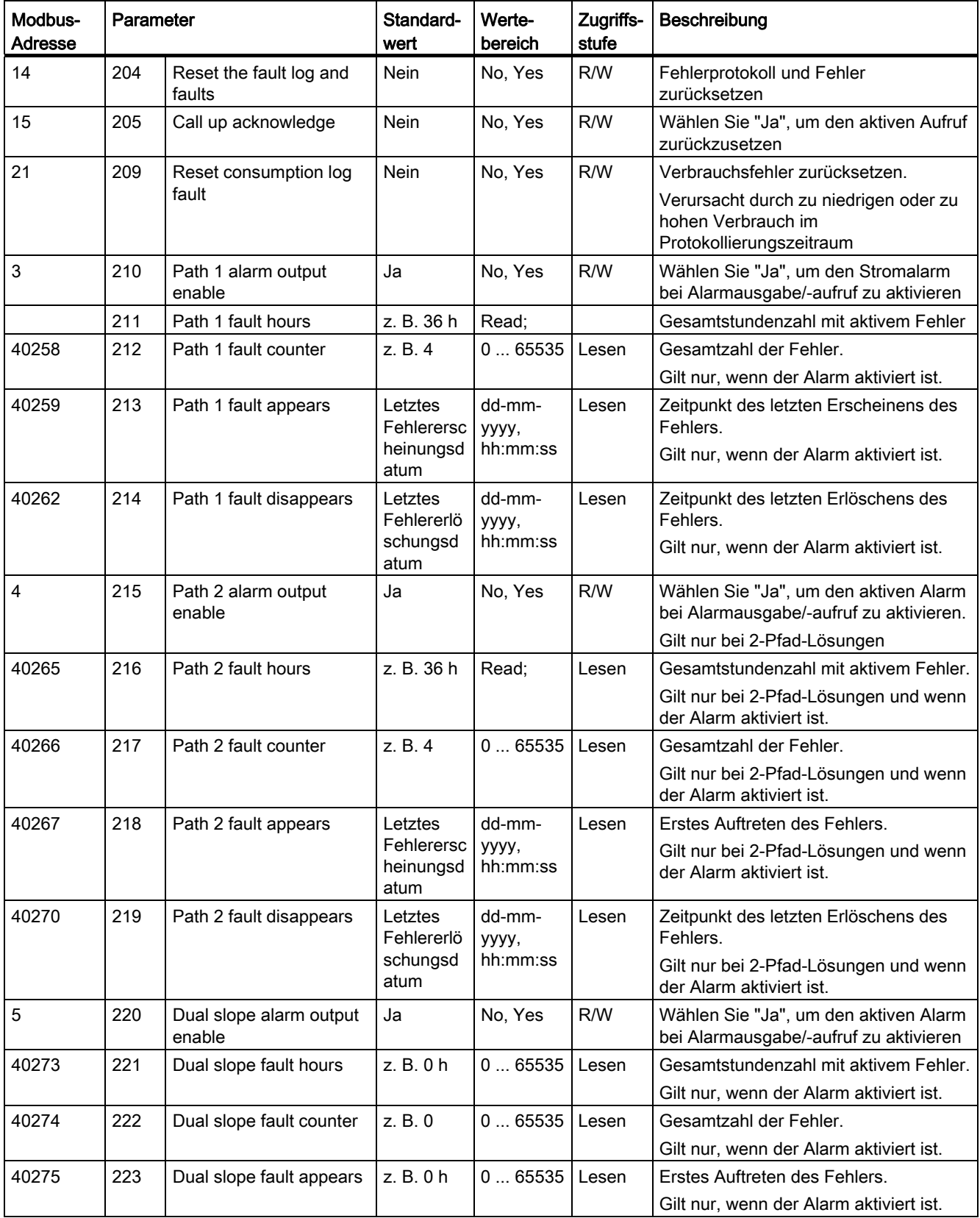

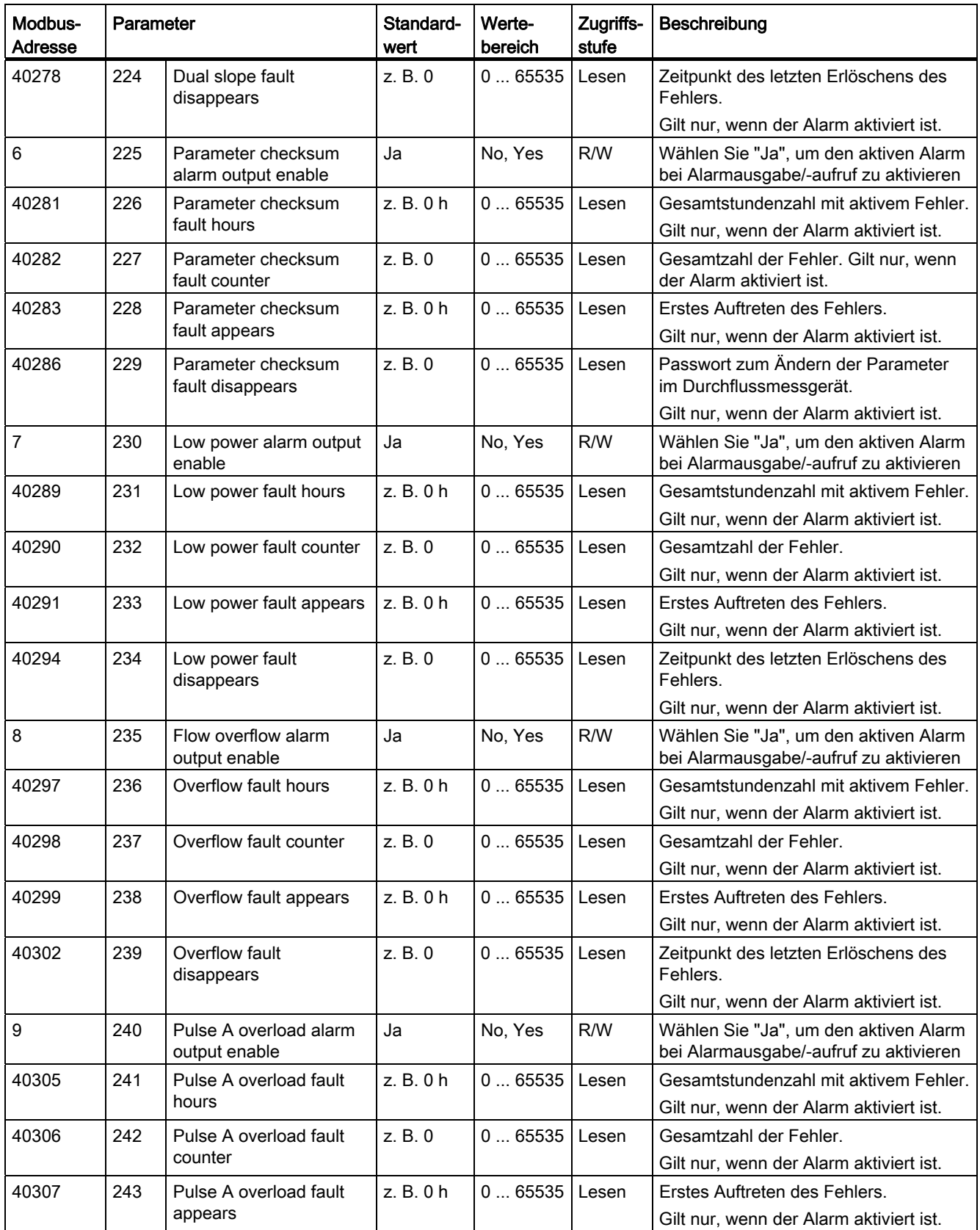

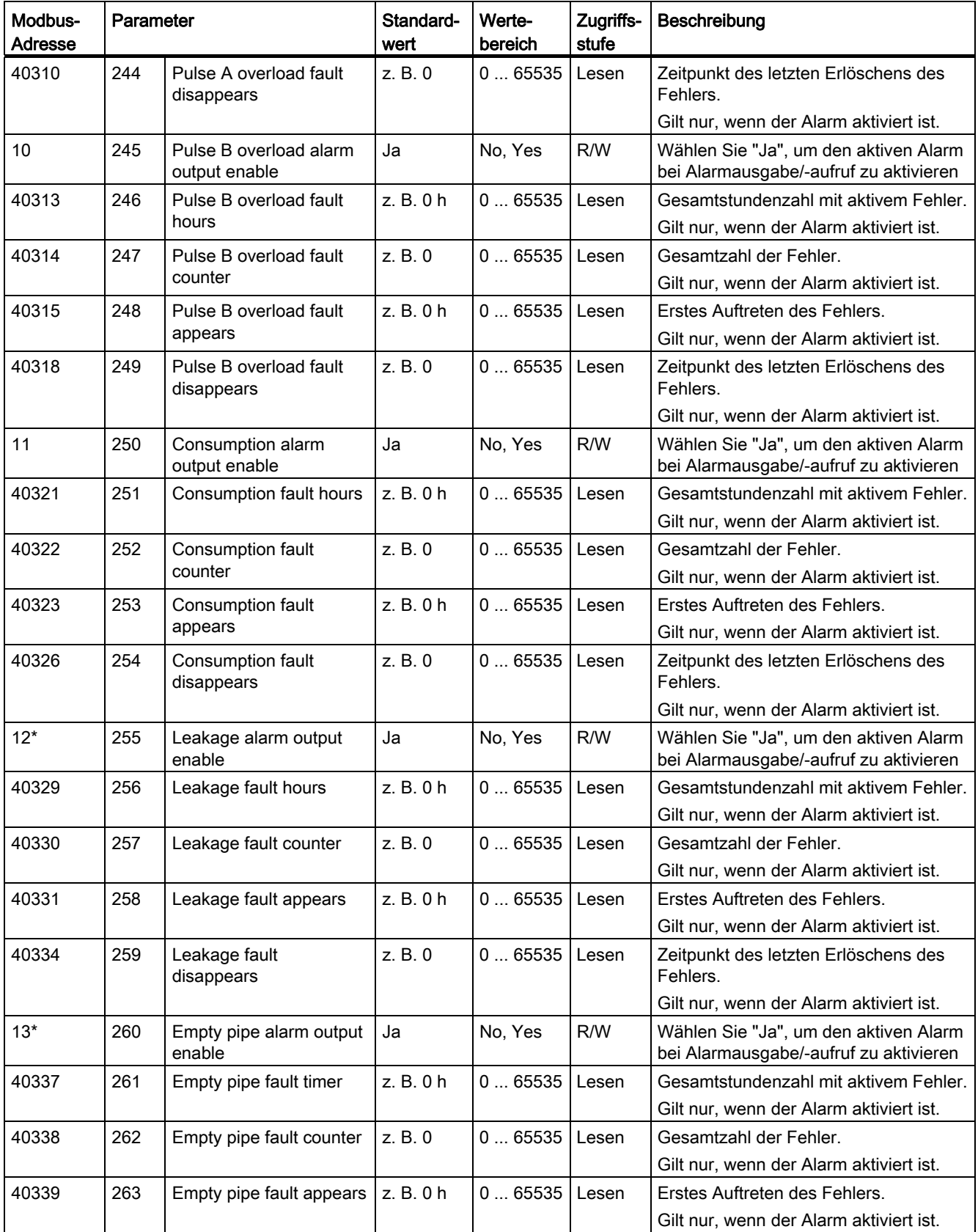

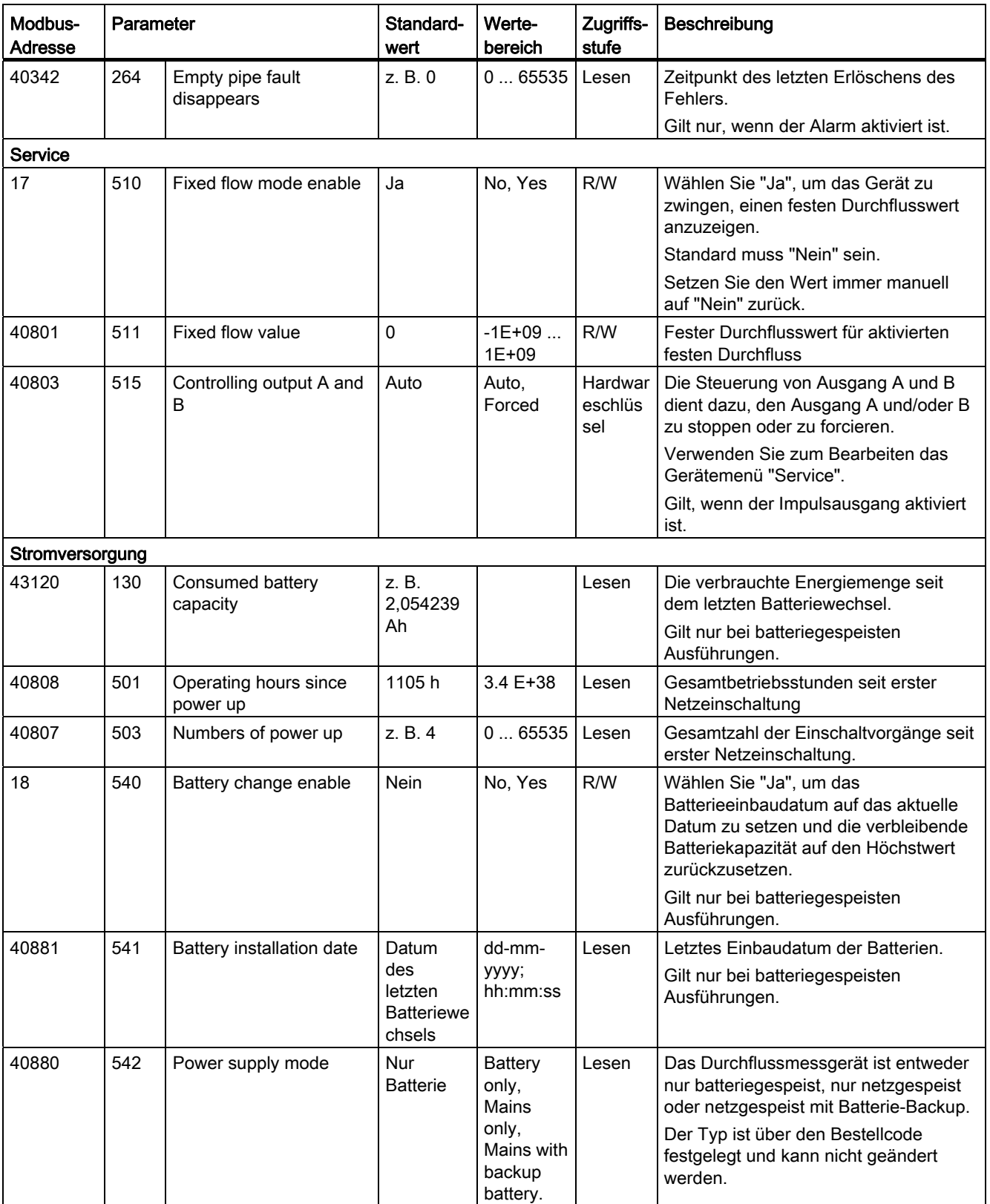

A.4 Einrichtung des Messgeräts

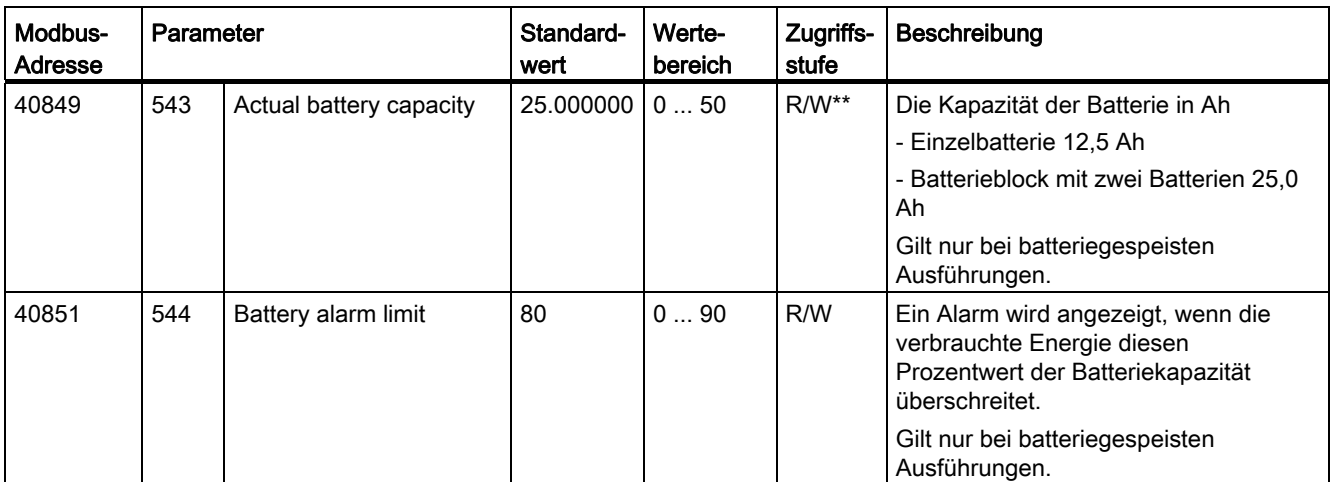

\* Wird beim FUS080 nicht unterstützt

\*\* Wartung = Schreibgeschützt

### A.4 Einrichtung des Messgeräts

<span id="page-84-0"></span>Tabelle A- 4 Einrichtungsparameter für das Messgerät

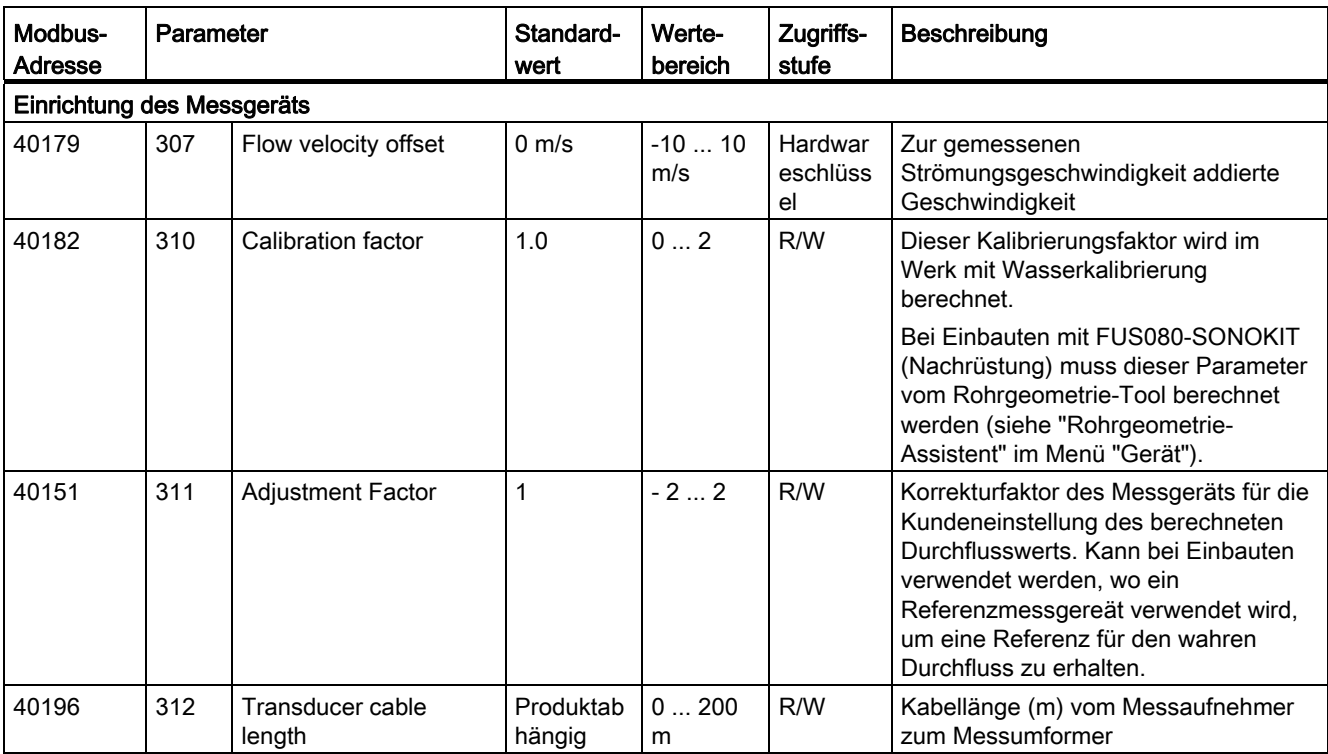

A.4 Einrichtung des Messgeräts

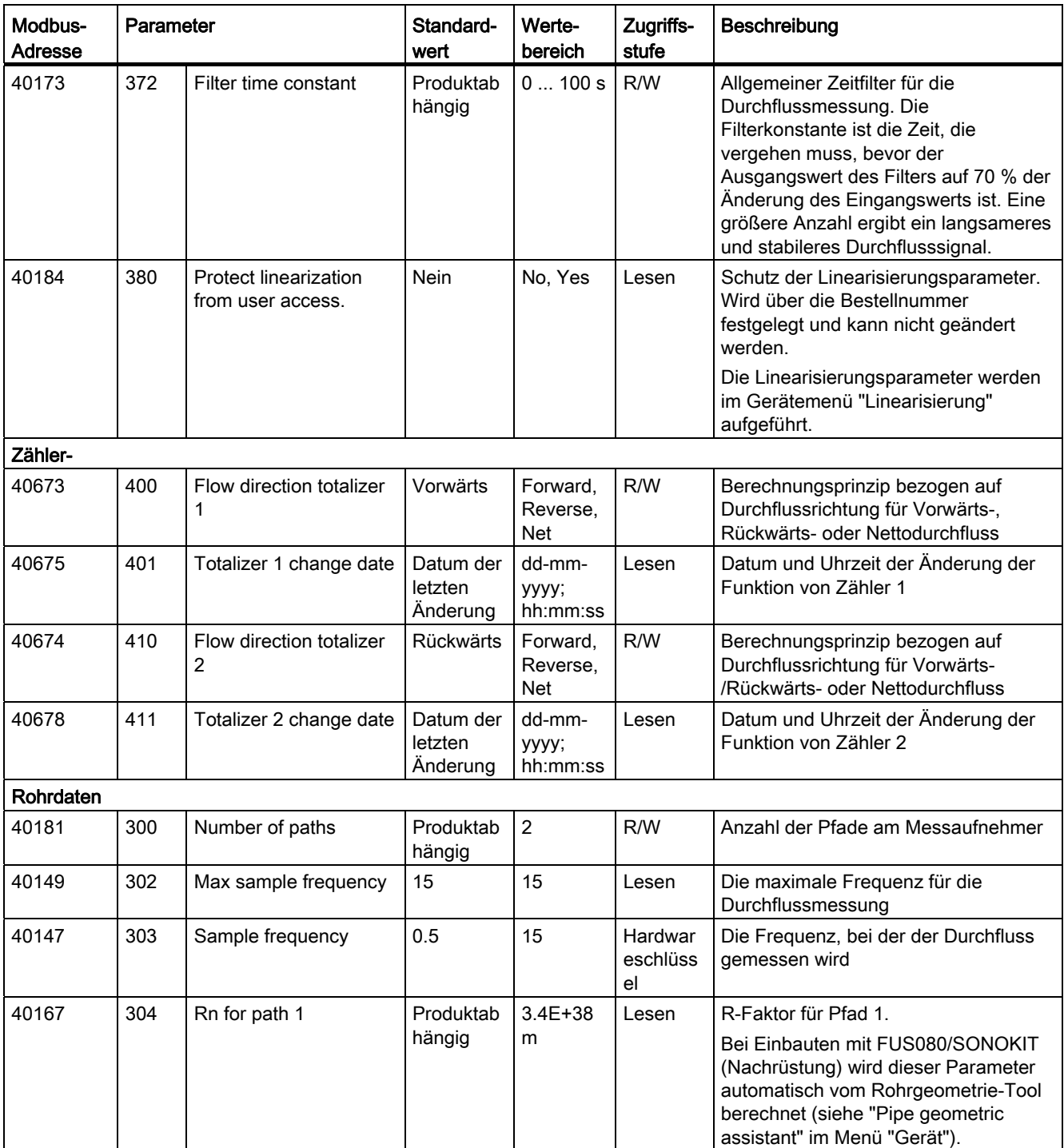

A.5 Bedienoberfläche

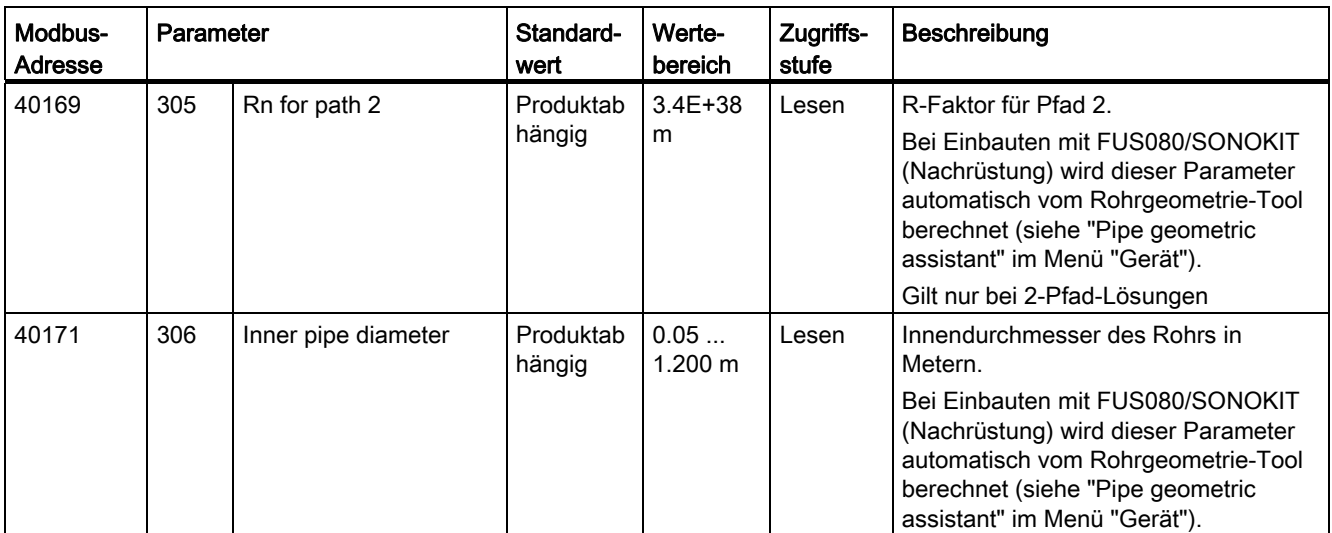

### A.5 Bedienoberfläche

<span id="page-86-0"></span>Tabelle A- 5 Bedienoberflächenparameter

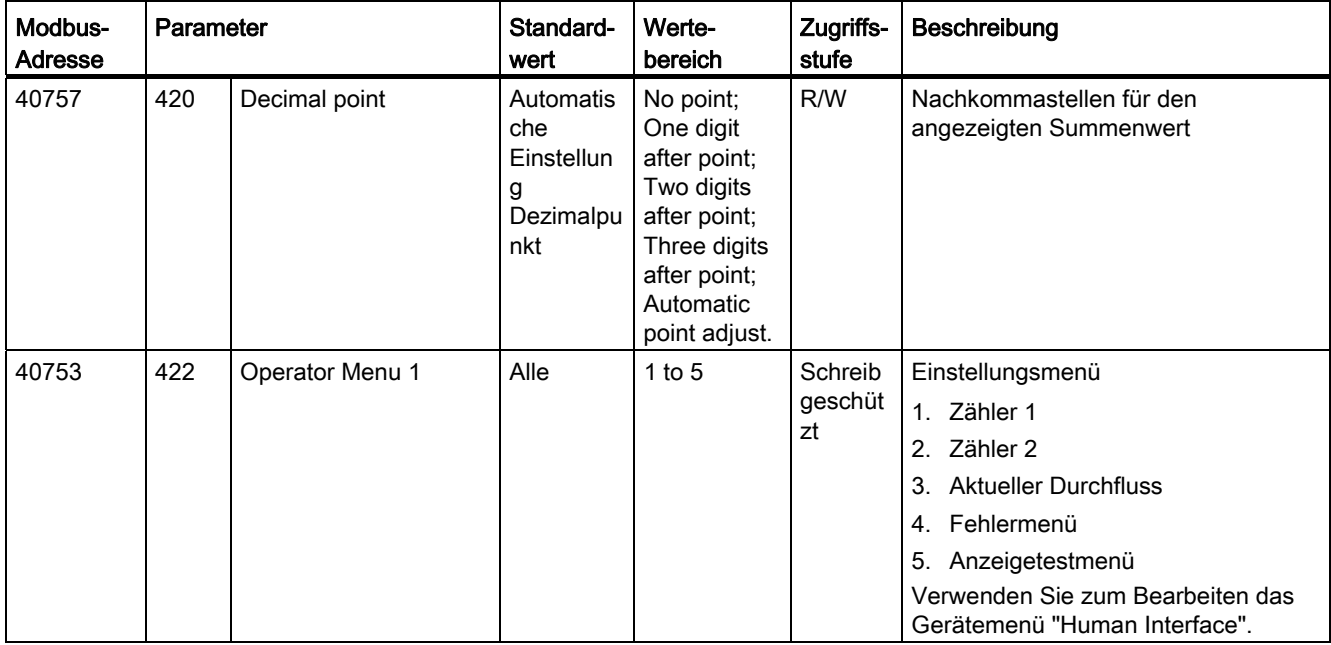

A.6 Einheitenkonvertierungstabelle

### A.6 Einheitenkonvertierungstabelle

Die folgenden Tabellen zeigen Beispiele für Einheiten von Zähler und Durchfluss. Weitere Einheiten stehen im SIMATIC PDM-Tool zur Verfügung.

| <b>Einheit</b>        | Korrekturfaktor |
|-----------------------|-----------------|
| Standard              | $1 \text{ m}^3$ |
| $m^{3*}100$           | 0.01            |
| Gallone (US)          | 264.1721        |
| G*100 (100*Gallone)   | 2.641721        |
| G*1000 (1000*Gallone) | 0.2641721       |
| MG (1000000*Gallone)  | 0.0002641721    |
| Al (Acre Inches)      | 0.009728558     |
| AF (Acre-Ft)          | 0.0008107132    |
| CF*100 (100*ft3)      | 0.3531467       |
| CF*1000 (1000*ft3)    | 0.03531467      |
| I*100 (Liter)         | 10              |
| kl (1000*Liter)       | 1               |
| MI (Mega-Liter)       | 0.001           |

Tabelle A- 6 Zählereinheiten

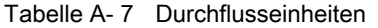

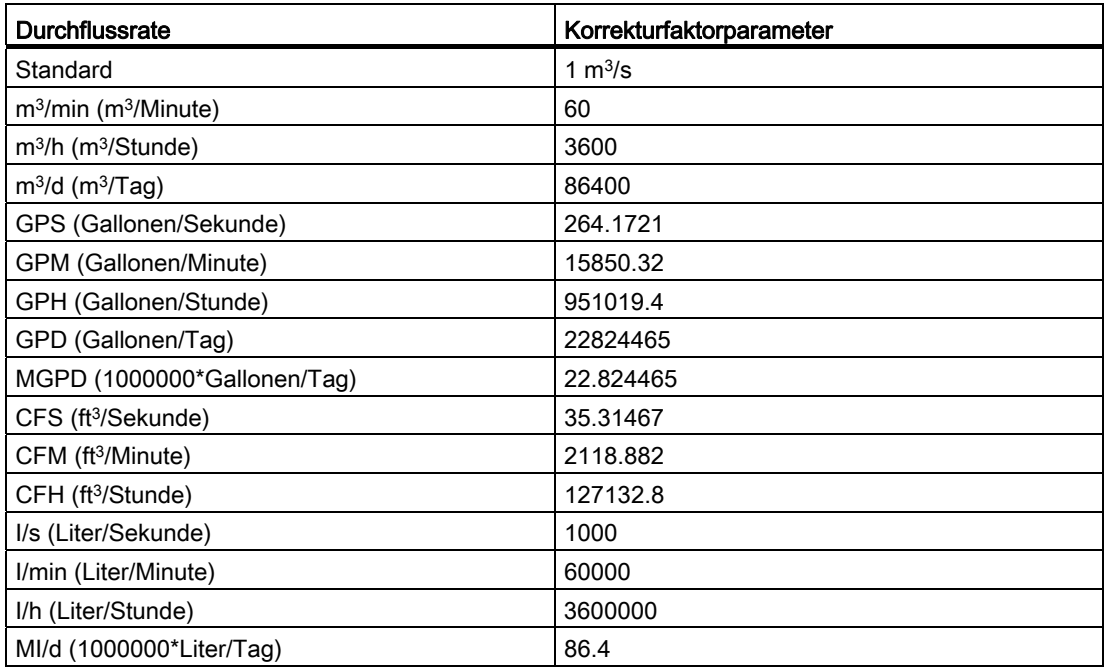

# Einstellungen aus der Beitragen Beitragen aus der Beitragen and der Beitragen and der Beitragen and der Beitragen and der Beitragen and der Beitragen and der Beitragen and der Beitragen and der Beitragen and der Beitragen

### B.1 Werkseinstellungen

Der FUS080/SONOKIT ist werkseitig entsprechend der bestellten Spezifikation konfiguriert.

Für die Kalibrierung/Konfiguration des Durchflussmessgeräts werden die anwendungsspezifischen Rohrabmessungen und die spezifischen Schallwandlerstandorte verwendet.

<span id="page-88-0"></span>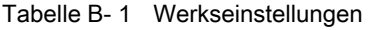

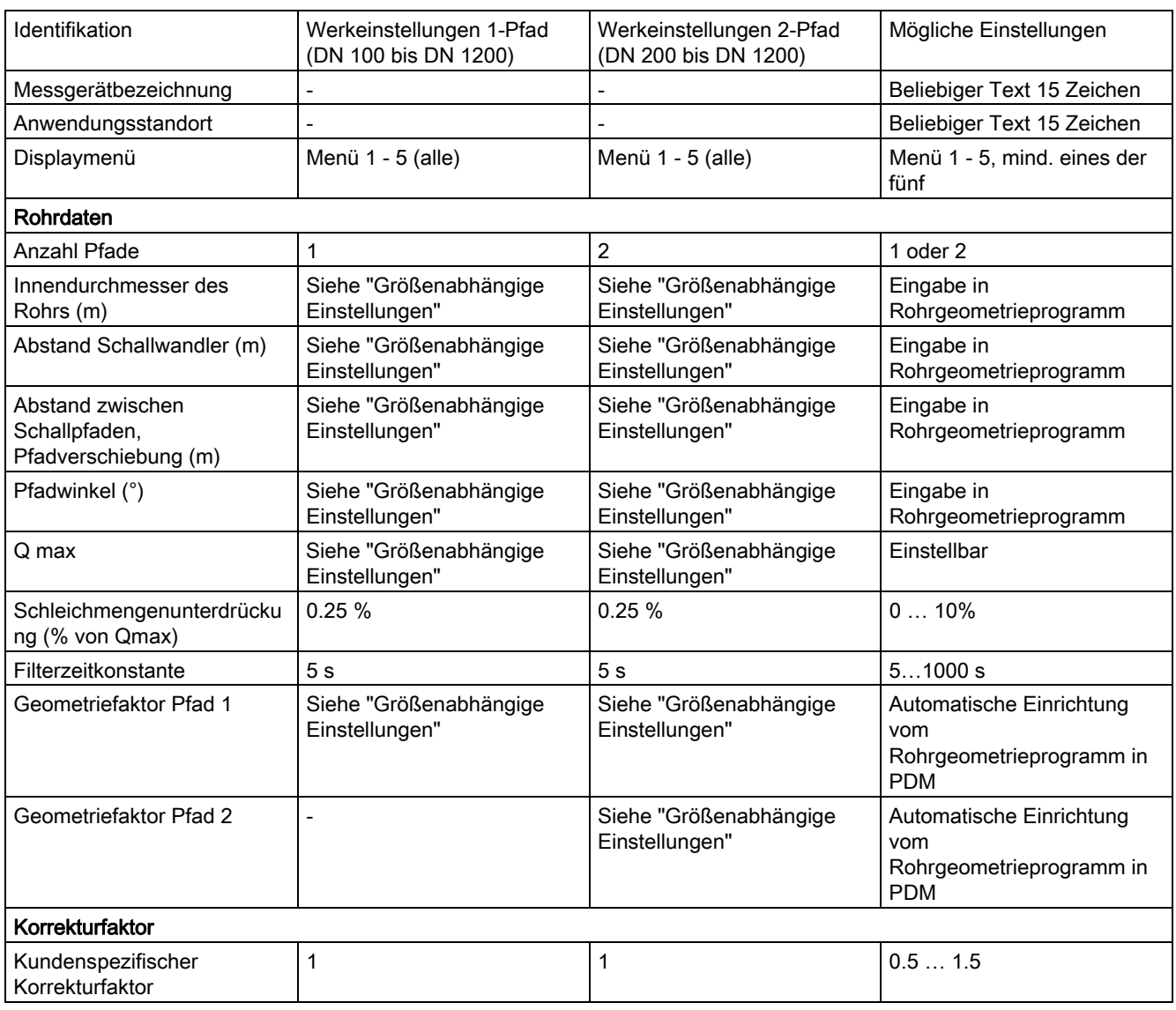

#### **Einstellungen**

B.2 Werkseinstellungen für MODBUS Kommunikation

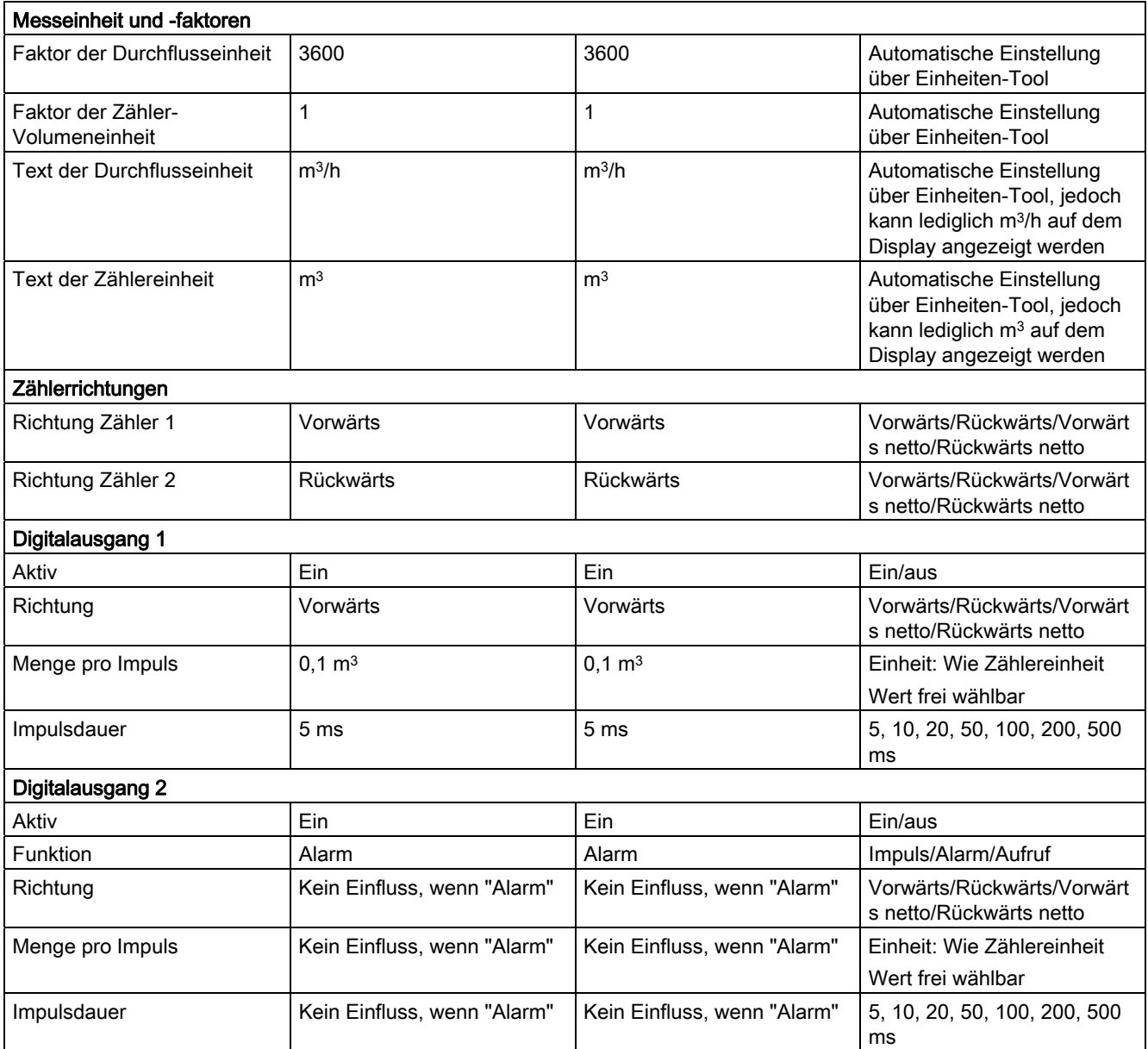

### B.2 Werkseinstellungen für MODBUS Kommunikation

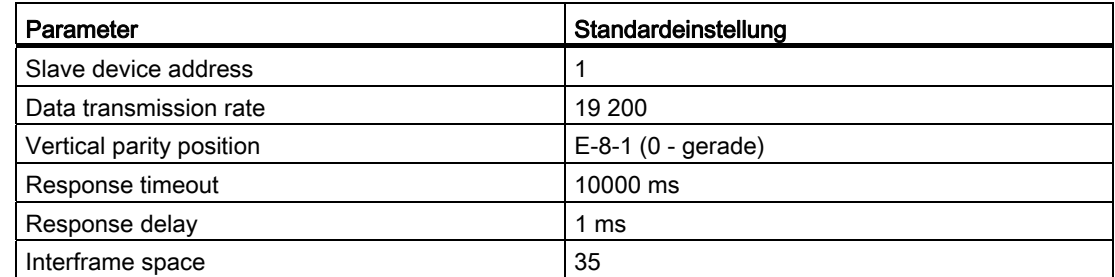

Die Einstellungen können über SIMATIC PDM oder über MODBUS geändert werden.

### B.3 Messbericht, SONOKIT 2-Pfad

### Messbericht der Messaufnehmergeometrie

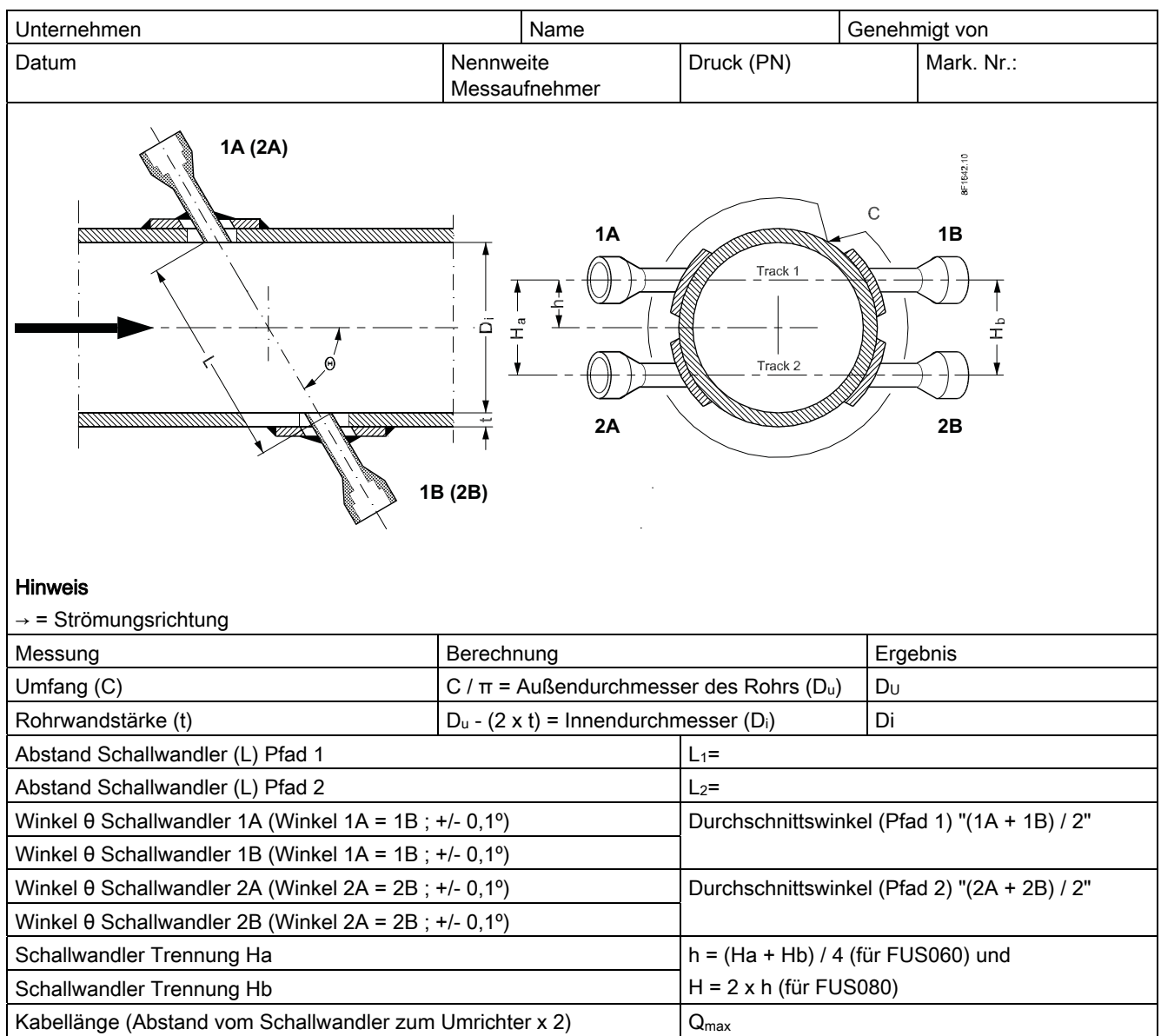

B.4 Größenabhängige Einstellungen, SONOKIT 2-Pfad

### B.4 Größenabhängige Einstellungen, SONOKIT 2-Pfad

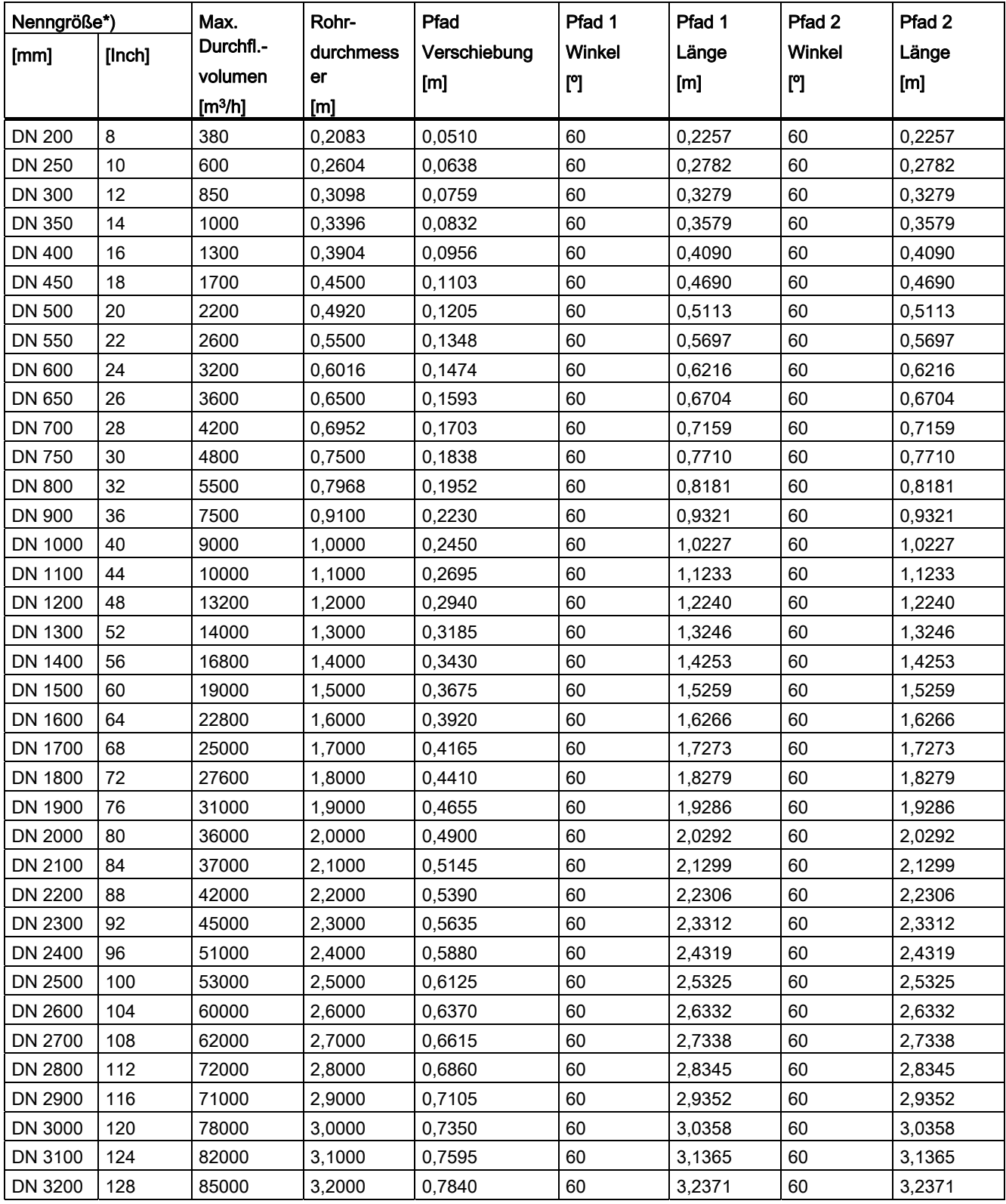

**Einstellungen** 

B.4 Größenabhängige Einstellungen, SONOKIT 2-Pfad

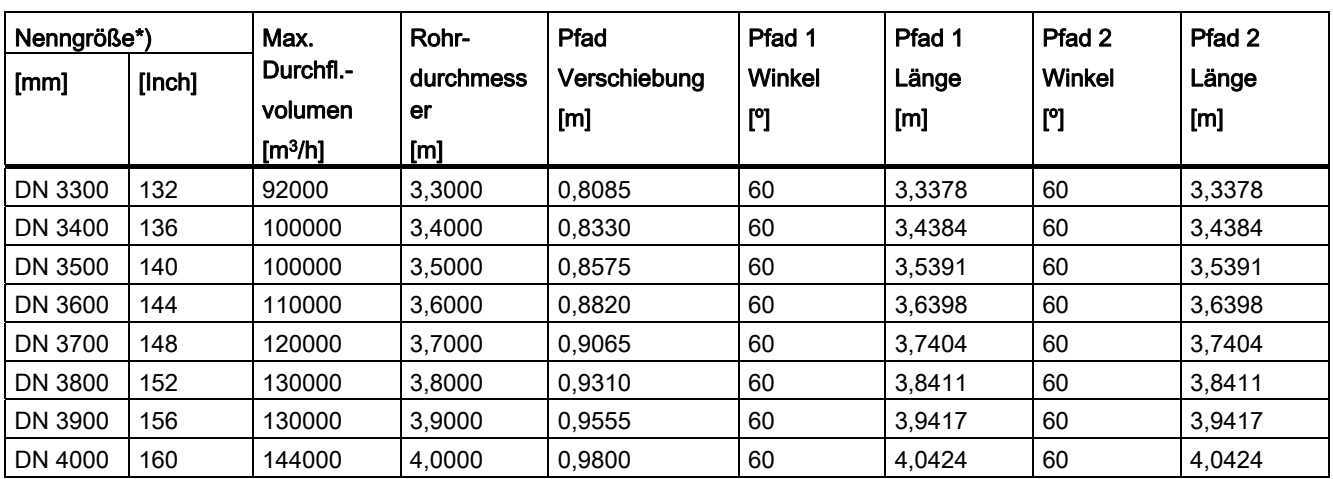

\*) Bei Systemen, die auf dem Messumformer FUS080 basieren, nur bis zu DN1200

B.5 Messbericht, SONOKIT 1-Pfad

### B.5 Messbericht, SONOKIT 1-Pfad

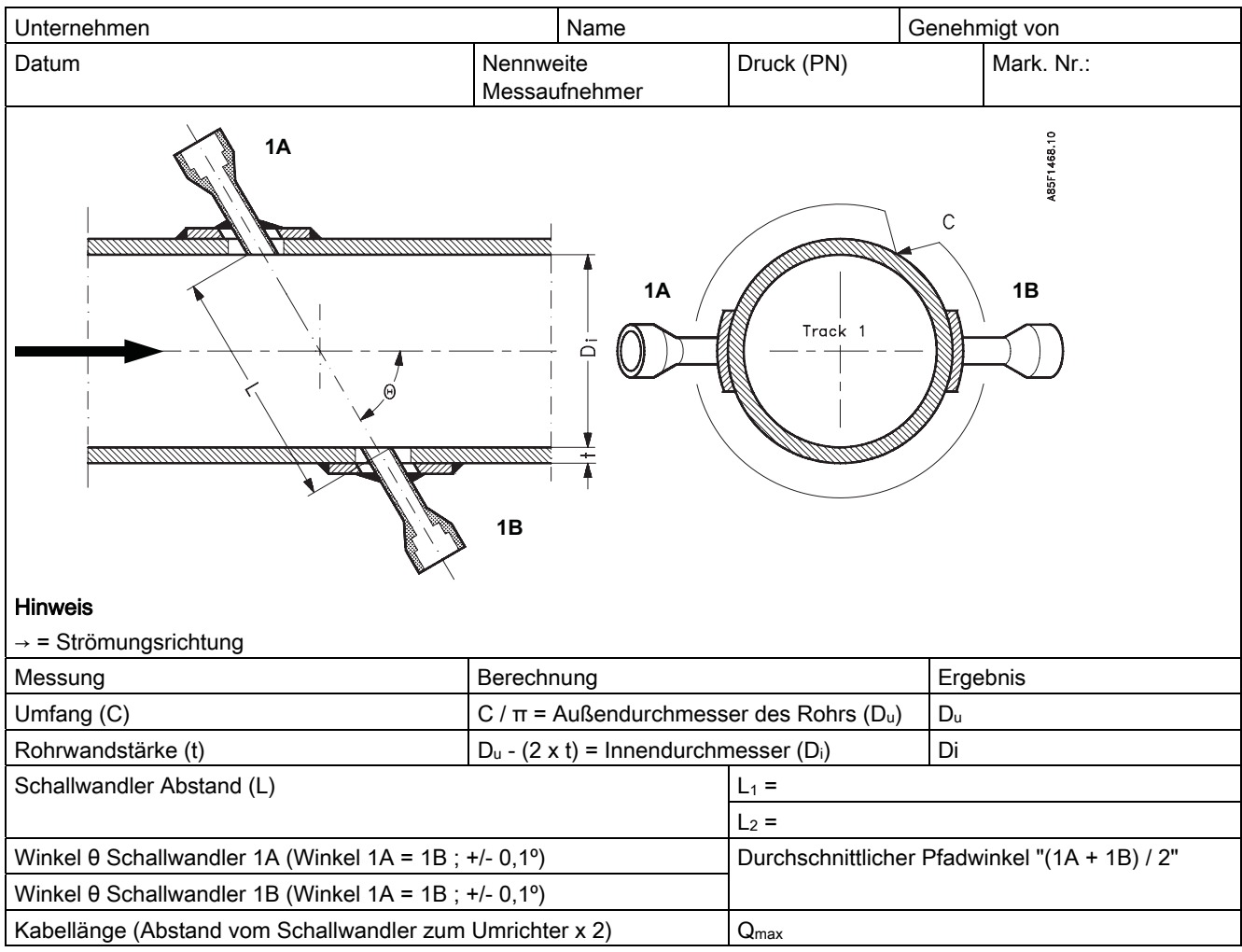

#### <span id="page-93-0"></span>Messbericht der Messaufnehmergeometrie

**Einstellungen** 

B.6 Größenabhängige Einstellungen, SONOKIT 1-Pfad

### B.6 Größenabhängige Einstellungen, SONOKIT 1-Pfad

#### (benutzte Größeneinheit = [m])

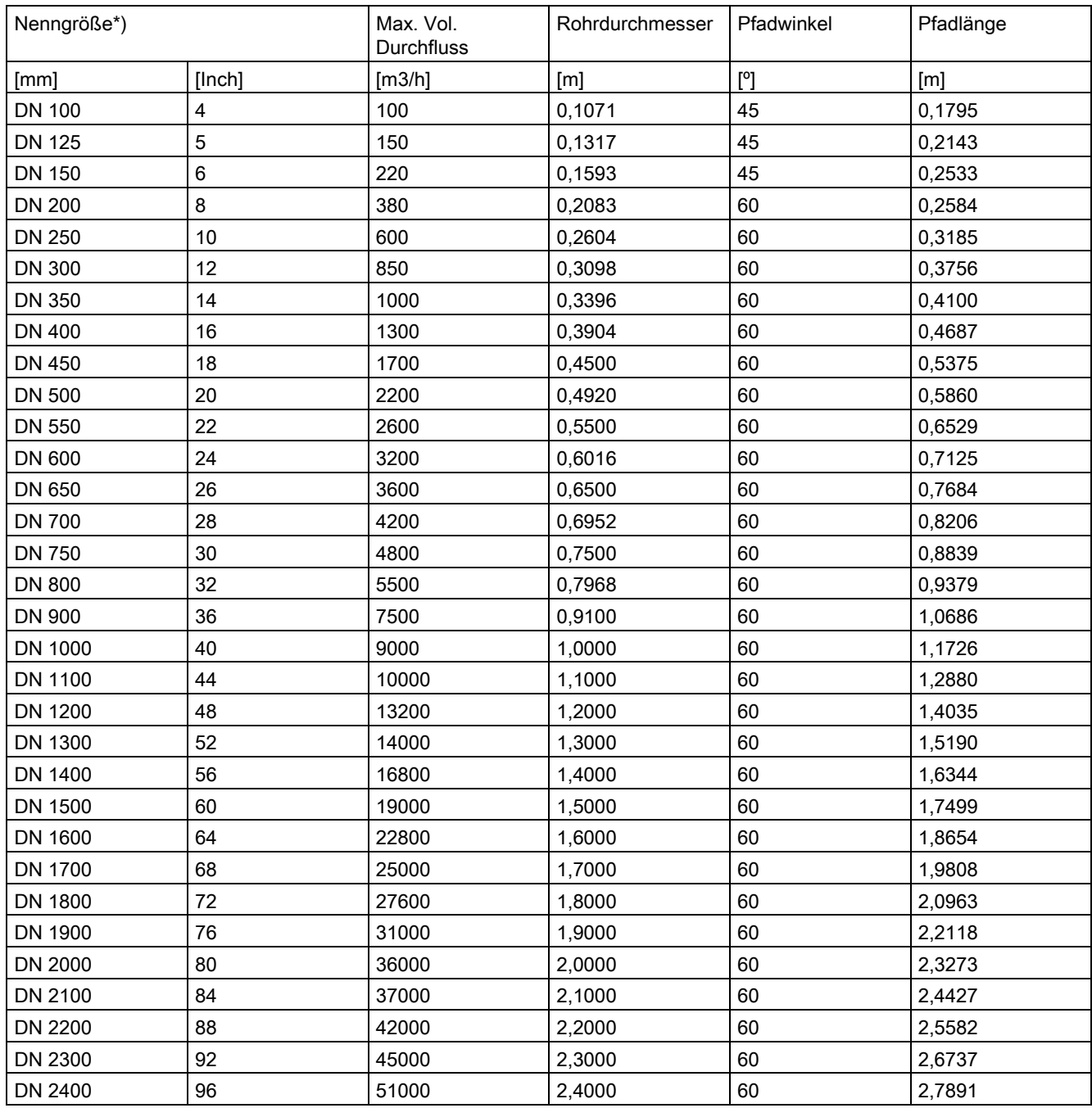

\*) Bei Systemen, die auf dem Messumformer FUS080 basieren, nur bis zu DN1200

B.7 Bestellen

### B.7 Bestellen

Um sicherzustellen, dass die von Ihnen benutzten Bestelldaten nicht veraltet sind, sind die neuesten Bestelldaten jeweils im Internet verfügbar Kataloge Prozessinstrumentierung (<http://www.siemens.de/prozessinstrumentierung/kataloge>)

### Index

### A

Ansprechpartner, [10](#page-11-0)  Anzeigen der Prozesswerte, [45](#page-46-0)  Ausgangsparameter, [78](#page-79-0) 

### B

Batterieanzeige Rücksetzen, [35](#page-36-0)  Bedienoberflächenparameter, [85](#page-86-0)  Beschreibung, [15](#page-16-0) 

### D

Dekontaminierung, [55](#page-56-0)  Diagnose mit SIMATIC PDM, [61](#page-62-0)  Diagnoseparameter, [78](#page-79-1)  Dokumenthistorie, [9](#page-10-0)  Druckspezifikationen, [21](#page-22-0) 

### E

EDD, [9](#page-10-1)  EDD-Dateien Herunterladen, [38](#page-39-0)  Installation, [38](#page-39-0)  Einbau Innen/außen, [21](#page-22-0)  Rohrmontage, [22](#page-23-0)  Umgebungsbedingungen, [21](#page-22-1)  Wandmontage, [22](#page-23-0)  Einleitung, [7](#page-8-0)  Einrichtungsparameter für das Messgerät, [83](#page-84-0)  Elektrischer Anschluss Technische Daten Kabel, [23](#page-24-0)  Ex-Bereiche, [12](#page-13-0)  Ex-Zulassung, [12](#page-13-0) 

### F

Fehlercodes, [59](#page-60-0)  Firmware, [9](#page-10-2) 

Messumformer SITRANS FUS080 Betriebsanleitung, 07/2012, A5E31628428-001 95

### G

Gerät Identifikation, [8](#page-9-0)  Teileinspektion, [7](#page-8-1)  Gesetze und Richtlinien, [11](#page-12-0) 

#### H

Hotline, [54](#page-55-0) 

### I

Identifikationsparameter, [73](#page-74-0)  Inbetriebnahme mit PDM, [36](#page-37-0)  Internet Ansprechpartner, [10](#page-11-1), [55](#page-56-1)  Durchfluss-Dokumentation, [10](#page-11-1)  Support, [54](#page-55-1) 

### K

Kabelisolierung, [24](#page-25-0)  Kompatibilität des Materials, [11](#page-12-1)  Konformität, [11](#page-12-0)  Kunden-Support Hotline, [54](#page-55-0) 

#### L

Leistungsmerkmale, [17](#page-18-0)  Lieferumfang, [7](#page-8-2)  Lithiumbatterien Rücksenden, [56](#page-57-0)  Sicherheit, [12](#page-13-1)  Lokale Anzeige, [33](#page-34-0) 

### M

Menüeinträge, [35](#page-36-1)  Messbericht der Messaufnehmergeometrie, [92](#page-93-0)  Messprinzip, [18](#page-19-0)  MODBUS-Netzwerk, [38](#page-39-1) 

### P

PDM Inbetriebnahme, [36](#page-37-0) 

### R

Reparatur, [51](#page-52-0)  Rücksendeverfahren, [55](#page-56-0) 

#### S

Schalllaufzeit, [18](#page-19-1)  Schutzerde, [24](#page-25-1)  Schutzleiterklemme, [24](#page-25-1)  Service, [51,](#page-52-0) [54](#page-55-1)  Datenblatt der Anwendung, [55](#page-56-2)  Sicherheit, [11](#page-12-2)  Gerätesicherheitsnormen, [11](#page-12-3)  Strömungsfaktor, [18](#page-19-1)  Strömungsgeschwindigkeit, [18](#page-19-1)  Support, [54](#page-55-1) 

### T

Technische Daten Batterie, [66](#page-67-0)  Technische Daten Kabel, [23](#page-24-0)  Temperaturspezifikationen, [21](#page-22-0) 

#### W

Wartung, [51](#page-52-1)  Werkseinstellungen, [87](#page-88-0) 

ICS Schneider Messtechnik GmbH<br>Briesestraße 59 D-16562 Hohen Neuendorf / OT Bergfelde

Tel.: 03303 / 504066 Fax: 03303 / 504068 info@ics-schneider.de www.ics-schneider.de